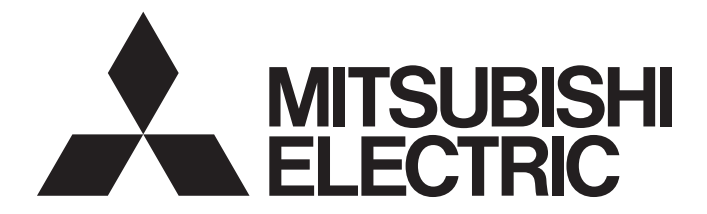

## Mitsubishi Programmable Controller

 $\text{MELSEG} \bullet \text{series} \text{MELSEG} \textit{L}_\text{series}$ 

## MELSEC-Q/L AnyWireASLINK Master Module User's Manual

-QJ51AW12AL -LJ51AW12AL

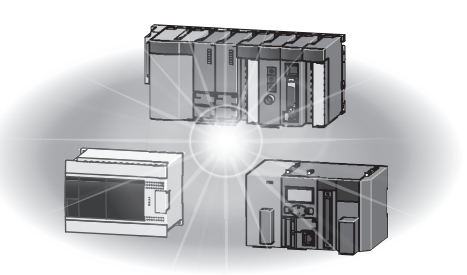

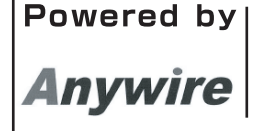

This product was jointly developed and manufactured by Mitsubishi and Anywire Corporation. \*Note that the warranty on this product differs from that on other programmable controller products. (Refer to "WARRANTY" in this manual.)

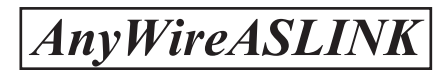

## **COPYRIGHT**

<span id="page-2-2"></span>This document is protected by the law of copyright, whereby all rights established therein remain with the company Mitsubishi Electric Corporation. Reproduction of this document or parts of this document is only permissible within the limits of the legal determination of Copyright Law. Alteration or abridgement of the document is not permitted without the explicit written approval of the company Mitsubishi Electric Corporation.

## <span id="page-2-3"></span>**PRECAUTIONS REGARDING WARRANTY AND SPECIFICATIONS**

The QJ51AW12AL and LJ51AW12AL were jointly developed and manufactured by Mitsubishi and Anywire Corporation.

Note that there are some precautions regarding warranty and specifications of this product.

**Warranty** 

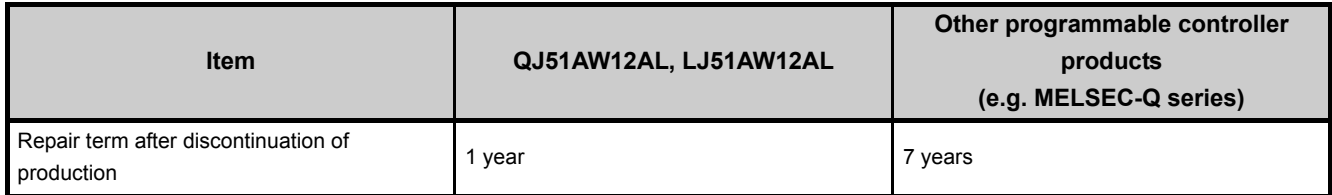

Application of the EMC Directive

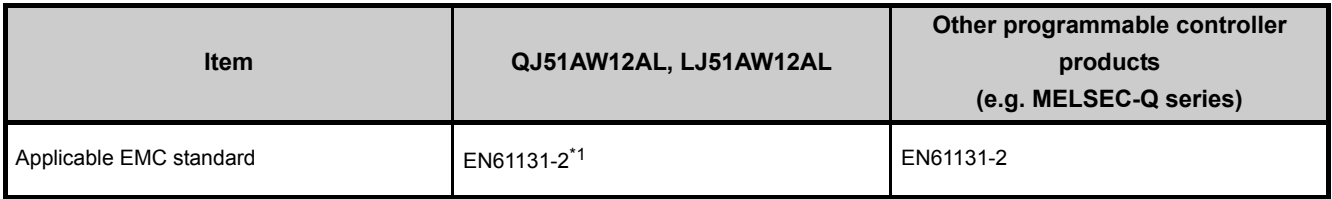

\*1 The module with a serial number where the sixth digit is "2" or later complies with this standard.

#### <span id="page-2-0"></span>Application of the UL/cUL standards

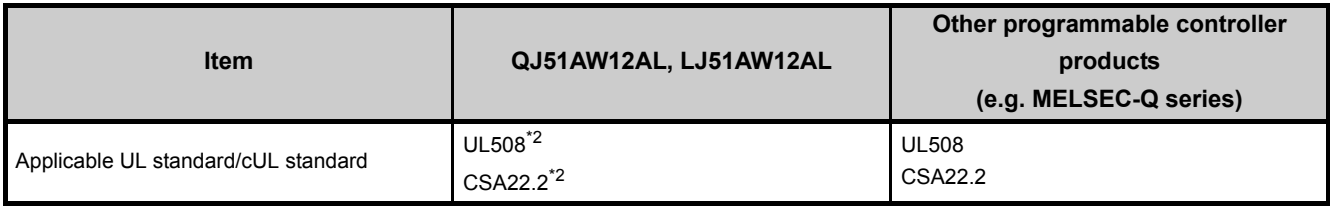

<span id="page-2-1"></span>\*2 The module with a serial number where the sixth digit is "3" or later complies with this standard.

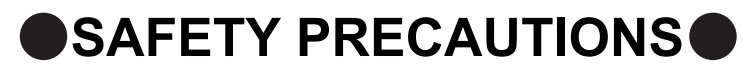

(Read these precautions before using this product.)

<span id="page-3-0"></span>Before using this product, please read this manual and the relevant manuals carefully and pay full attention to safety to handle the product correctly.

The precautions given in this manual are concerned with this product only. For the safety precautions of the programmable controller system, refer to the user's manual for the CPU module used.

In this manual, the safety precautions are classified into two levels: " $\bigwedge$  WARNING" and " $\bigwedge$  CAUTION".

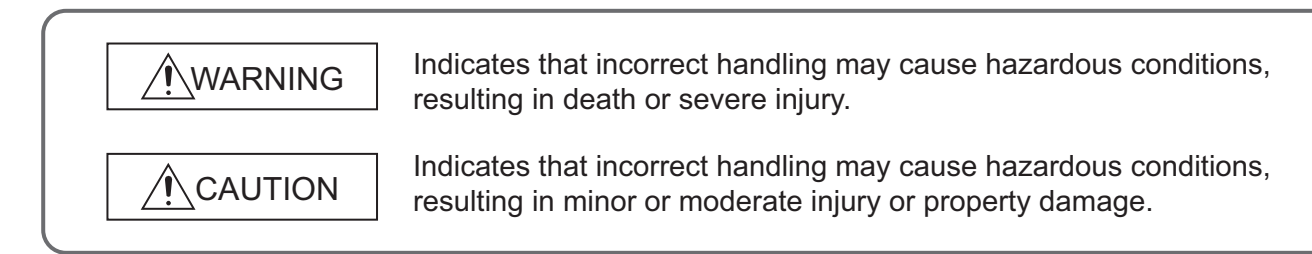

Under some circumstances, failure to observe the precautions given under " $\bigwedge$  CAUTION" may lead to serious consequences.

Observe the precautions of both levels because they are important for personal and system safety.

Make sure that the end users read this manual and then keep the manual in a safe place for future reference.

## **Precautions for using the QJ51AW12AL**

## **[Design Precautions]**

## **WARNING**

- An AnyWireASLINK system has no control function for ensuring safety.
- When connecting a peripheral with the CPU module or connecting a personal computer with an intelligent function module to modify data of a running programmable controller, configure an interlock circuit in the program to ensure that the entire system will always operate safely.

For other forms of control (such as program modification or operating status change) of a running programmable controller, read the relevant manuals carefully and ensure that the operation is safe before proceeding.

Especially, when a remote programmable controller is controlled by an external device, immediate action cannot be taken if a problem occurs in the programmable controller due to a communication failure.

To prevent this, configure an interlock circuit in the program, and determine corrective actions to be taken between the external device and CPU module in case of a communication failure.

● Do not write any data to the "system area" of the buffer memory in the intelligent function module. Also, do not use any "use prohibited" signals as an output signal from the CPU module to the intelligent function module. Doing so may cause malfunction of the programmable controller system.

## **[Design Precautions]**

## **CAUTION**

● Do not install the control lines or communication cables together with the main circuit lines or power cables.

Keep a distance of 100mm or more between them. Failure to do so may result in malfunction due to noise.

## **[Installation Precautions]**

## **WARNING**

● Shut off the external power supply (all phases) used in the system before mounting or removing a module. Failure to do so may result in electric shock or cause the module to fail or malfunction.

## **[Installation Precautions]**

## **CAUTION**

- Use the programmable controller in an environment that meets the general specifications in the user's manual for the CPU module used. Failure to do so may result in electric shock, fire, malfunction, or damage to or deterioration of the product. ● To mount the module, while pressing the module mounting lever located in the lower part of the module, fully insert the module fixing projection(s) into the hole(s) in the base unit and press the module until it snaps into place. Incorrect interconnection may cause malfunction, failure, or drop of the module. When using the programmable controller in an environment of frequent vibrations, fix the module with a screw. ● Tighten the screws within the specified torque range. Undertightening can cause drop of the screw, short circuit, or malfunction. Overtightening can damage the screw and/or module, resulting in drop, short circuit, or malfunction.
- Shut off the external power supply (all phases) used in the system before mounting or removing a module.
	- Failure to do so may result in damage to the product.
- Do not directly touch any conductive parts and electronic components of the module. Doing so can cause malfunction or failure of the module.

### **[Wiring Precautions]**

## **WARNING**

● Shut off the external power supply (all phases) used in the system before installation and wiring. Failure to do so may result in electric shock or damage to the product.

## **[Wiring Precautions]**

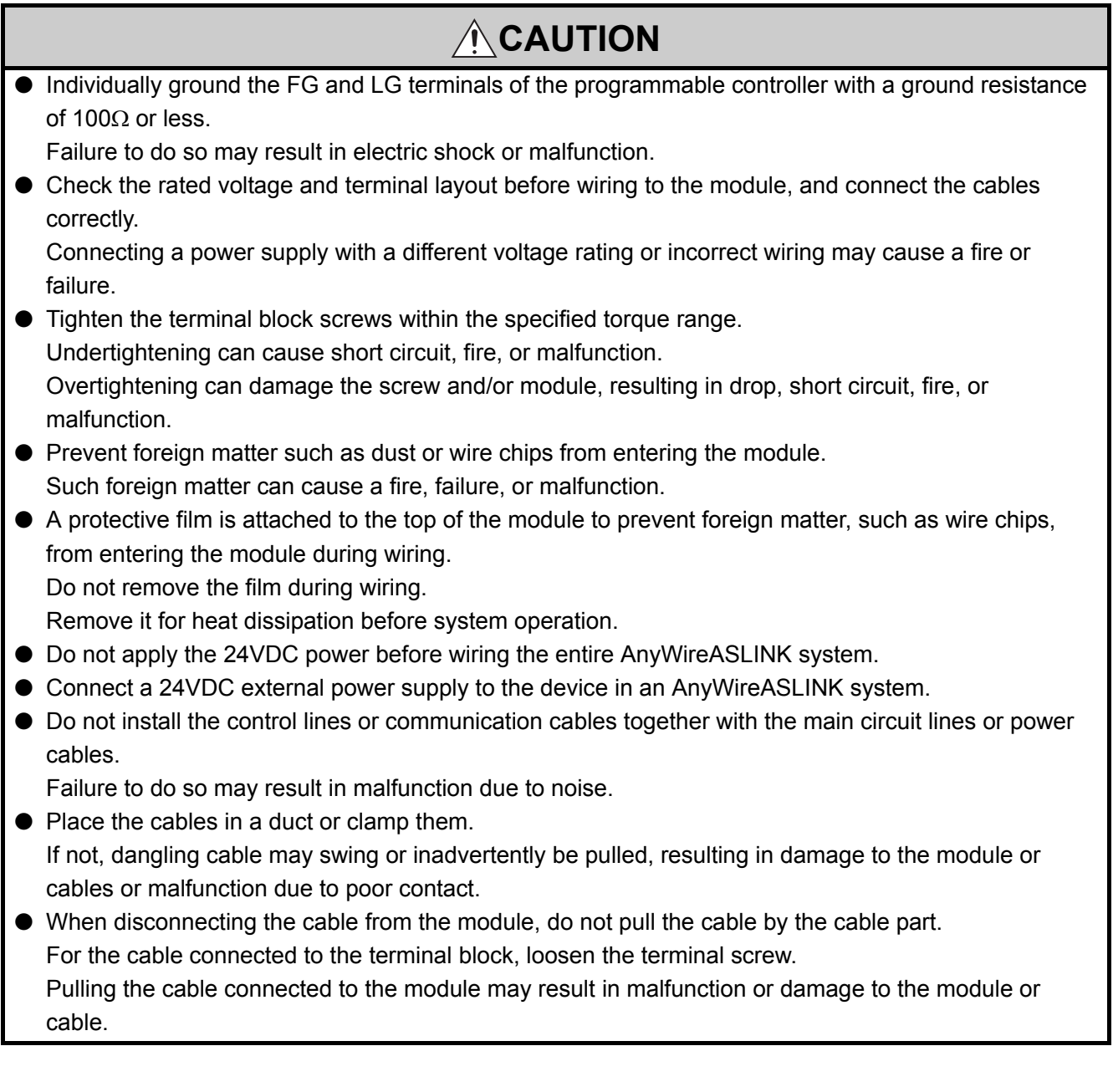

### **[Startup and Maintenance Precautions]**

## **WARNING**

- Do not touch any terminal while power is on. Doing so will cause electric shock or malfunction.
- Shut off the external power supply (all phases) used in the system before cleaning the module or retightening the terminal block screws.

Failure to do so may result in electric shock.

## **[Startup and Maintenance Precautions]**

## **CAUTION**

- Do not disassemble or modify the module. Doing so may cause failure, malfunction, injury, or a fire.
- Shut off the external power supply (all phases) used in the system before mounting or removing a module. Failure to do so may cause the module to fail or malfunction.
- Tighten the terminal block screws within the specified torque range. Undertightening can cause drop of the component or wire, short circuit, or malfunction. Overtightening can damage the screw and/or module, resulting in drop, short circuit, or malfunction.
- After the first use of the product, do not mount/remove the module to/from the base unit, and the terminal block to/from the module more than 50 times (IEC 61131-2 compliant) respectively. Exceeding the limit of 50 times may cause malfunction.
- Before handling the module, touch a conducting object such as a grounded metal to discharge the static electricity from the human body.

Failure to do so may cause the module to fail or malfunction.

## **[Disposal Precautions]**

## **CAUTION**

● When disposing of this product, treat it as industrial waste.

## **Precautions for using the LJ51AW12AL**

## **[Design Precautions]**

## **WARNING**

- An AnyWireASLINK system has no control function for ensuring safety.
- When connecting a peripheral with the CPU module or connecting a personal computer with an intelligent function module to modify data of a running programmable controller, configure an interlock circuit in the program to ensure that the entire system will always operate safely.

For other forms of control (such as program modification or operating status change) of a running programmable controller, read the relevant manuals carefully and ensure that the operation is safe before proceeding.

Especially, when a remote programmable controller is controlled by an external device, immediate action cannot be taken if a problem occurs in the programmable controller due to a communication failure.

To prevent this, configure an interlock circuit in the program, and determine corrective actions to be taken between the external device and CPU module in case of a communication failure.

● Do not write any data to the "system area" of the buffer memory in the intelligent function module. Also, do not use any "use prohibited" signals as an output signal from the CPU module to the intelligent function module. Doing so may cause malfunction of the programmable controller system.

## **[Design Precautions]**

## **CAUTION**

● Do not install the control lines or communication cables together with the main circuit lines or power cables.

Keep a distance of 100mm or more between them. Failure to do so may result in malfunction due to noise.

## **[Installation Precautions]**

## **WARNING**

● Shut off the external power supply (all phases) used in the system before mounting or removing a module. Failure to do so may result in electric shock or cause the module to fail or malfunction.

## **[Installation Precautions]**

## **CAUTION**

- Use the programmable controller in an environment that meets the general specifications in the Safety Guidelines provided with the CPU module or head module. Failure to do so may result in electric shock, fire, malfunction, or damage to or deterioration of the product.
- To interconnect modules, engage the respective connectors and securely lock the module joint levers until they click. Incorrect interconnection may cause malfunction, failure, or drop of the module.
- Tighten the screws within the specified torque range. Undertightening can cause drop of the screw, short circuit, or malfunction. Overtightening can damage the screw and/or module, resulting in drop, short circuit, or malfunction.
- Do not directly touch any conductive parts and electronic components of the module. Doing so can cause malfunction or failure of the module.

## **[Wiring Precautions]**

## **WARNING**

● Shut off the external power supply (all phases) used in the system before installation and wiring. Failure to do so may result in electric shock or damage to the product.

## **[Wiring Precautions]**

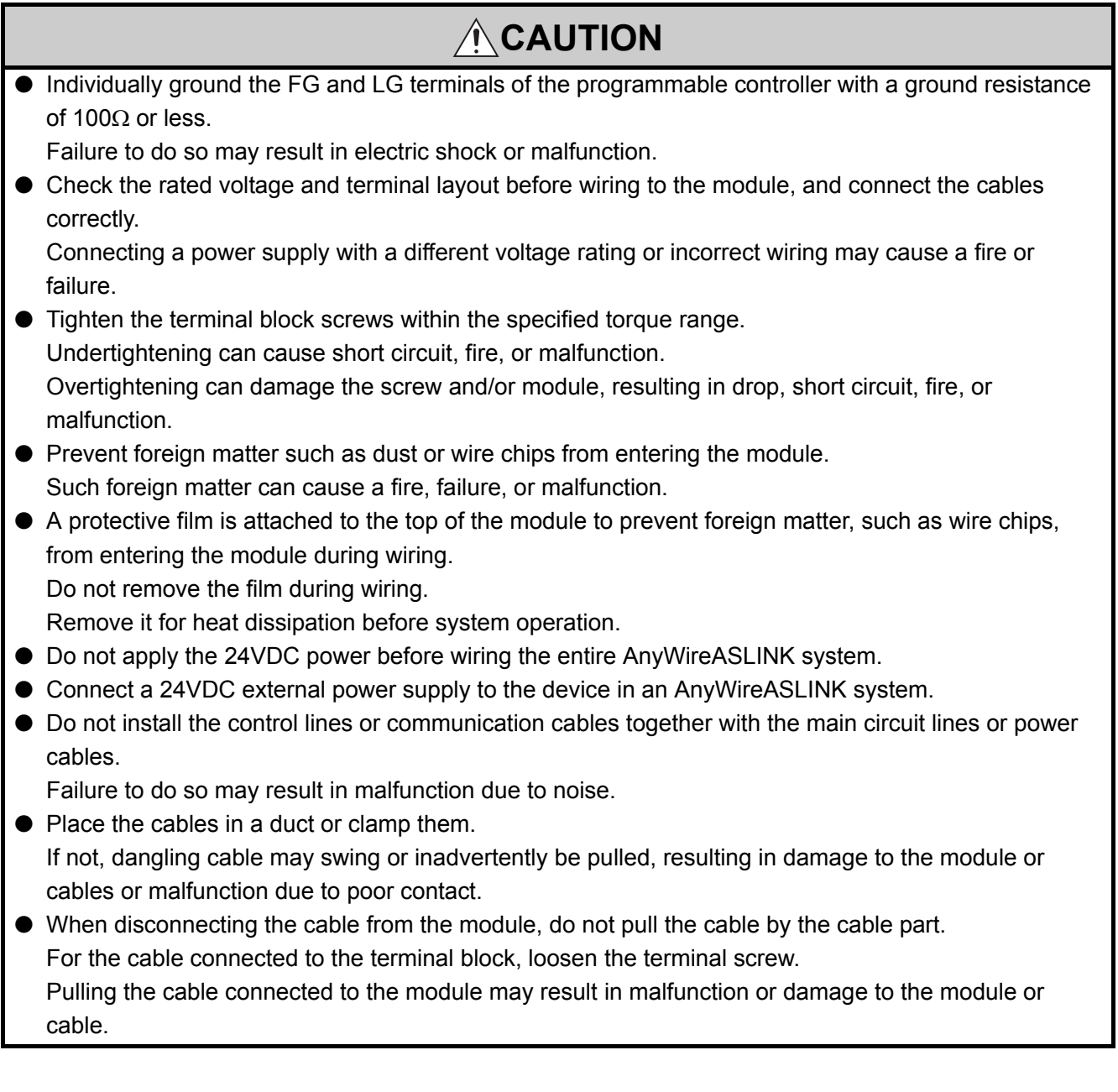

## **[Startup and Maintenance Precautions]**

## **WARNING**

- Do not touch any terminal while power is on. Doing so will cause electric shock or malfunction.
- Shut off the external power supply (all phases) used in the system before cleaning the module or retightening the terminal block screws.

Failure to do so may result in electric shock.

## **[Startup and Maintenance Precautions]**

## **CAUTION**

- Do not disassemble or modify the module. Doing so may cause failure, malfunction, injury, or a fire.
- Shut off the external power supply (all phases) used in the system before mounting or removing a module. Failure to do so may cause the module to fail or malfunction.
- Tighten the terminal block screws within the specified torque range. Undertightening can cause drop of the component or wire, short circuit, or malfunction. Overtightening can damage the screw and/or module, resulting in drop, short circuit, or malfunction.
- After the first use of the product (module and terminal block), do not connect/disconnect the product more than 50 times (in accordance with IEC 61131-2). Exceeding the limit may cause malfunction.
- Before handling the module, touch a conducting object such as a grounded metal to discharge the static electricity from the human body.

Failure to do so may cause the module to fail or malfunction.

## **[Disposal Precautions]**

## **CAUTION**

● When disposing of this product, treat it as industrial waste.

## <span id="page-12-0"></span>**CONDITIONS OF USE FOR THE PRODUCTO**

(1) Mitsubishi programmable controller ("the PRODUCT") shall be used in conditions;

i) where any problem, fault or failure occurring in the PRODUCT, if any, shall not lead to any major or serious accident; and

ii) where the backup and fail-safe function are systematically or automatically provided outside of the PRODUCT for the case of any problem, fault or failure occurring in the PRODUCT.

(2) The PRODUCT has been designed and manufactured for the purpose of being used in general industries. MITSUBISHI SHALL HAVE NO RESPONSIBILITY OR LIABILITY (INCLUDING, BUT NOT LIMITED TO ANY AND ALL RESPONSIBILITY OR LIABILITY BASED ON CONTRACT, WARRANTY, TORT, PRODUCT LIABILITY) FOR ANY INJURY OR DEATH TO PERSONS OR LOSS OR DAMAGE TO PROPERTY CAUSED BY the PRODUCT THAT ARE OPERATED OR USED IN APPLICATION NOT INTENDED OR EXCLUDED BY INSTRUCTIONS, PRECAUTIONS, OR WARNING CONTAINED IN MITSUBISHI'S USER, INSTRUCTION AND/OR SAFETY MANUALS, TECHNICAL BULLETINS AND GUIDELINES FOR the PRODUCT.

("Prohibited Application")

Prohibited Applications include, but not limited to, the use of the PRODUCT in;

- Nuclear Power Plants and any other power plants operated by Power companies, and/or any other cases in which the public could be affected if any problem or fault occurs in the PRODUCT.
- Railway companies or Public service purposes, and/or any other cases in which establishment of a special quality assurance system is required by the Purchaser or End User.
- Aircraft or Aerospace, Medical applications, Train equipment, transport equipment such as Elevator and Escalator, Incineration and Fuel devices, Vehicles, Manned transportation, Equipment for Recreation and Amusement, and Safety devices, handling of Nuclear or Hazardous Materials or Chemicals, Mining and Drilling, and/or other applications where there is a significant risk of injury to the public or property.

Notwithstanding the above, restrictions Mitsubishi may in its sole discretion, authorize use of the PRODUCT in one or more of the Prohibited Applications, provided that the usage of the PRODUCT is limited only for the specific applications agreed to by Mitsubishi and provided further that no special quality assurance or fail-safe, redundant or other safety features which exceed the general specifications of the PRODUCTs are required. For details, please contact the Mitsubishi representative in your region.

## **INTRODUCTION**

<span id="page-13-0"></span>Thank you for purchasing the Mitsubishi MELSEC-Q or -L series programmable controllers. This manual describes the functions and programming of the QJ51AW12AL AnyWireASLINK master module and LJ51AW12AL AnyWireASLINK master module.

Before using this product, please read this manual and the relevant manuals carefully and develop familiarity with the functions and performance of the MELSEC-Q or -L series programmable controller to handle the product correctly. When applying the program examples introduced in this manual to an actual system, ensure the applicability and confirm that it will not cause system control problems.

Please make sure that the end users read this manual.

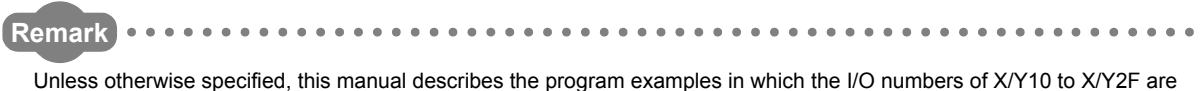

assigned for a master module. I/O numbers must be assigned to apply the program examples introduced in this manual to an actual system.

For I/O number assignment, refer to the following.

User's Manual (Function Explanation, Program Fundamentals) for the CPU module used

## <span id="page-13-1"></span>**COMPLIANCE WITH EMC AND LOW VOLTAGE DIRECTIVES**

#### **(1) Method of ensuring compliance**

To ensure that Mitsubishi programmable controllers maintain EMC and Low Voltage Directives when incorporated into other machinery or equipment, certain measures may be necessary. Please refer to one of the following manuals.

- User's manual for the CPU module or head module used
- Safety Guidelines (This manual is included with the CPU module, base unit, or head module.)

The CE mark on the side of the programmable controller indicates compliance with EMC and Low Voltage Directives.

#### **(2) Additional measures**

To ensure that this product maintains EMC and Low Voltage Directives, please refer to [Page 113, Appendix 4](#page-114-0).

### <span id="page-14-0"></span>**(1) CPU module user's manual**

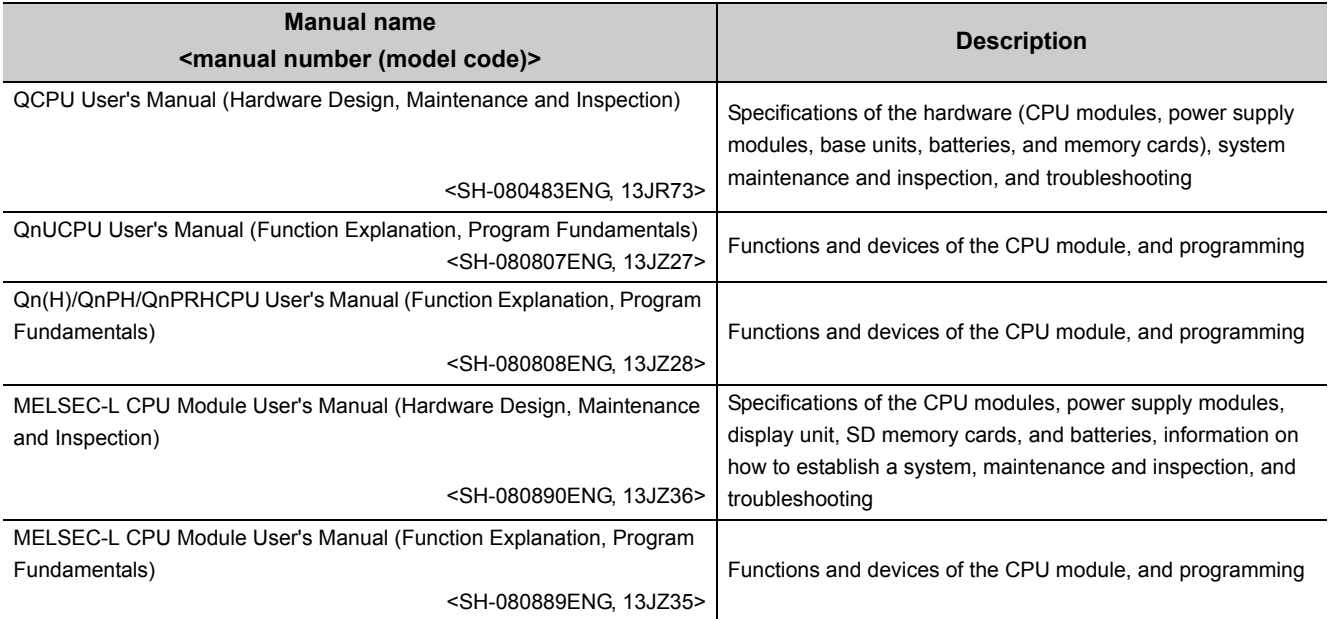

### **(2) Head module user's manual**

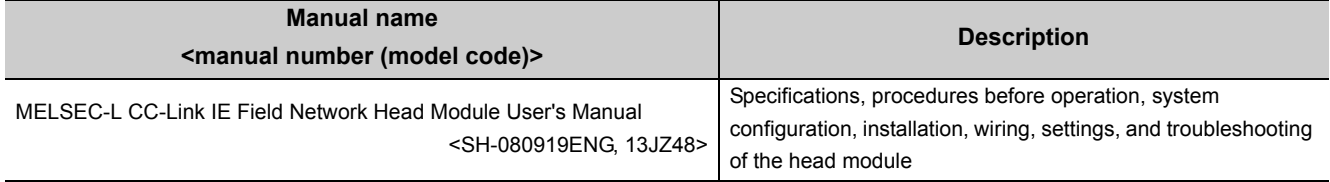

### **(3) Operating manual**

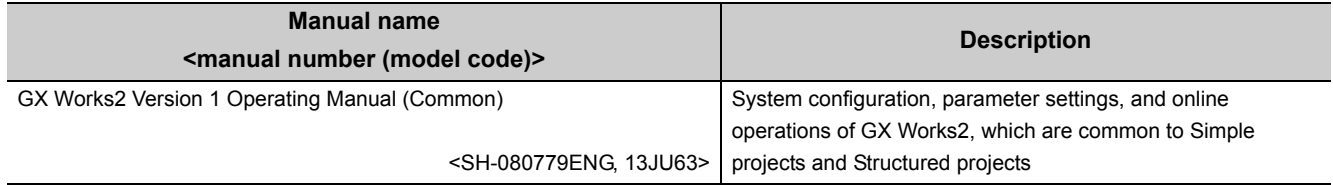

### **(4) Others**

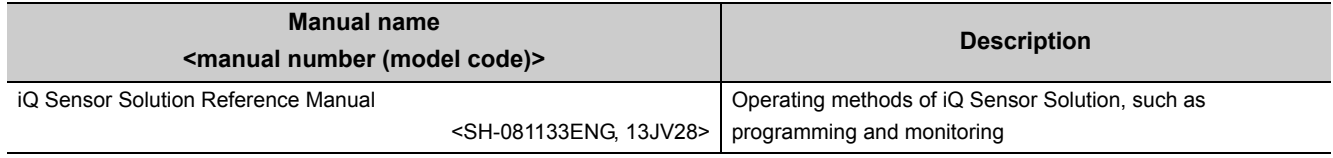

# **CONTENTS**

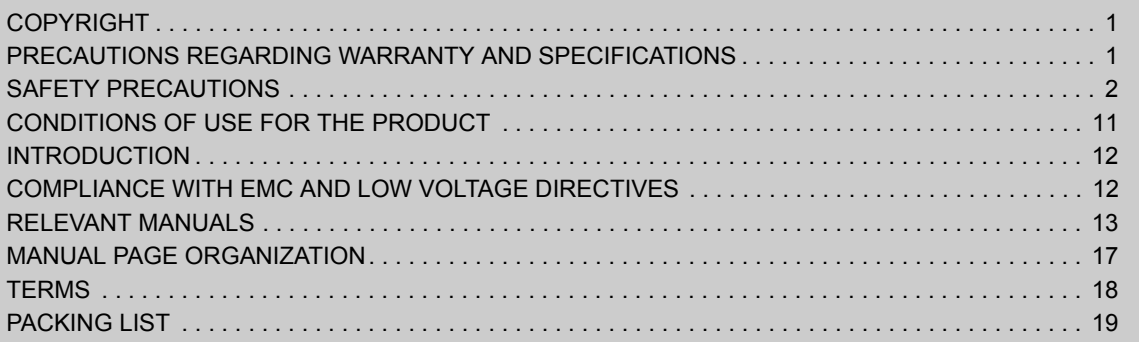

#### **[CHAPTER 1 FEATURES](#page-21-0)** 20

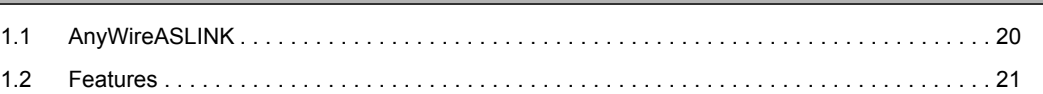

#### [CHAPTER 2 PART NAMES](#page-24-0) 23

#### [CHAPTER 3 SPECIFICATIONS](#page-26-0) 25

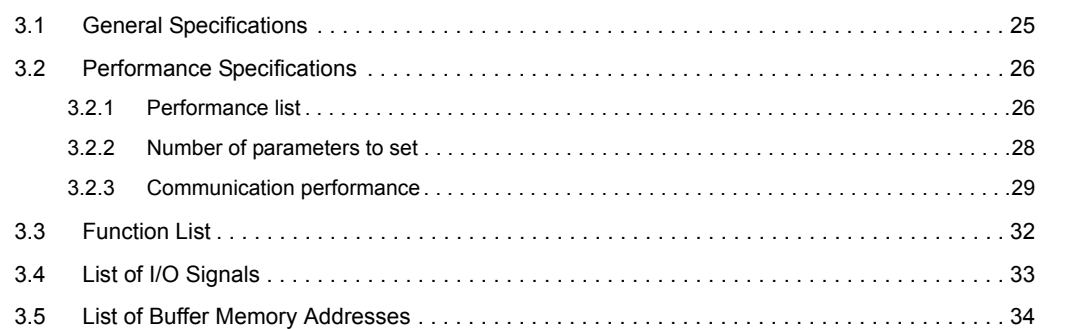

#### [CHAPTER 4 PROCEDURES BEFORE OPERATION](#page-36-0) 35

#### [CHAPTER 5 SYSTEM CONFIGURATION](#page-38-0) 37

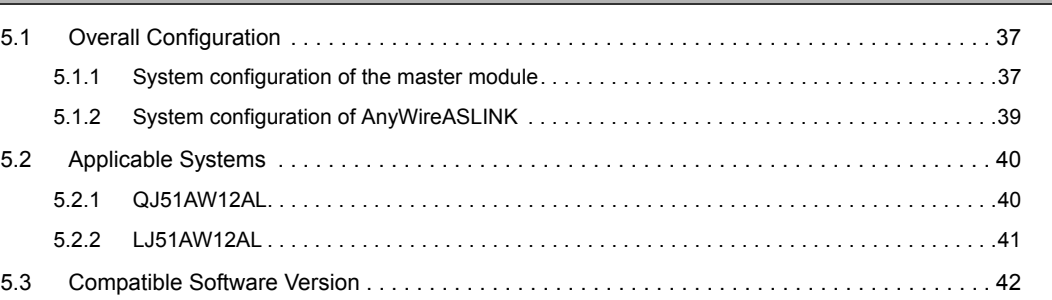

#### [CHAPTER 6 INSTALLATION AND WIRING](#page-44-0) 43

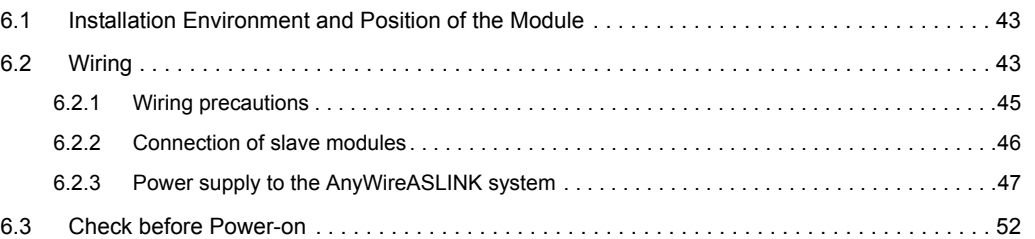

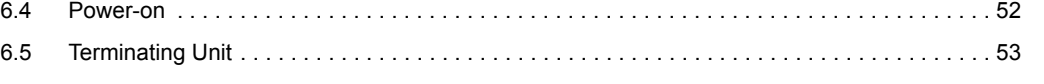

#### **[CHAPTER 7 VARIOUS SETTINGS](#page-56-0)** 55

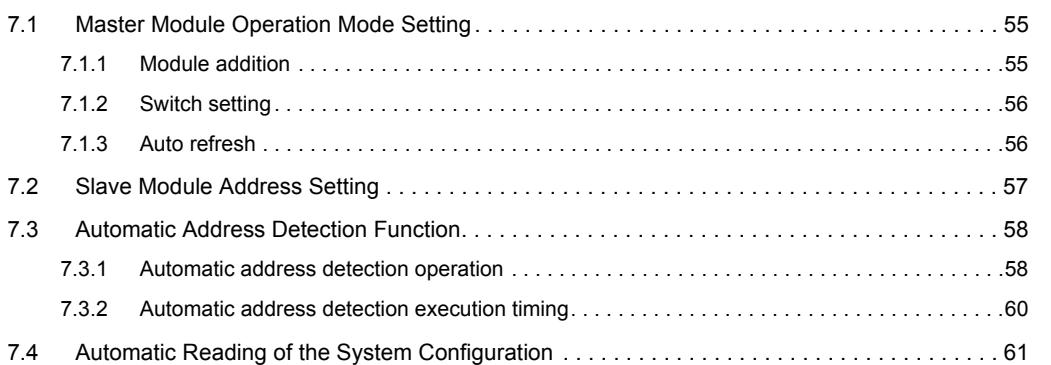

#### [CHAPTER 8 FUNCTIONS](#page-63-0) 62

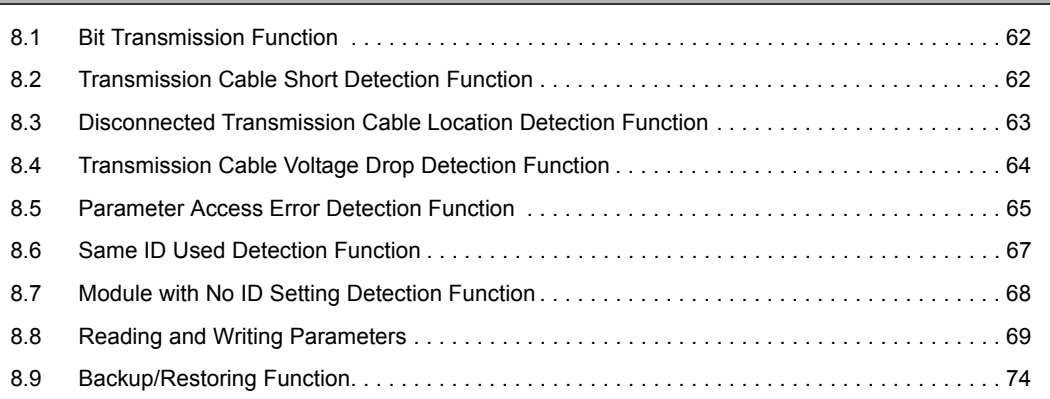

#### [CHAPTER 9 PROGRAMMING](#page-76-0) 75

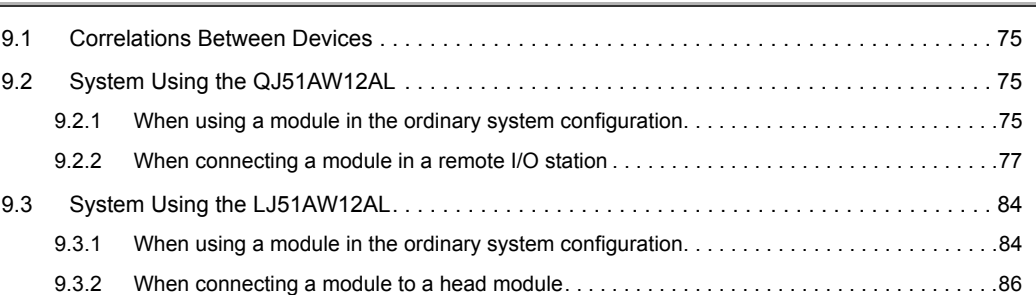

#### [CHAPTER 10 TROUBLESHOOTING](#page-93-0) 92

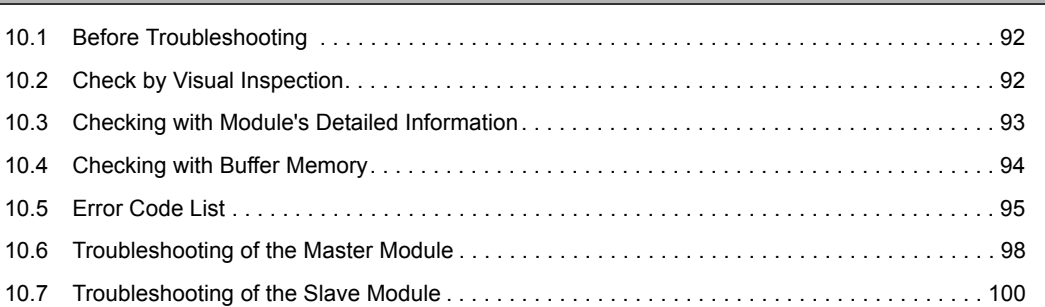

#### [APPENDICES](#page-102-0) 101

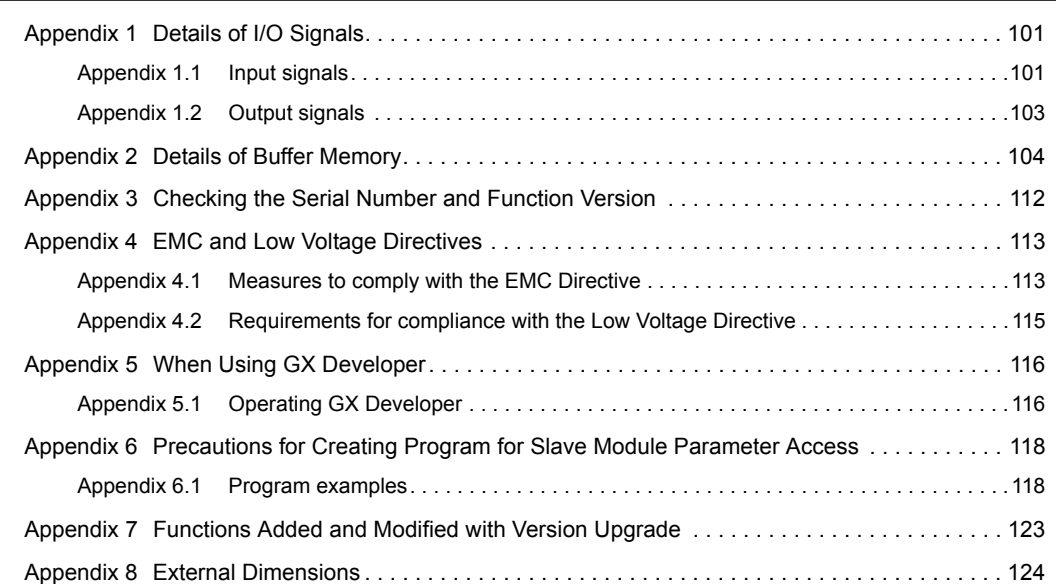

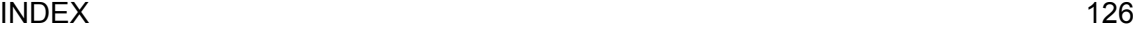

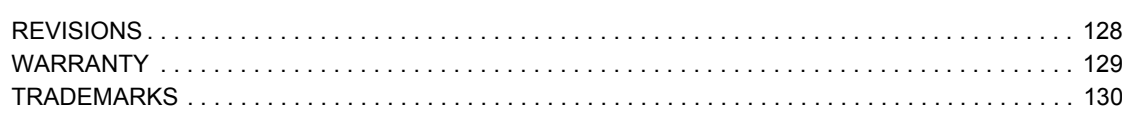

<span id="page-18-0"></span>In this manual, pages are organized and the symbols are used as shown below.

The following illustration is for explanation purpose only, and should not be referred to as an actual documentation.

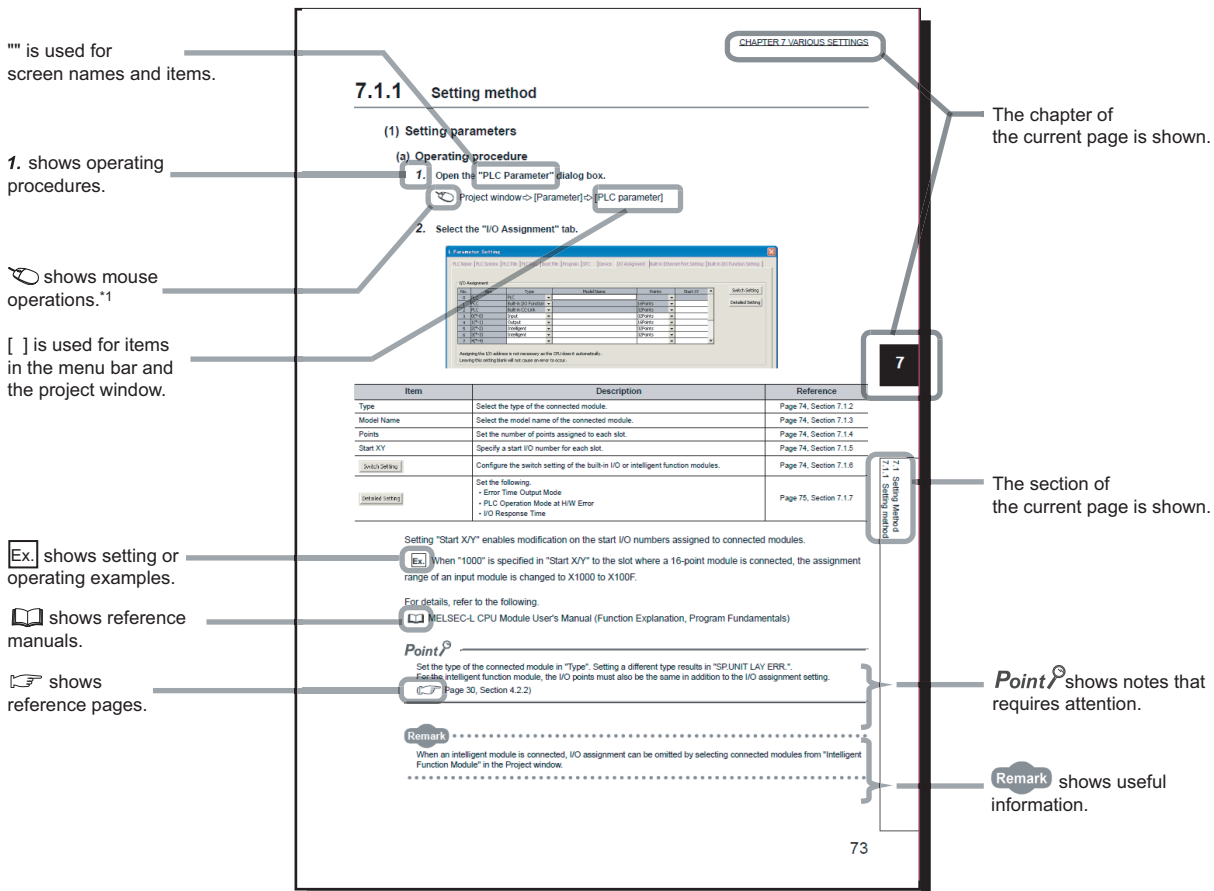

\*1 The mouse operation example (for GX Works2) is provided below.

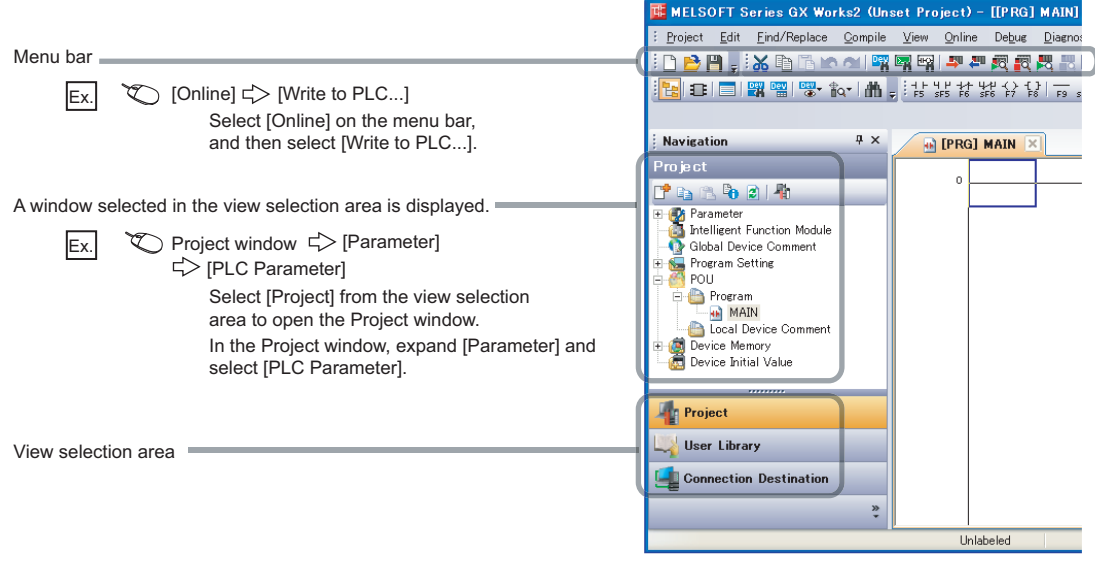

#### <span id="page-19-0"></span>Unless otherwise specified, this manual uses the following terms.

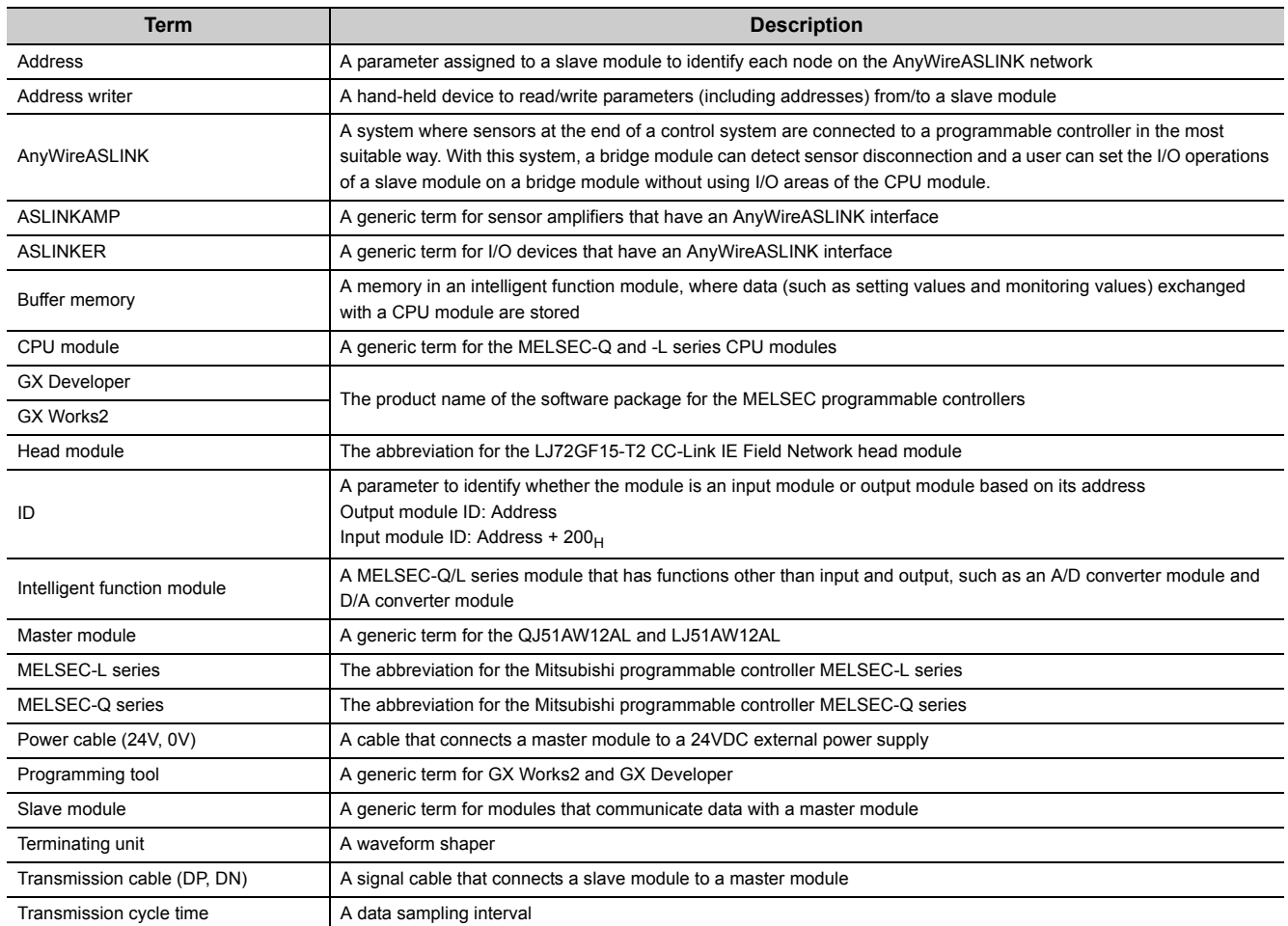

## **PACKING LIST**

<span id="page-20-0"></span>The following items are included in the package of this product. Before use, check that all the items are included.

#### **QJ51AW12AL**

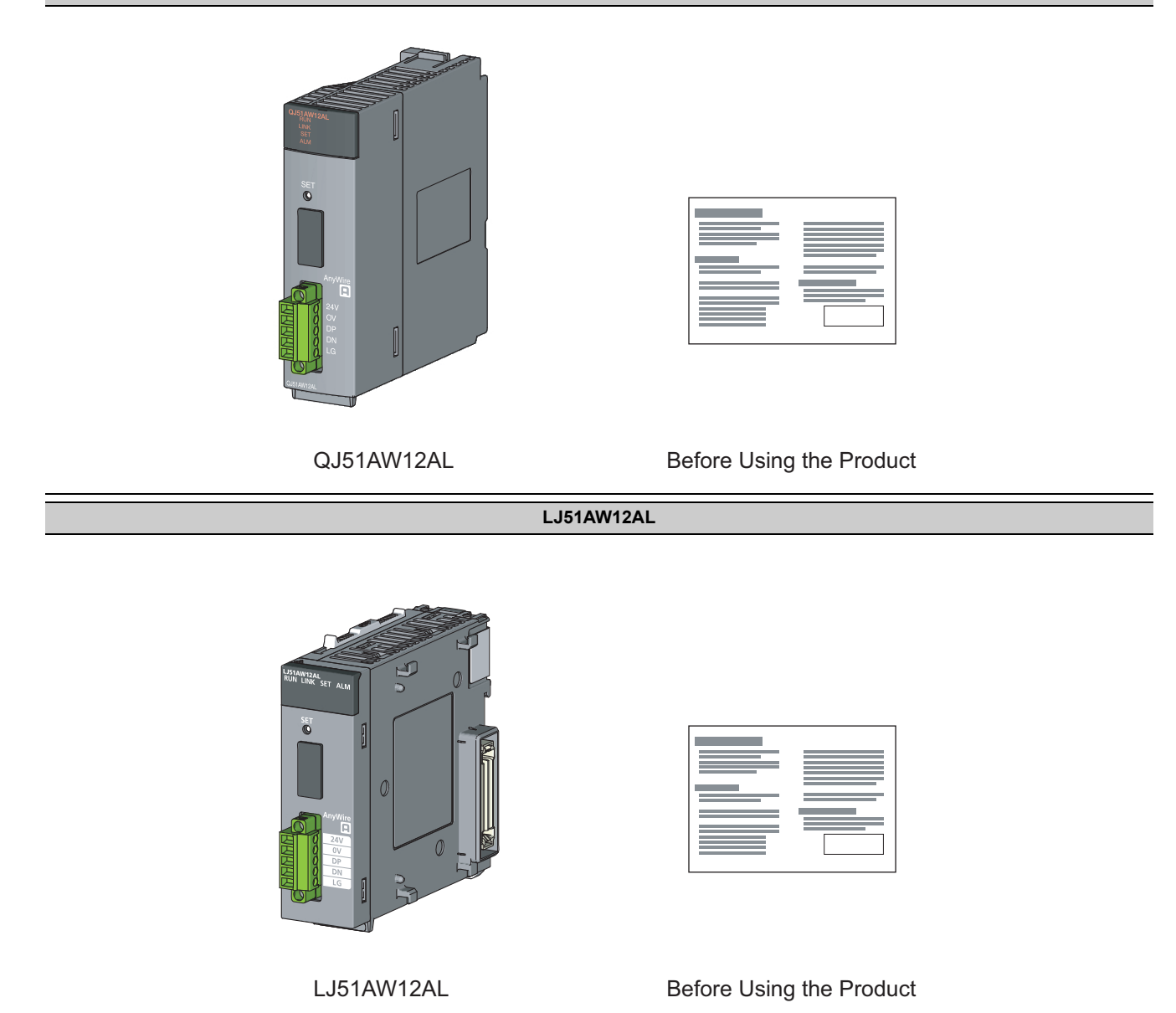

# <span id="page-21-0"></span>**CHAPTER 1 FEATURES**

## <span id="page-21-1"></span>**1.1 AnyWireASLINK**

The AnyWireASLINK is a high-speed and highly reliable system which releases the work site from complicated and incorrect wiring.

In this network, sensors at the end of a control system are connected to a programmable controller in the optimum form.

Furthermore, this network enables a mater module to detect sensor disconnection and enables a user to set the operations of a slave module only using the areas, 32 points occupied, of a master module with the I/O assignment setting.

This module, a product of the joint development project with Anywire Corporation, allows the AnyWireASLINK system to be constructed in a MELSEC-Q or MELSEC-L series programmable controller system.

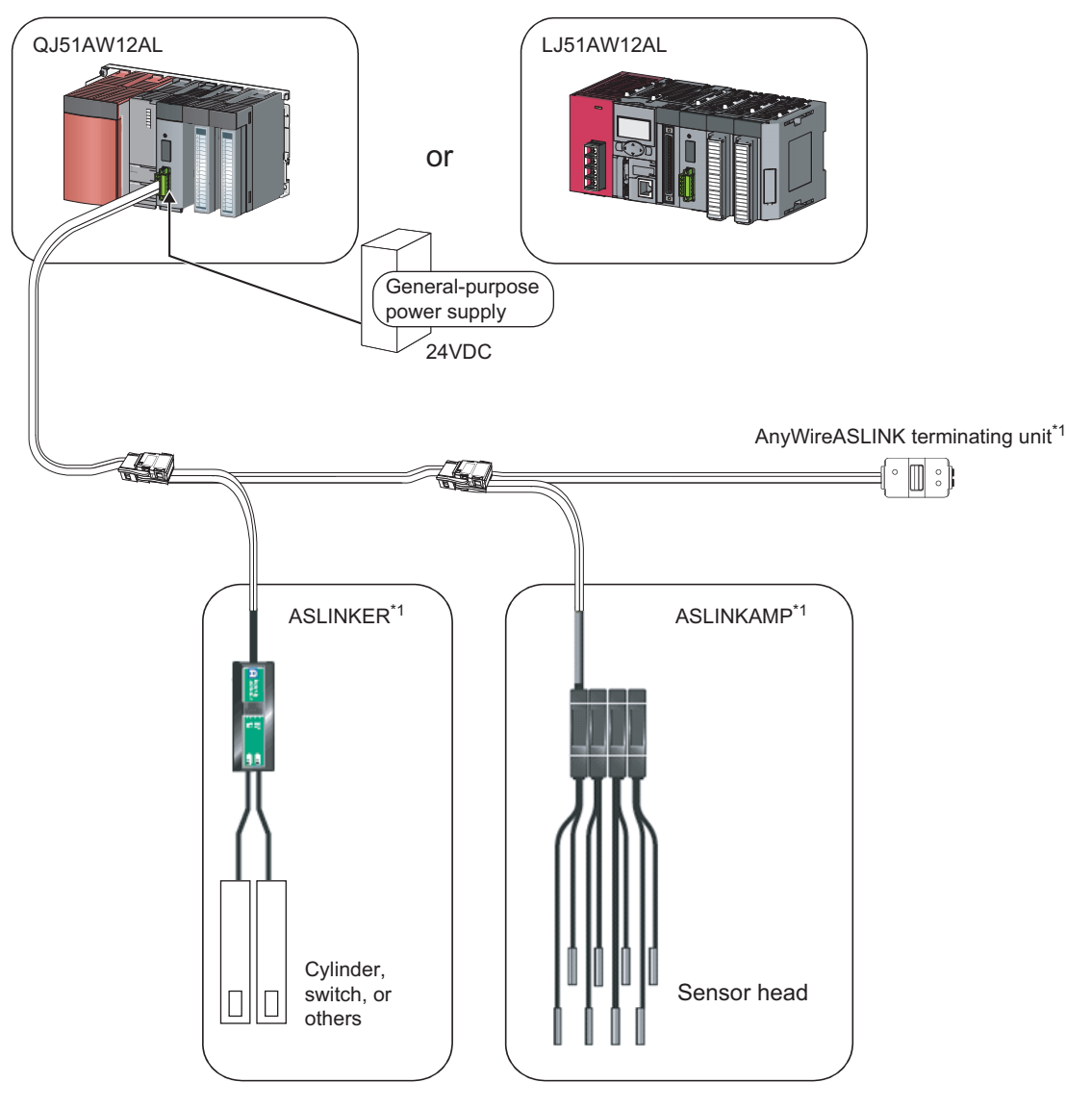

\*1 Manufactured by Anywire Corporation

## <span id="page-22-0"></span>**1.2 Features**

This section describes the features of the AnyWireASLINK.

#### **(1) Flexible wiring**

The AnyWireASLINK allows flexible connections if the overall cable distance of transmission cables is within 200m.

There is no restriction about, for example, the main line length, station-to-station distance, and number of branches.

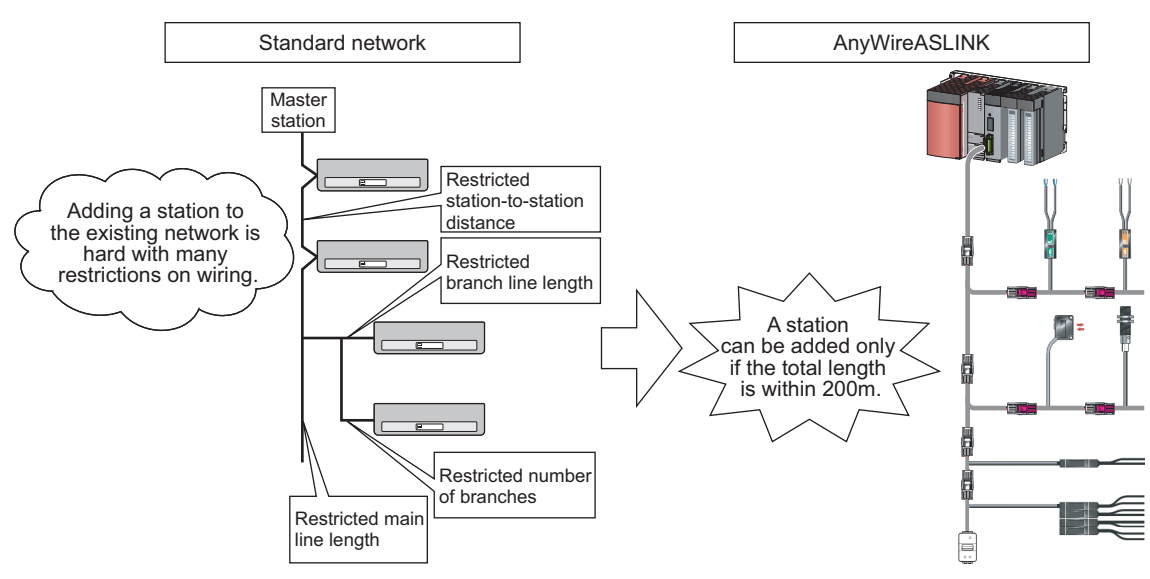

Moreover, because of little restrictions about cables, cables used for other networks can be used for the AnyWireASLINK without modification, resulting in reduced wiring man-hours and cable cost.<sup>\*1</sup>

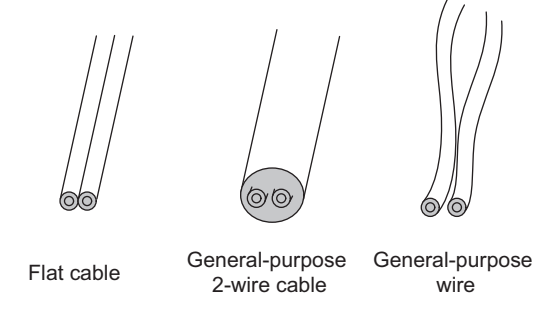

\*1 Before using, check the performance specifications. (Fig. 26, Section 3.2.1)

#### **(2) Single-touch cable connection and disconnection**

Using a dedicated connector enables cables to be connected and disconnected with a single operation and eases module addition and replacement.<sup>\*1</sup>

\*1 For writing with the dedicated connectors, contact Anywire Corporation.

**1**

#### **(3) Space saving**

The system needs much less space because of a wide selection of small-type slave modules (manufactured by Anywire Corporation).

#### **(4) RAS improvement**

The system start-up time can be reduced by checking whether a slave module is connected or by detecting an ID setting error.

## <span id="page-24-0"></span>**CHAPTER 2 PART NAMES**

This chapter describes the part names of the master module.

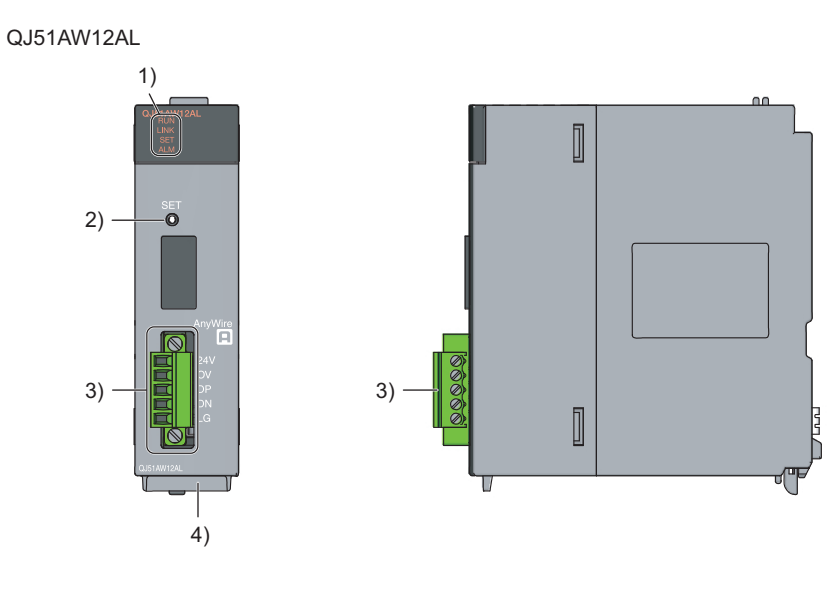

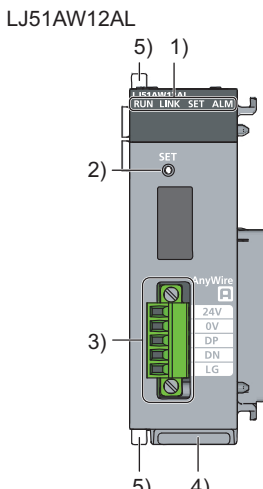

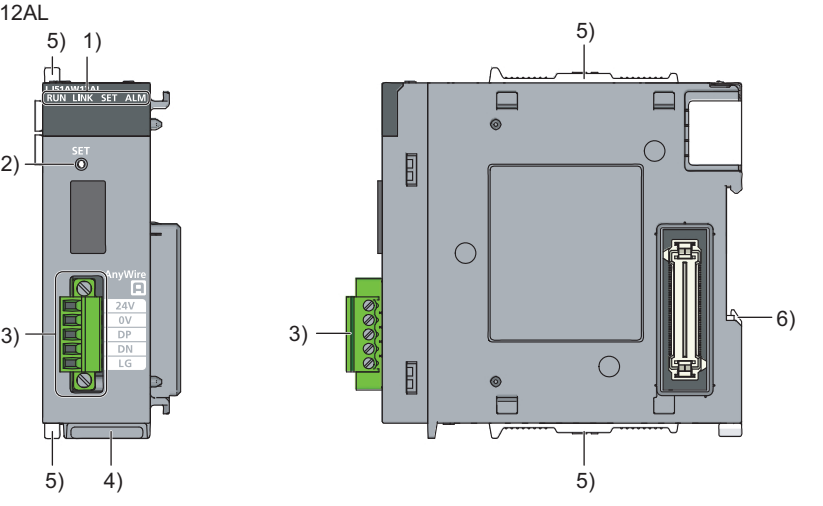

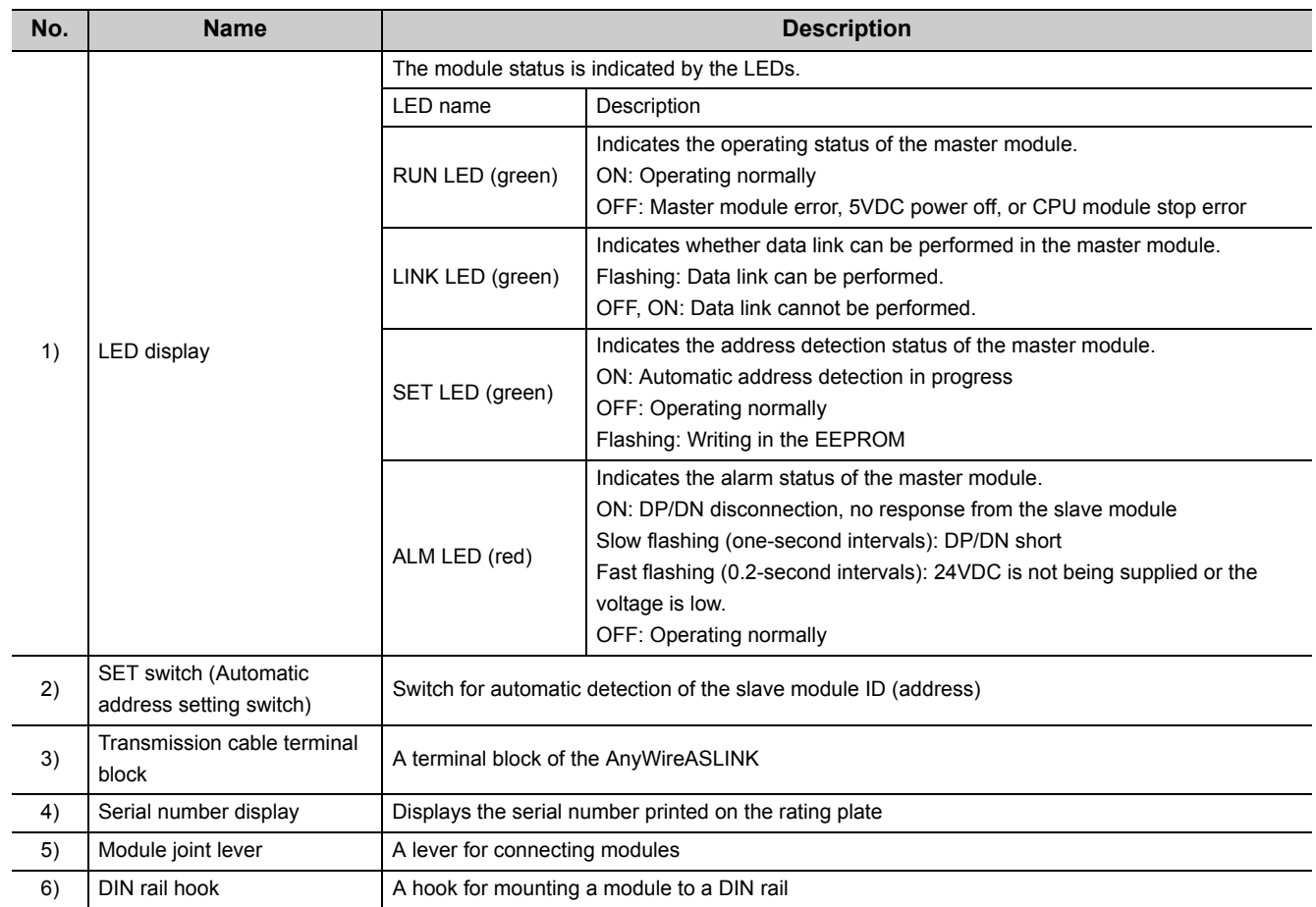

# <span id="page-26-0"></span>**CHAPTER 3 SPECIFICATIONS**

This chapter describes the general specifications and performance specifications and lists the functions, I/O signals, and buffer memory addresses.

## <span id="page-26-1"></span>**3.1 General Specifications**

For the general specifications of the master module, refer to the following. CO "Safety Guidelines" included with the CPU module, base unit, or head module **3**

## <span id="page-27-1"></span><span id="page-27-0"></span>**3.2.1 Performance list**

<span id="page-27-2"></span>The following table lists the performance specifications of the master module.

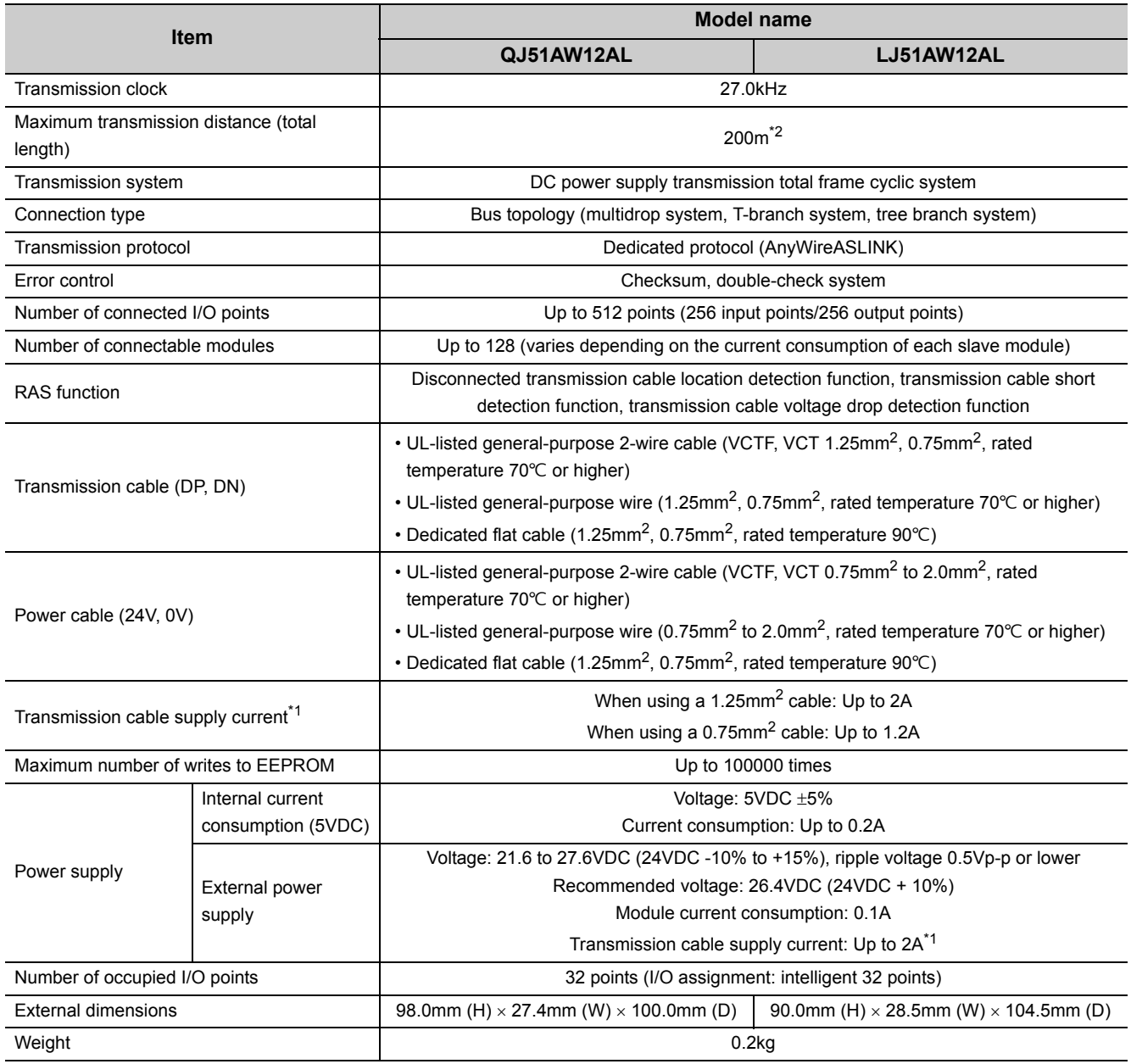

<span id="page-28-1"></span>\*1 Refer to the table below for information about the relationship among the total length, the wire diameter of transmission cables (DP, DN), and the transmission cable supply current. On some slave modules with cables, the wire diameter of the integrated transmission cables (DP, DN) is 0.75mm<sup>2</sup> or less. However, they can be used without any problem, provided that the wire diameter of transmission cables (DP, DN) meets the following requirements.

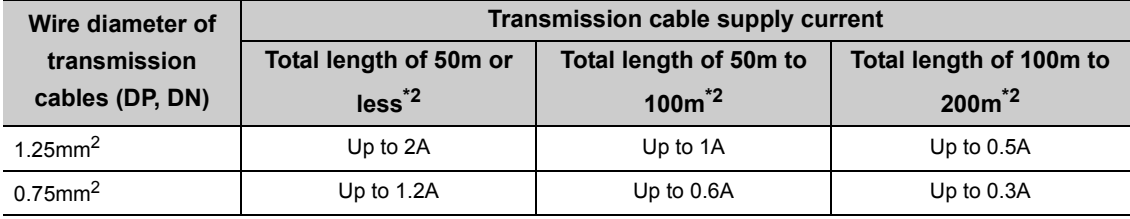

<span id="page-28-0"></span>\*2 For slave modules with integrated transmission cables (DP, DN), the length of the transmission cables (DP, DN) is included in the total length.

For wiring of 50m or more with 4 wires (DP, DN, 24V, 0V), insert the noise filter for power supply cables between the power supply and cables. For details, refer to the manual for the AnyWireFILTER (ANF-01) manufactured by Anywire Corporation.

## <span id="page-29-0"></span>**3.2.2 Number of parameters to set**

As for the initial settings of a master module and the parameter settings regarding the auto refresh setting, do not set the number of parameters, including those of other intelligent function modules, greater than the number of parameters that can be set in a CPU module.

For the maximum number of parameters settable on the CPU module, refer to the following.

User's Manual (Hardware Design, Maintenance and Inspection) for the CPU module used

MELSEC-L CC-Link IE Field Network Head Module User's Manual

#### **(1) The number of parameters for a master module**

The master module allows the following number of parameters per module.

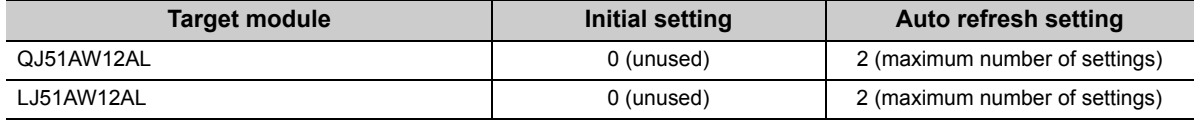

#### **(2) Check method**

The number of parameters set in an intelligent function module and the maximum number of parameter settings can be checked with the following operations:

**T** Project window  $\Rightarrow$  [Intelligent Function Module]  $\Rightarrow$  Right click

 $\Rightarrow$  [Intelligent Function Module Parameter List]

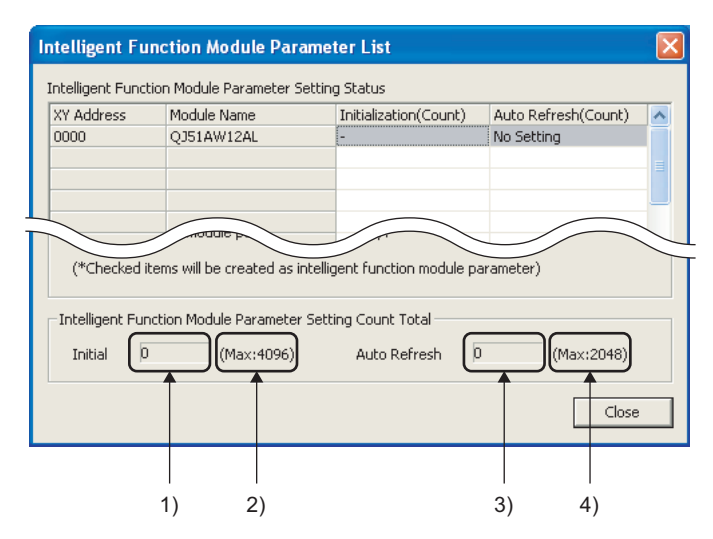

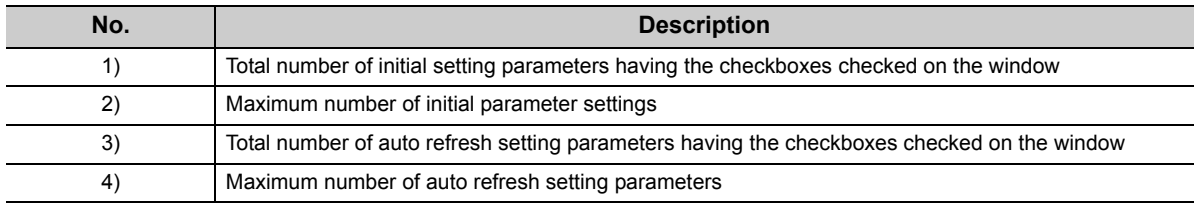

## <span id="page-30-0"></span>**3.2.3 Communication performance**

#### <span id="page-30-1"></span>**(1) Transmission cycle time**

The transmission cycle time is the time required for the master module and all the slave modules to update I/O data.

The transmission cycle time of the master module is listed in the table below.

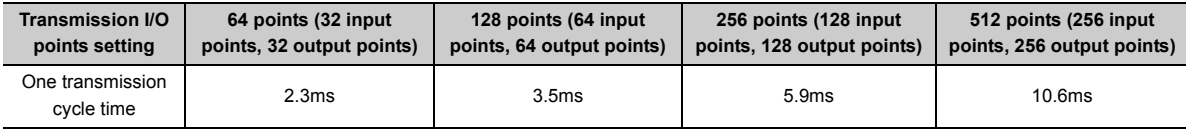

**Remark** . . . . . . . . .  $\mathbf{a} \cdot \mathbf{a} \cdot \mathbf{a}$ 

● The transmission delay time is a value between one- and two-transmission cycle time.

```
● To ensure the response to the input signal, provide an input signal that is longer than two-transmission cycle time.
```

```
. . . . . . . . . . . . . .
```
#### **(2) Effects of the double check system**

#### **(a) Input**

Unless the same data is received twice successively on the master module side, the input area data is not updated.

A minimum of one-transmission cycle time and a maximum of two-transmission cycle time are required as the data response time.

Therefore, signals of two-transmission cycle time or less may not be captured depending on the timing. To ensure the response, provide an input signal that is longer than two-transmission cycle time.

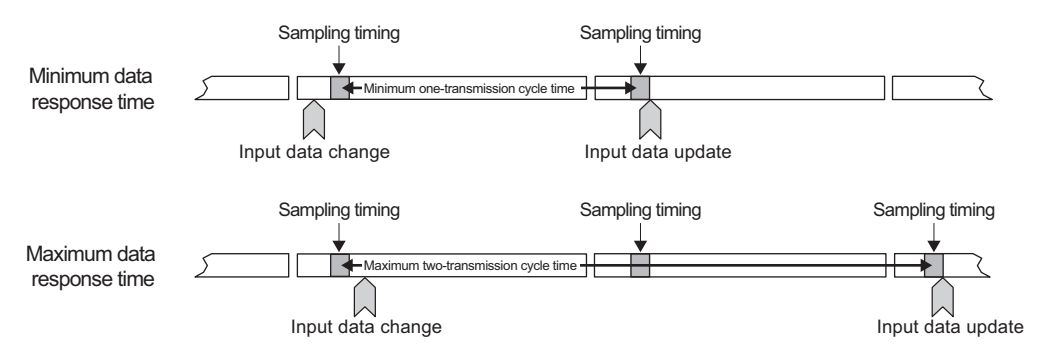

#### **(b) Output**

As the double check is performed on the slave module side, the time required is the same as that for input, namely a minimum of one-transmission cycle time and a maximum of two-transmission cycle time.

#### **(3) Response delay time**

The following shows the response delay time of input and output.

#### **(a) Input response delay time**

The figure below shows the time between a signal input to the slave module and the CPU module device turning on/off.

The input response delay time is the total of 1) to 5) in the following figure.

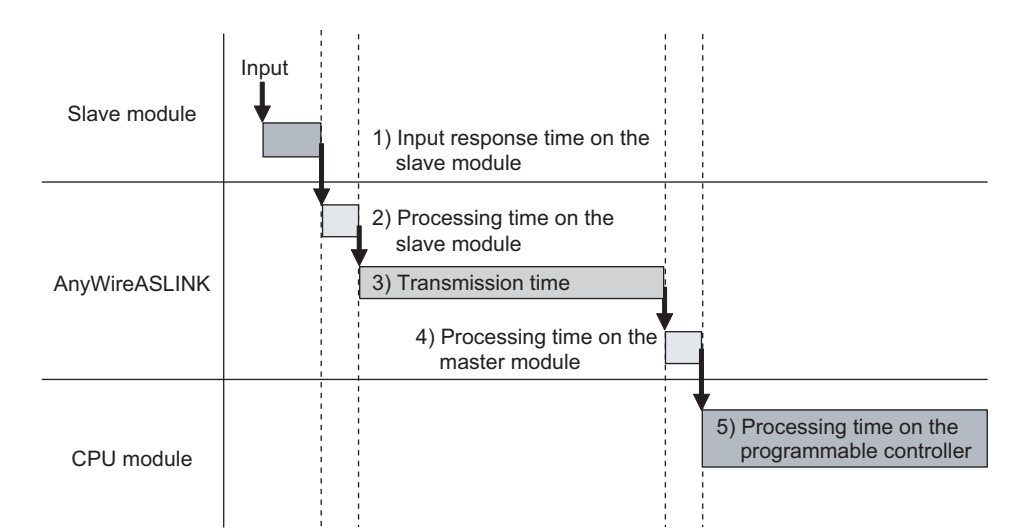

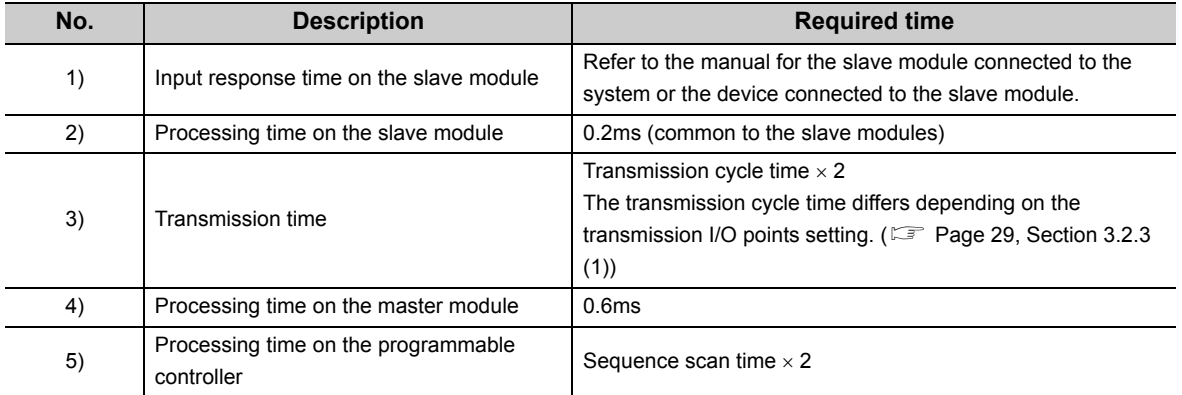

#### **(b) Output response delay time**

The figure below shows the time between the CPU module device turning on/off and a signal output from the slave module turning on/off.

The output response delay time is the total of 1) to 5) in the following figure.

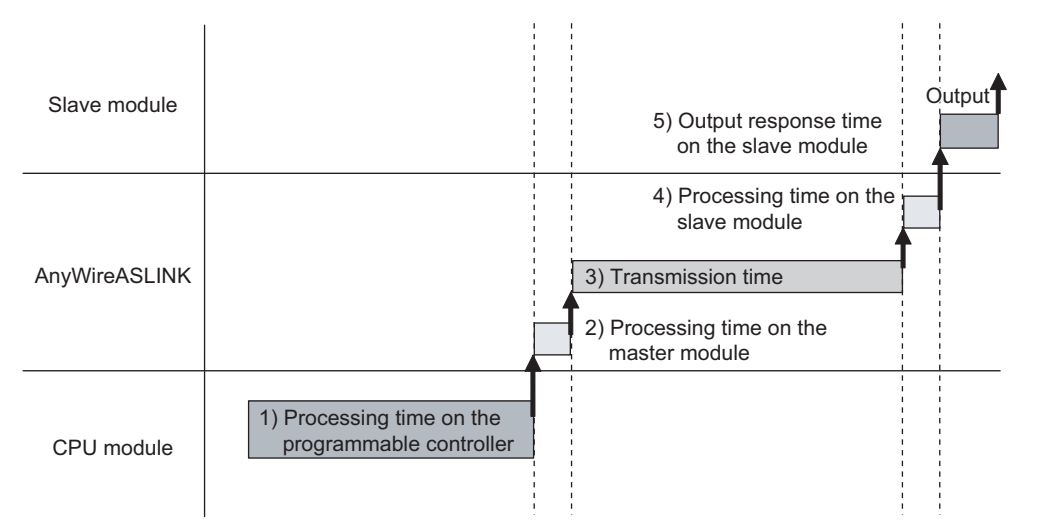

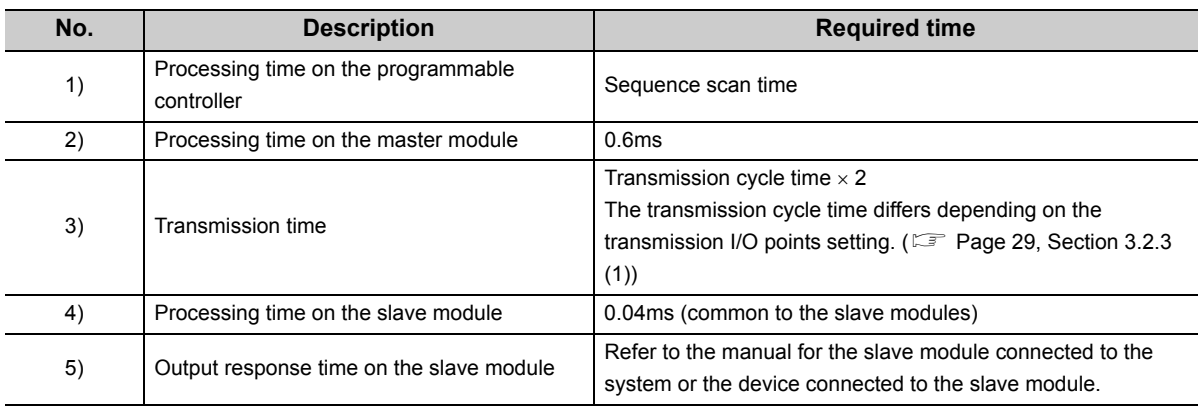

#### **(4) Parameter access response time**

The parameters of the AnyWireASLINK provide the monitoring information of the slave module or the entire system and the setting information of the slave module.

Parameter data are synchronized between the buffer memory of the master module and the slave module at a cycle different from that of the I/O data.

Use the following calculation formulas to obtain the parameter access response time.

[Update interval time of an automatically updated parameter] Number of AnyWireASLINK connection IDs  $\times$  transmission cycle time  $\times$  3 [Time required for reading a parameter] Number of target IDs  $\times$  transmission cycle time  $\times$  27 [Time required for writing a parameter] Number of target IDs  $\times$  transmission cycle time  $\times$  20

**3**

## <span id="page-33-0"></span>**3.3 Function List**

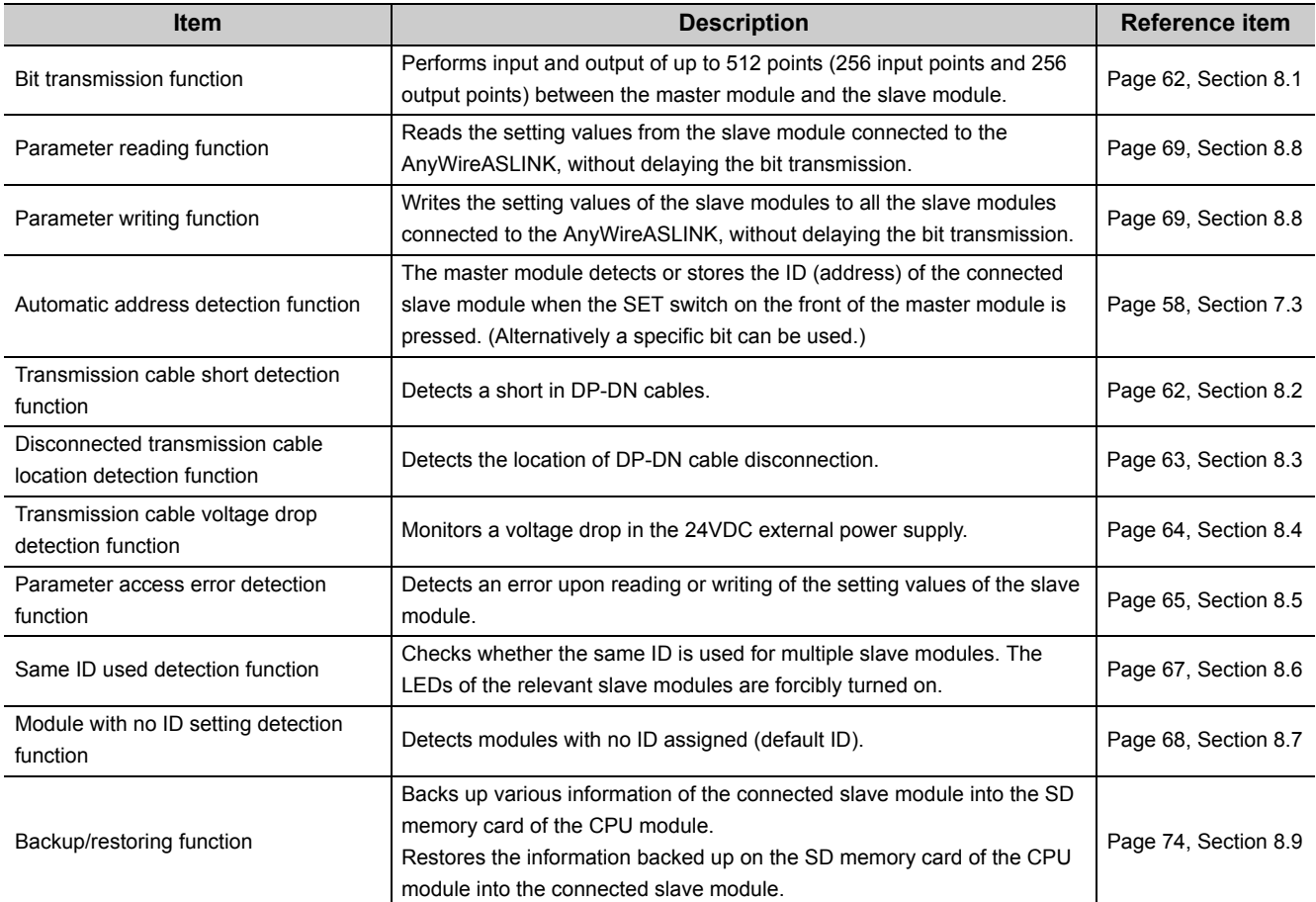

The following table lists the functions of the master module.

## <span id="page-34-0"></span>**3.4 List of I/O Signals**

The following table lists the signals input or output between the CPU module and the master module. For details on the I/O signals, refer to [Page 101, Appendix 1.](#page-102-3)

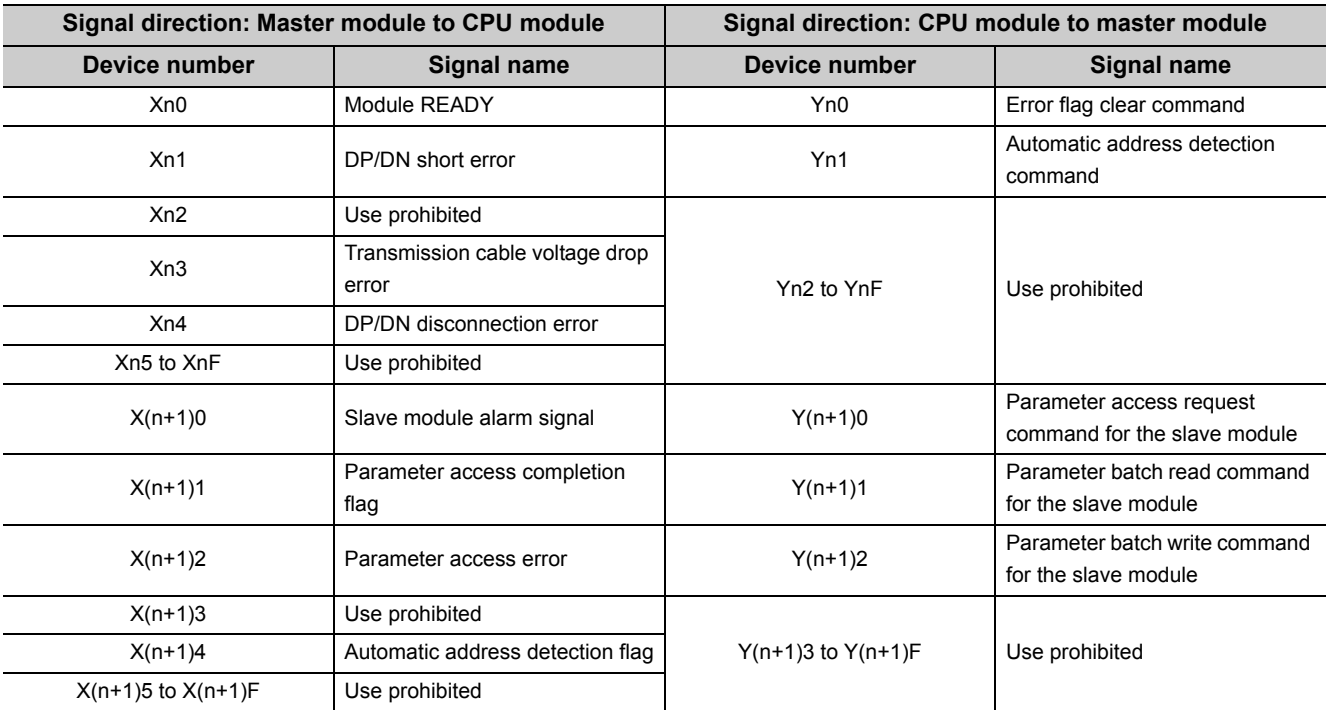

## <span id="page-35-0"></span>**3.5 List of Buffer Memory Addresses**

Buffer memory is for data communications between the master module and the CPU module.

When the CPU module is reset or powered off, the data in the buffer memory are set back to the default values (initial values).

The following table lists the buffer memory addresses for the master module.

For details on the buffer memory, refer to [Page 104, Appendix 2.](#page-105-1)

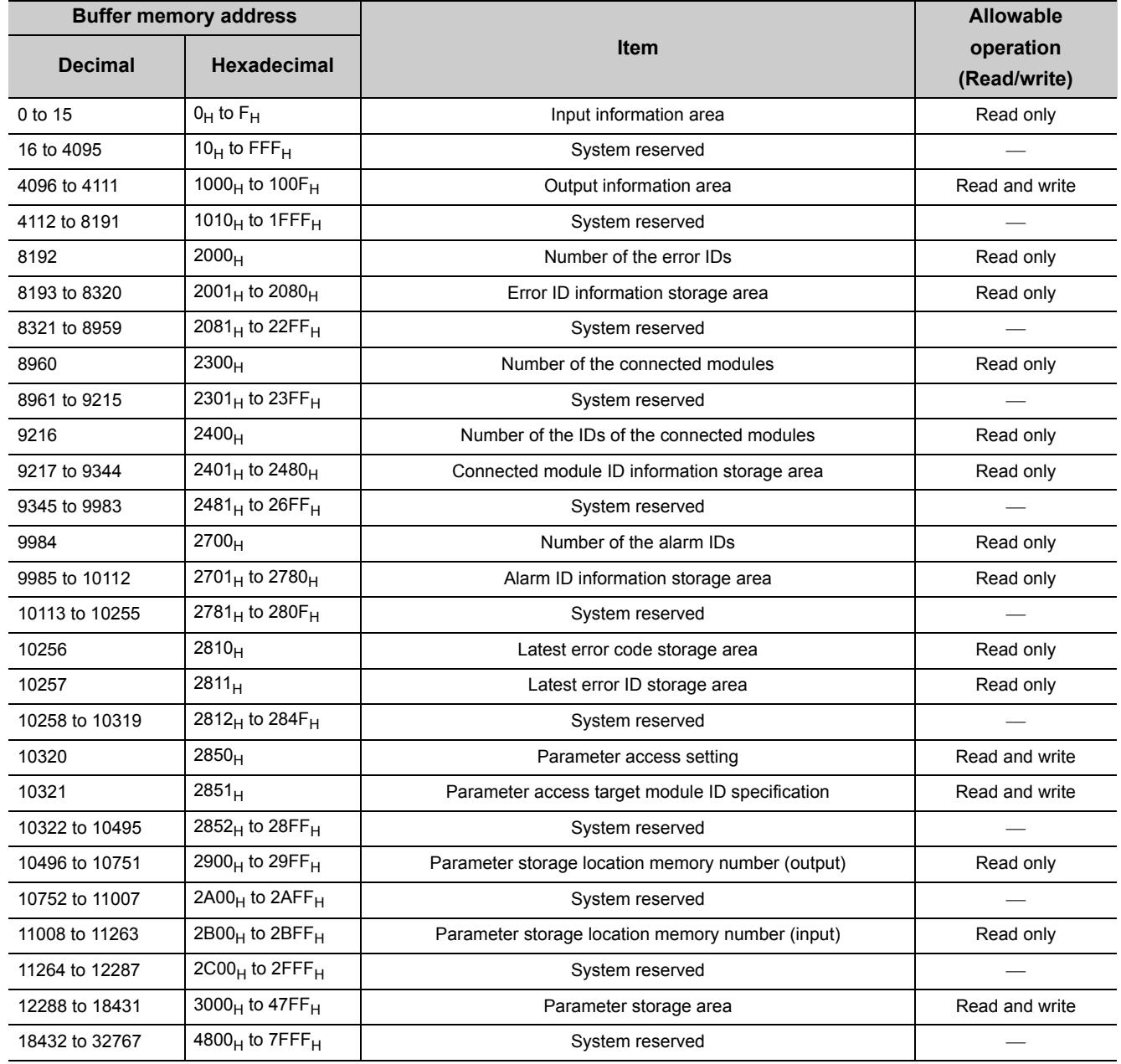

### $Point$

If data are written in the system reserved area, it may cause malfunction of the programmable controller system.
# **CHAPTER 4 PROCEDURES BEFORE OPERATION**

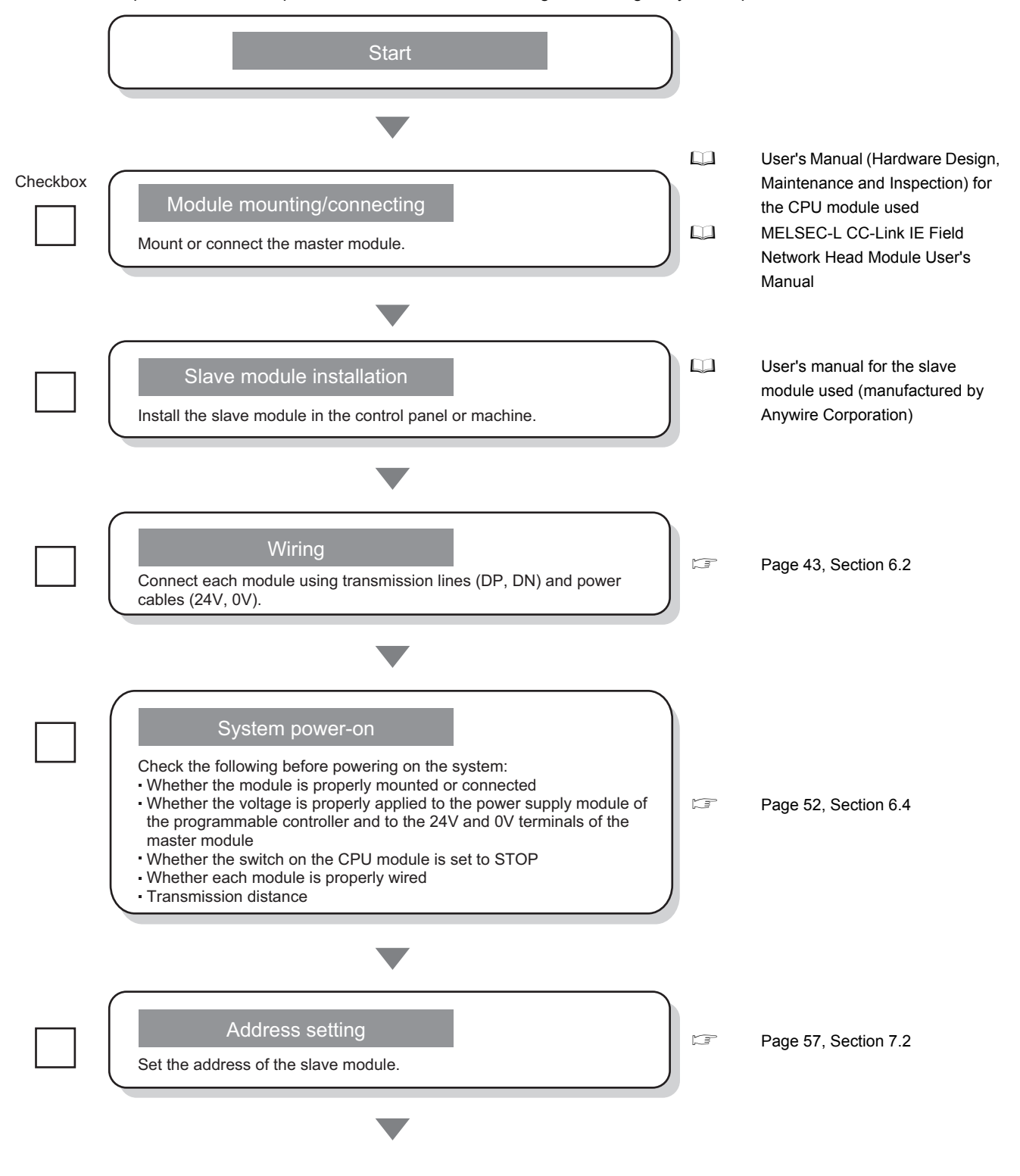

This chapter describes the procedure from module mounting/connecting to system operation.

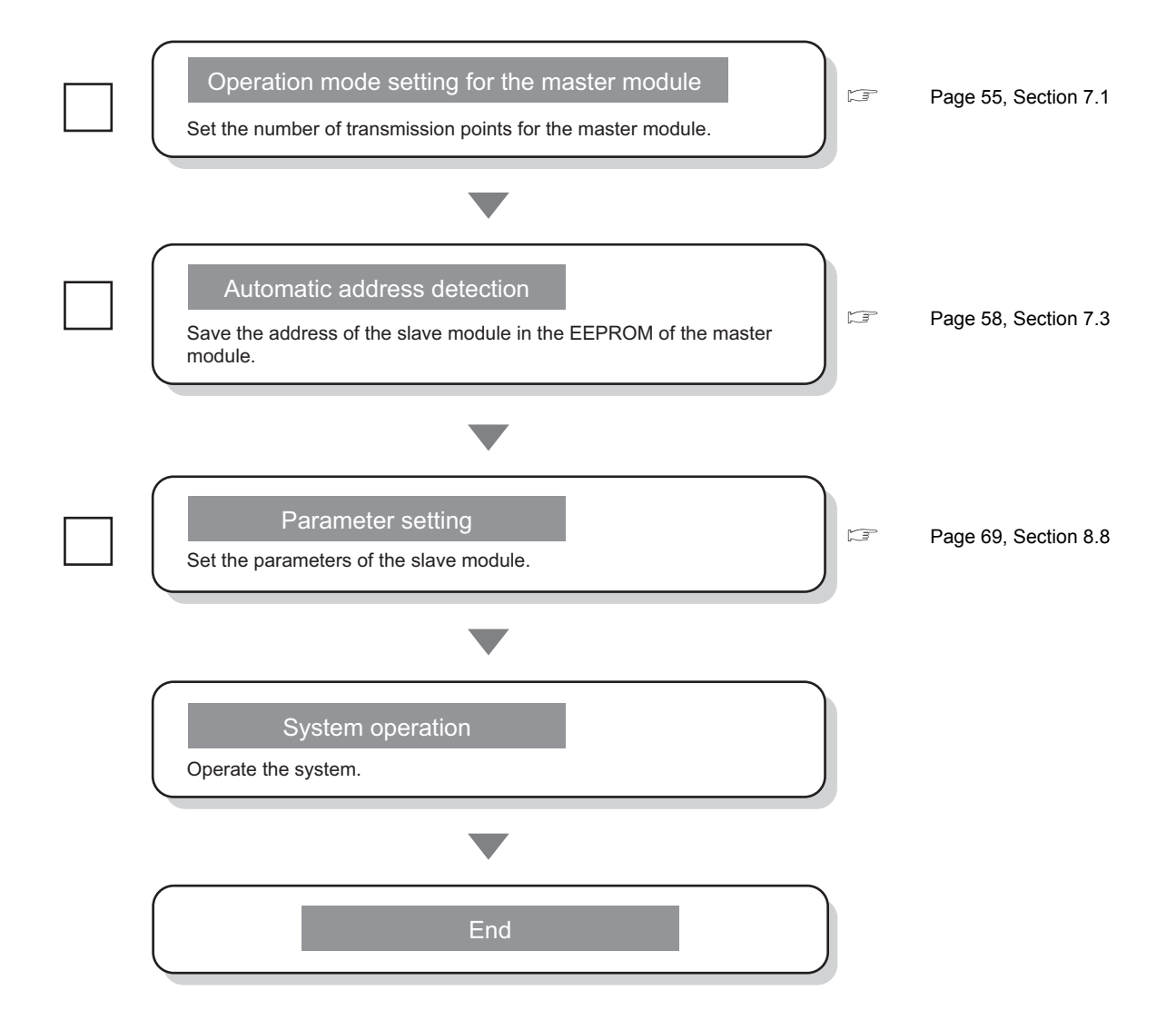

# **CHAPTER 5 SYSTEM CONFIGURATION**

This chapter describes the overall configuration, system configuration of the master module, system configuration of AnyWireASLINK, and applicable systems.

## **5.1 Overall Configuration**

### **5.1.1 System configuration of the master module**

This section describes the system configuration of the master module.

#### **(1) QJ51AW12AL**

The following system configuration of the QJ51AW12AL is used for explanation purpose.

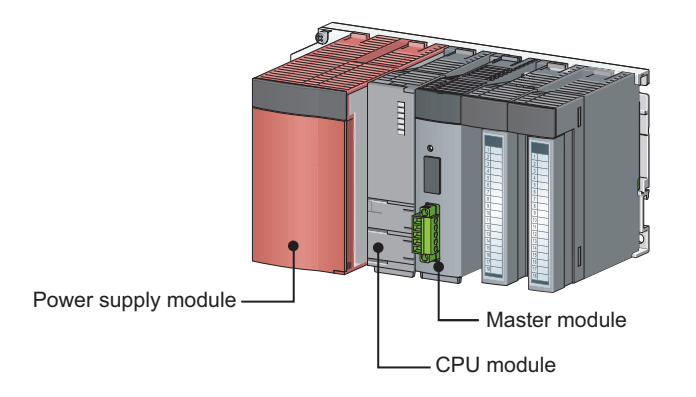

#### **(2) LJ51AW12AL**

The following system configurations of the LJ51AW12AL are used for explanation purpose.

#### **(a) When connected to the CPU module**

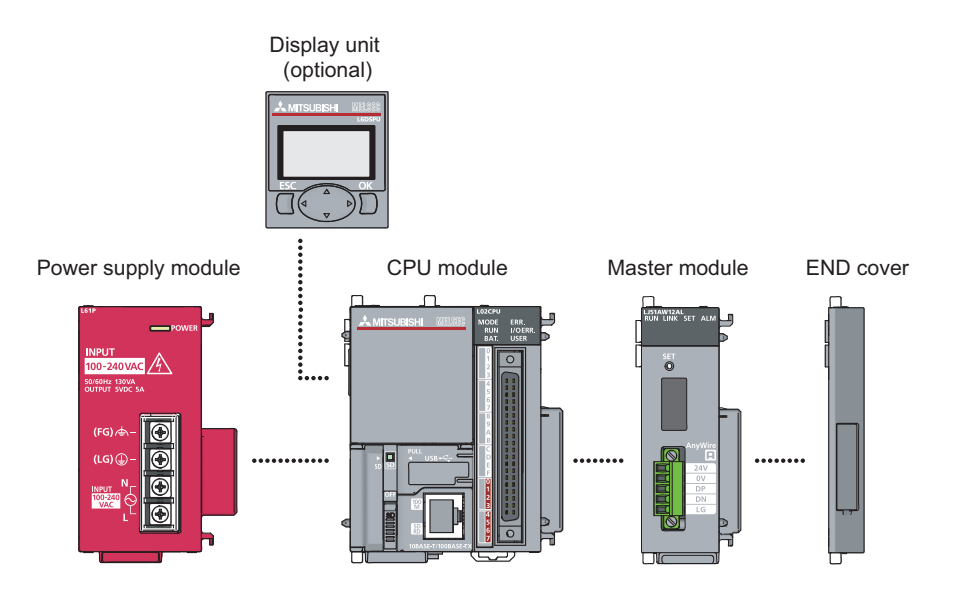

#### **(b) When connected to the head module**

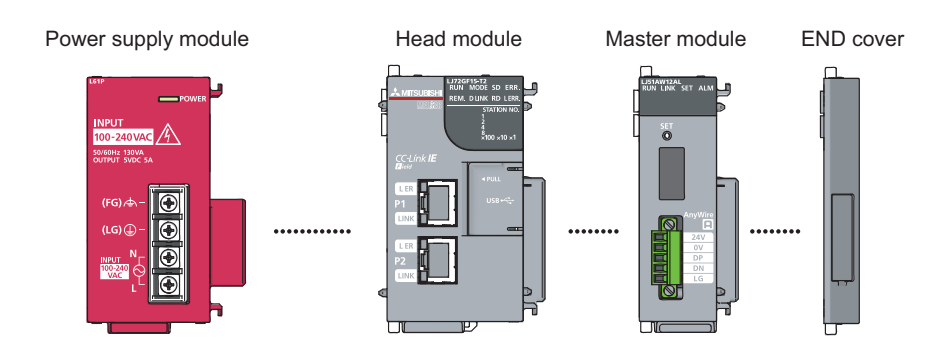

## **5.1.2 System configuration of AnyWireASLINK**

The following figure shows the system configuration of AnyWireASLINK.

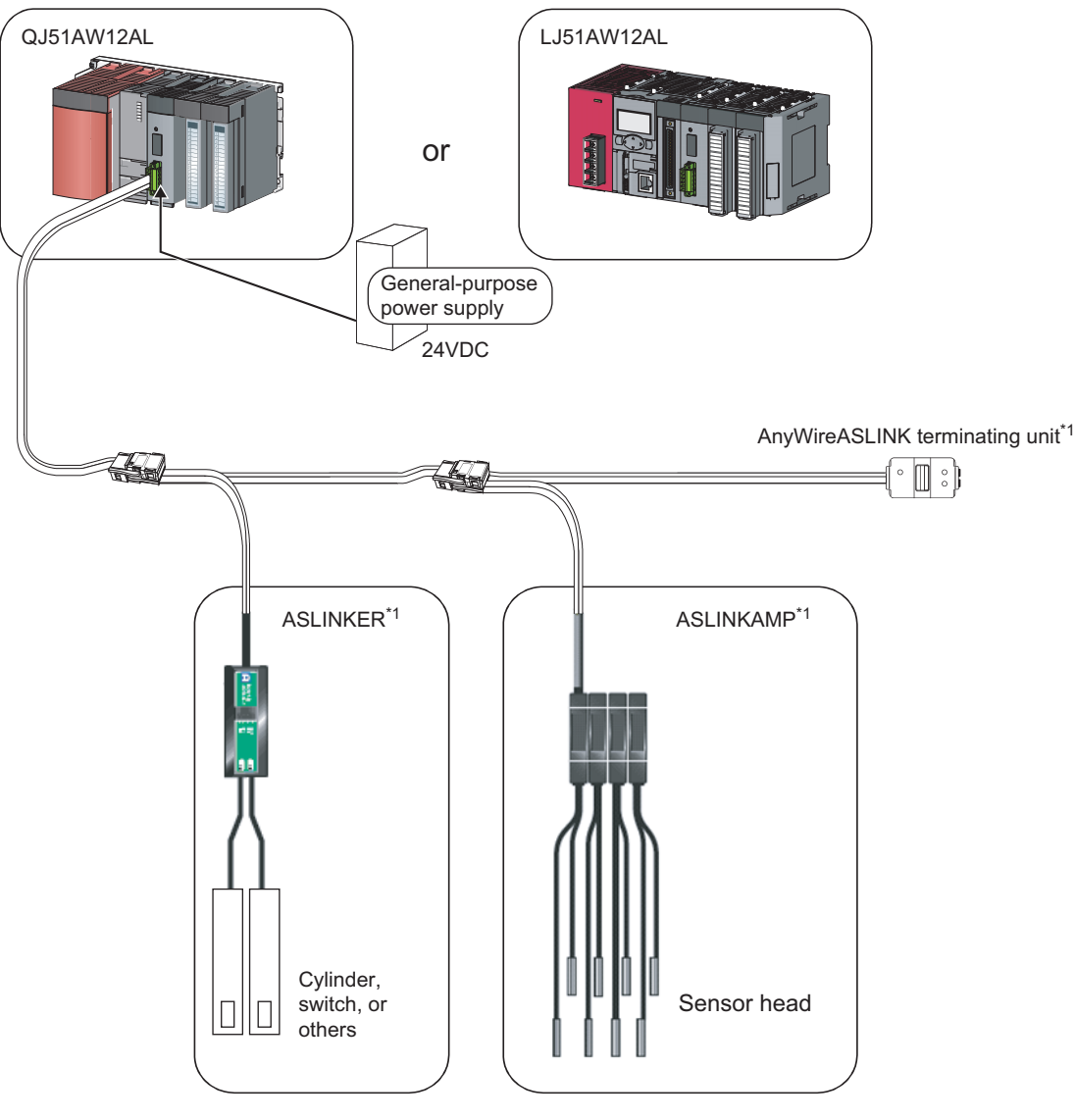

\*1 Manufactured by Anywire Corporation

The following table lists the number of modules and terminating units that can be connected in one AnyWireASLINK system.

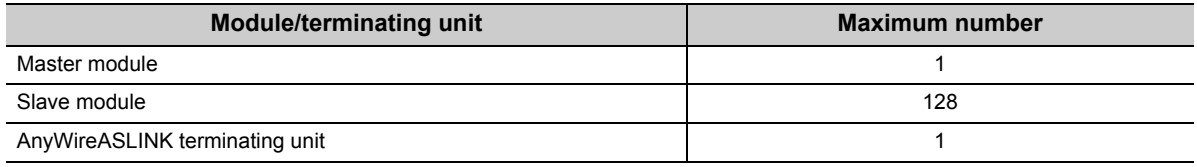

This section describes applicable systems.

### **5.2.1 QJ51AW12AL**

#### **(1) Applicable modules and base units, and the number of connectable modules**

#### **(a) Connecting a QJ51AW12AL to a CPU module**

For the CPU modules, the number of modules, and base units applicable to the QJ51AW12AL, refer to the user's manual for the CPU module used.

Note the following when the QJ51AW12AL is used with a CPU module.

- Depending on the combination with other modules or the number of mounted modules, power supply capacity may be insufficient. Pay attention to the power supply capacity before mounting modules, and if the power supply capacity is insufficient, change the combination of the modules.
- Mount a module within the number of I/O points for the CPU module. If the number of slots is within the available range, the module can be mounted on any slot.

. . . . . . . . .

**Remark**

When using a C Controller module, refer to the user's manual for the C Controller module.

#### **(b) Connecting a QJ51AW12AL in a MELSECNET/H remote I/O station**

For the MELSECNET/H remote I/O station, the number of modules, and base units applicable to the QJ51AW12AL, refer to the Q Corresponding MELSECNET/H Network System Reference Manual (Remote I/O network).

#### **(2) Compatibility with a multiple CPU system**

The QJ51AW12AL is compatible with a multiple CPU system from the first product. When using the QJ51AW12AL in a multiple CPU system, refer to the following. QCPU User's Manual (Multiple CPU System)

#### **(3) Online module change**

The QJ51AW12AL does not support online module change.

## **5.2.2 LJ51AW12AL**

#### **(1) Number of connectable modules**

For the number of connectable modules, refer to the following. MELSEC-L CPU Module User's Manual (Hardware Design, Maintenance and Inspection) MELSEC-L CC-Link IE Field Network Head Module User's Manual

#### **(2) Precautions for the system configuration**

#### **(a) Rated output current (5VDC)**

The total current consumption upon system configuration must not exceed the rated output current (5VDC) of the power supply module of the programmable controller. For the specifications of the power supply module, refer to the following.

MELSEC-L CPU Module User's Manual (Hardware Design, Maintenance and Inspection)

## **5.3 Compatible Software Version**

The system which uses a master module is compatible with the software package as follows.

A programming tool is required when a master module is used.

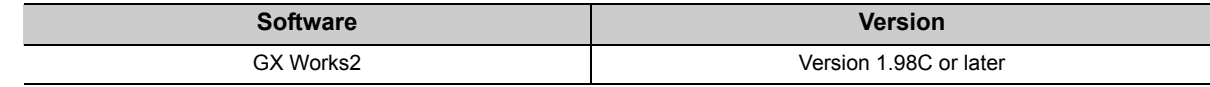

# **CHAPTER 6 INSTALLATION AND WIRING**

This chapter describes the installation and wiring of the master module.

## **6.1 Installation Environment and Position of the Module**

<span id="page-44-0"></span>For the precautions for the installation environment and position of the module, refer to the following. User's Manual (Hardware Design, Maintenance and Inspection) for the CPU module used MELSEC-L CC-Link IE Field Network Head Module User's Manual

## **6.2 Wiring**

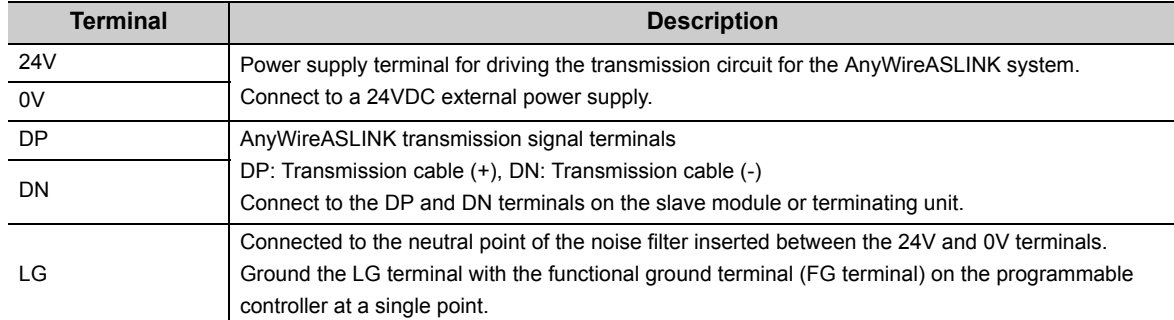

#### **(1) Descriptions of terminals**

<span id="page-45-0"></span>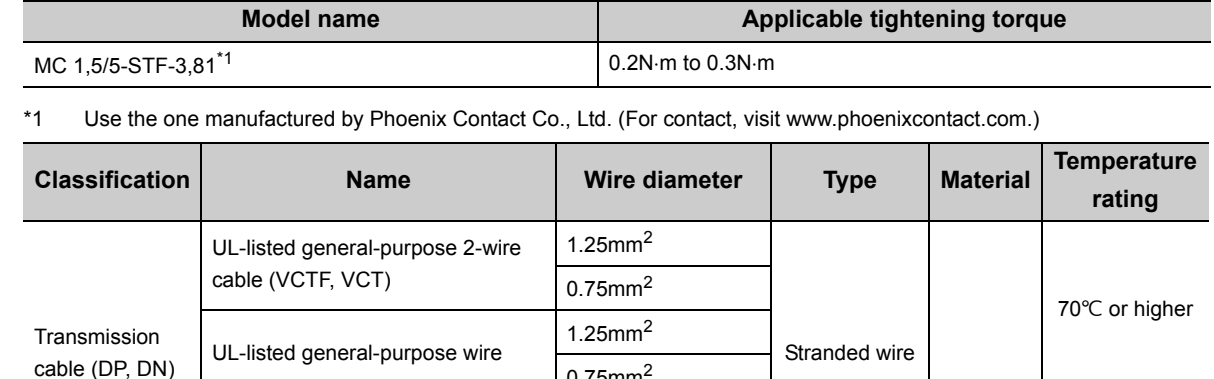

0.75mm<sup>2</sup>

1.25mm<sup>2</sup>

0.75mm<sup>2</sup>

cable (VCTF, VCT)  $\left[0.75 \text{mm}^2 \text{ to } 2.0 \text{mm}^2\right]$  Stranded wire

UL-listed general-purpose wire  $\vert$  0.75mm<sup>2</sup> to 2.0mm<sup>2</sup>

Copper wire

Stranded wire  $90^{\circ}$ C

Stranded wire/single wire

90°C

70°C or higher

#### **(2) Transmission cable terminal block**

Dedicated flat cable

Dedicated flat cable

UL-listed general-purpose 2-wire

To tighten the terminal block, a flathead screwdriver having a tipped size of  $0.4 \times 2.5$ mm is required. Before removing the transmission cable terminal block, check that the fixing screws on both sides are completely loosened (removed from the socket).

1.25mm<sup>2</sup>

0.75mm<sup>2</sup>

Pulling with excessive force while the fixing screws of both ends are still tightened may damage the devices. Before tightening, check that there are no short circuits due to the disconnected or frayed wires. Then tighten the screws at both sides securely. (Tightening torque: 0.2N·m to 0.3N·m)

#### **(3) Cable processing**

Power supply cable (24V, 0V)

Bare cables can be connected to the transmission cable terminal block; however, for safety reasons, it is recommended to connect the crimped bar terminals.

Use UL-listed solderless terminals and, for processing, use a tool recommended by their manufacturer.

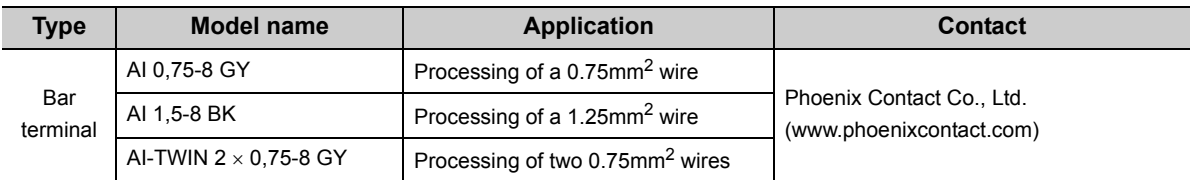

### **6.2.1 Wiring precautions**

**DN** 

In the AnyWireASLINK system, signals and power are supplied to a slave module with two types of transmission cables; DP and DN. Therefore, it is recommended to use a stranded wire of 1.25mm<sup>2</sup> or larger for the main line. Wires such as general-purpose wires, cabtyre cables, and flat cables can be used.

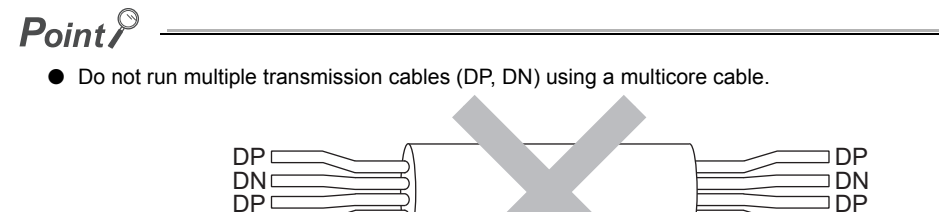

● The voltage should not fall below the lower limit of the allowable voltage range due to the voltage drop caused by the cable.

DN

If the voltage falls below the lower limit, malfunctions may occur.

● Do not connect soldered cables directly to the terminals. Doing so may loosen the screws, resulting in a poor contact.

#### **(1) Connection type**

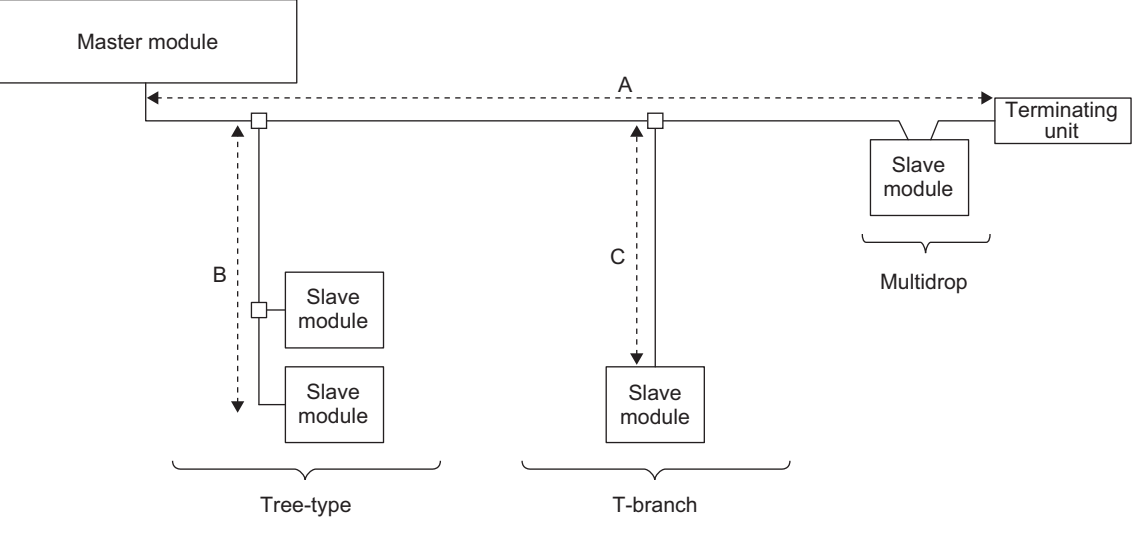

- The maximum transmission distance in the AnyWireASLINK stand-alone system is 200m, which is the total cable length including the main line and branch line (branch). (It varies depending on the wire diameter of the transmission cables (DP, DN) or the transmission cable supply current.)
- Tree branch, T-branch, and multidrop connections are usable in the AnyWireASLINK system.
- Up to 128 slave modules can be connected.
- Connect one terminating unit for each system at the far end from the master module.

### $Point<sup>°</sup>$

The total length of the transmission distance for the AnyWireASLINK system can be calculated from  $A + B + C$ . Note that the total length should not exceed the maximum transmission distance or the total length set for the system to branch lines.

## <span id="page-48-0"></span>**6.2.3 Power supply to the AnyWireASLINK system**

#### **(1) Method of supplying the power to the slave module**

Connect a 24VDC external power supply to the master module.

The power consumed in the internal control circuits of all the slave modules and the external load power connected to non-isolated slave modules are supplied collectively from the 24VDC external power supply connected to the master modules.

 $(\mathbb{F}^{\mathbb{F}}$  [Page 26, Section 3.2](#page-27-0))

#### **(2) Scope of the power supply with transmission cables (DP and DN)**

The current consumption of the system must satisfy all the conditions specified by the following calculation formulas 1) to 3) for each master module.

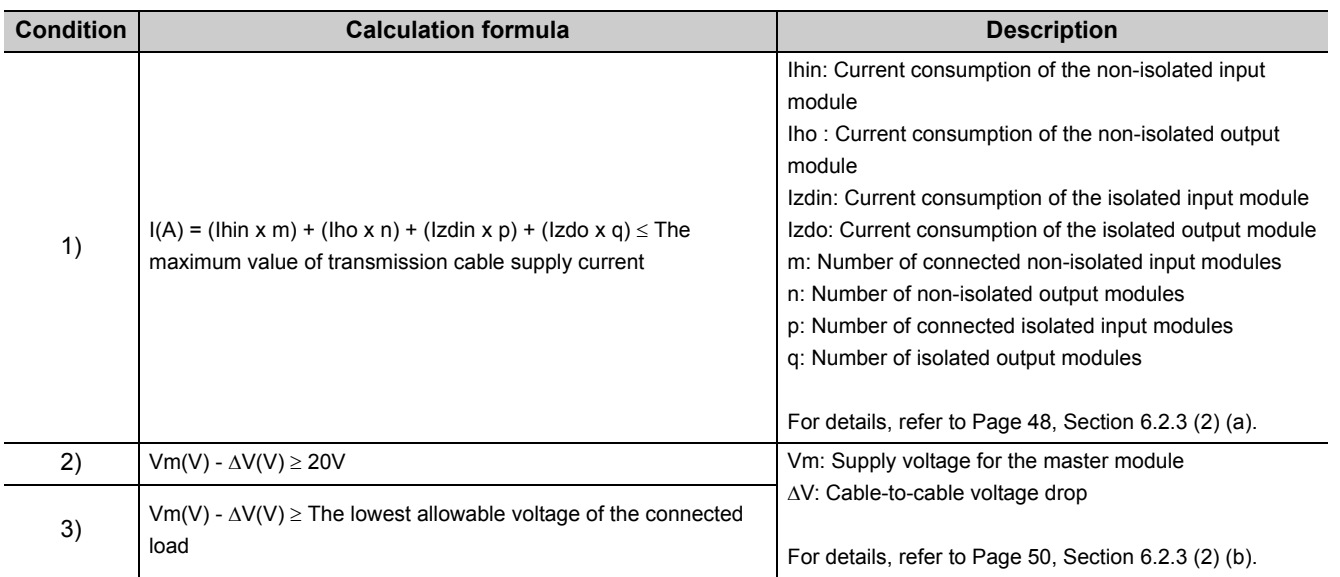

#### <span id="page-49-0"></span>**(a) Description of the condition 1)**

- Constants related to the non-isolated slave module (Ihin, Iho) In the non-isolated slave module, the current required for the internal control circuit and the connected load is supplied with transmission cables (DP, DN).
	- $Ihin(A) = Current consumption of the non-isolated input module$

 = Internal current consumption of the non-isolated input module + Current consumption of connected load (three-wire sensor)  $\times$  Number of points

- $Iho(A)$  = Current consumption of the non-isolated output module
	- = Internal current consumption of the non-isolated output module + Current consumption of connected load  $\times$  Number of points

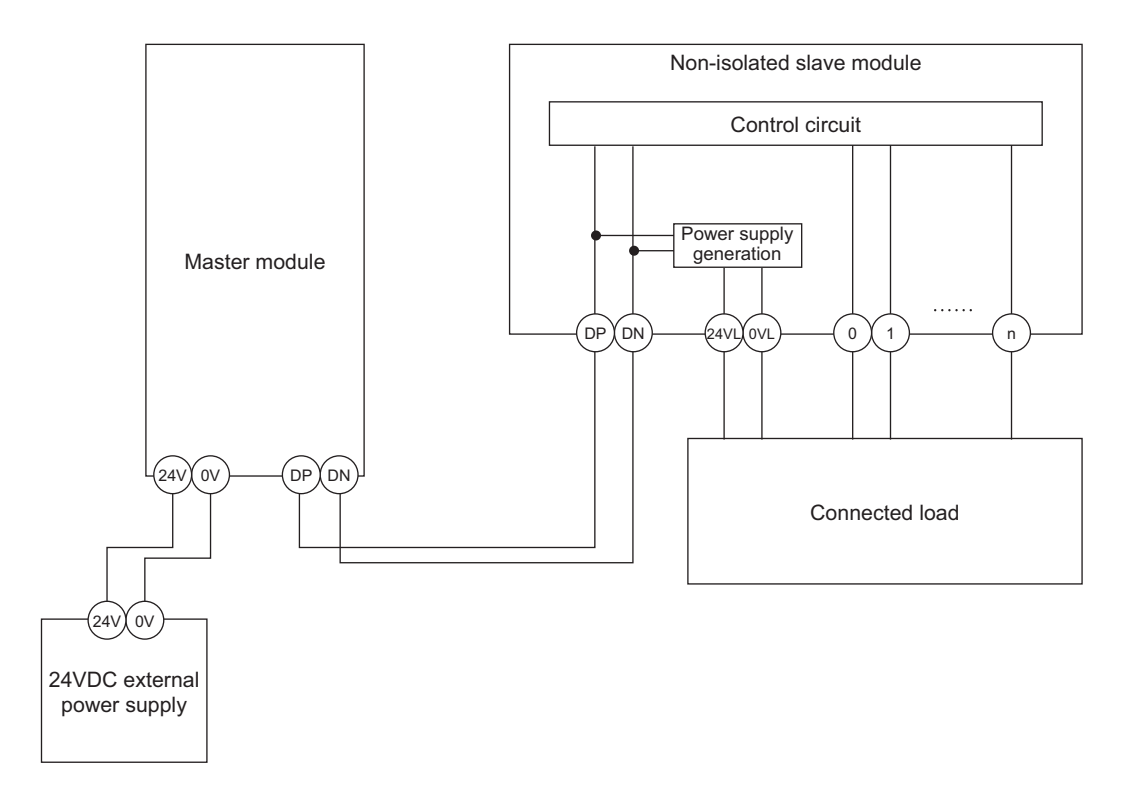

 $Point<sup>0</sup>$ 

- The 24VL and 0VL terminals of a slave module are used to supply the power to the connected load.
- For the current consumption of a non-isolated slave module, refer to the manual for the slave module used.

• Constants related to the isolated slave module (Izdin, Izdo)

In the isolated slave module, only the current required for the internal control circuit is supplied with the transmission cables (DP, DN), whereas that for the connected load is supplied from the 24VDC external power supply.

 $Izdin(A)$  = Internal current consumption of the isolated input module

 $Izdo(A)$  = Internal current consumption of the isolated output module

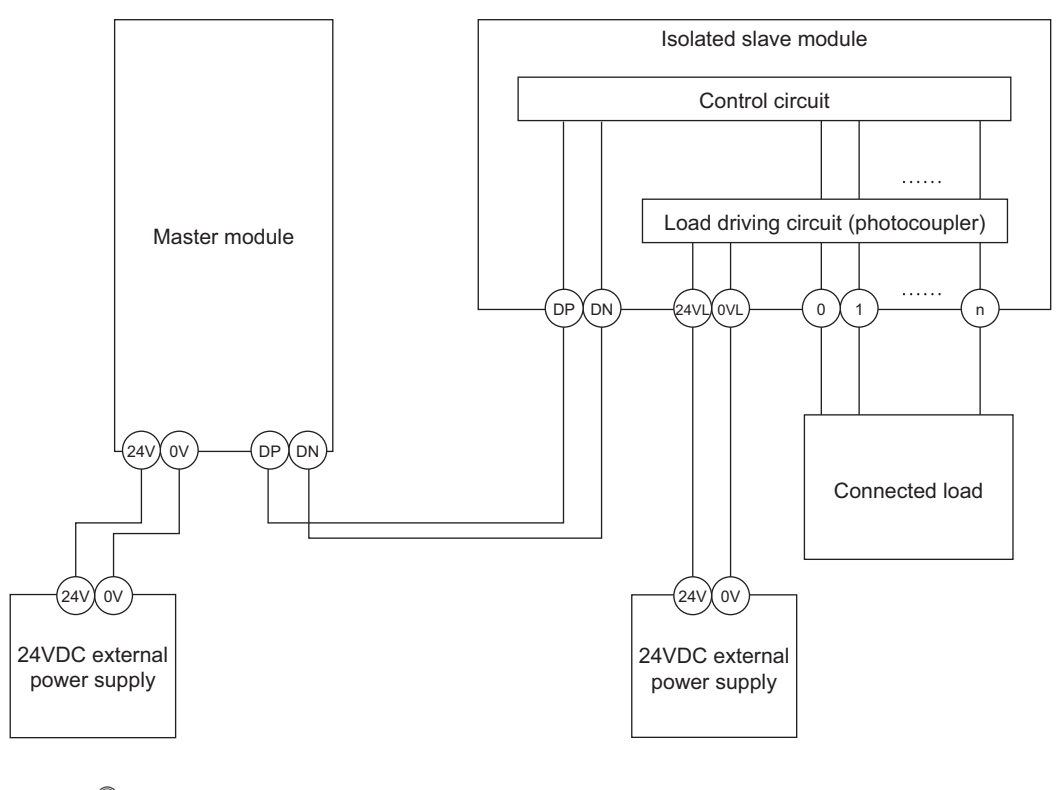

### $Point$

- In isolated type slave modules, the current consumption of the connected load is not subject to the current restriction condition for the AnyWireASLINK system.
- For the current consumption of isolated slave modules, refer to the manual for the slave module used.
- Transmission cable supply current (I(A)) The transmission cable supply current in the AnyWireASLINK system is determined by the following formula.  $I(A) = (Ihin \times m) + (Iho \times n) + (Izdin \times p) + (Izdo \times q)$

Number of connectable modules: m, n, p, q

• Maximum transmission cable supply current For the maximum transmission cable supply current, refer to [Page 26, Section 3.2.](#page-27-0)

#### <span id="page-51-0"></span>**(b) Description of the conditions 2) and 3)**

• Vm: Supply voltage for the master module

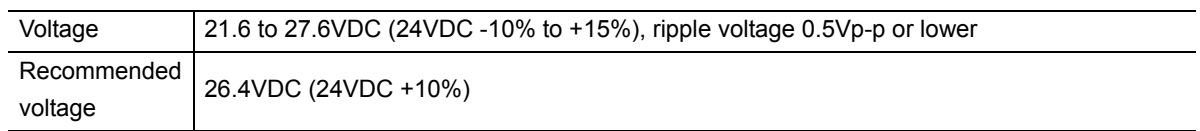

•  $\Delta V(V)$ : Cable-to-cable voltage drop

 $\Delta V(V)$  = Transmission cable supply current I(A)  $\times$  Cable resistance R( $\Omega$ )

Cable resistance  $R(\Omega)$  = Cable length (m)  $\times$  Conductor resistance ( $\Omega/m$ )  $\times$  2

Wire diameter 1.25mm<sup>2</sup>  $\rightarrow$  Conductor resistance 0.015 $\Omega/m$ 

Wire diameter 0.75mm<sup>2</sup>  $\rightarrow$  Conductor resistance 0.025 $\Omega/m$ 

#### **(c) Calculation example**

The example shows how to check whether the total length of 100m is sufficient to configure a system in the following conditions.

[Condition]

• Non-isolated slave module (Input ASLINKER)

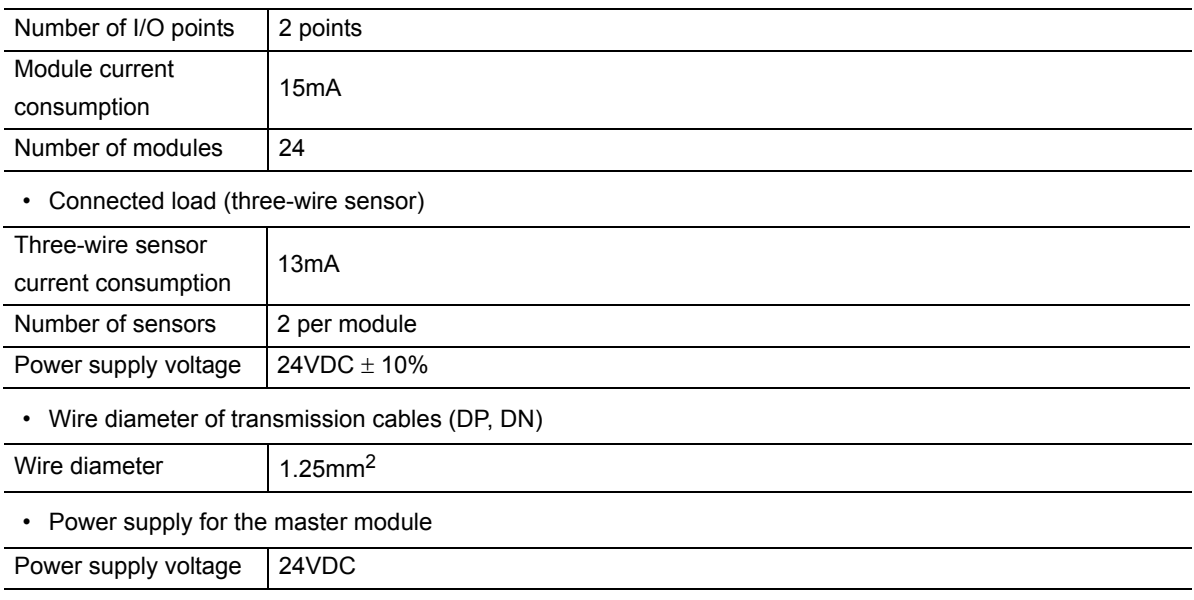

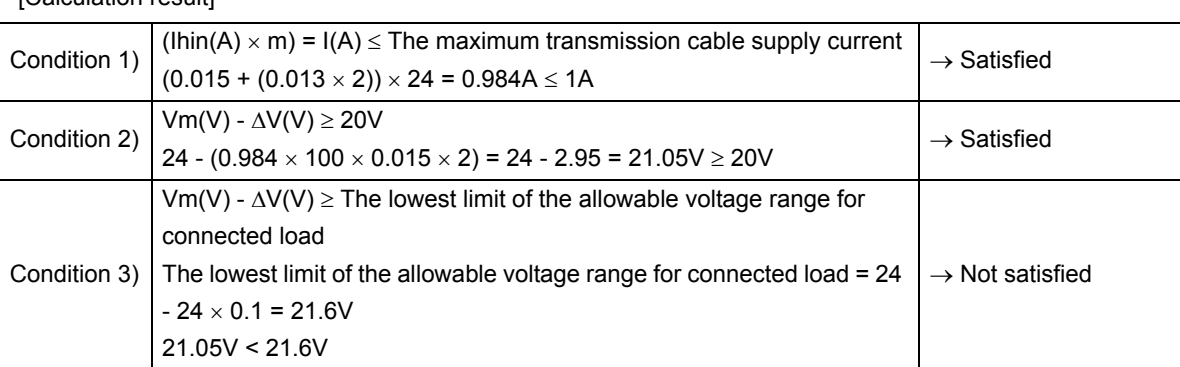

[Calculation result]

The calculation results 1) to 3) above show that no system can be configured.

However, a system can be configured by changing the power supply for the master module to 24.55VDC or higher.

## **6.3 Check before Power-on**

This section describes the items to be checked before power-on.

- *1.* **Check that the module is mounted or connected correctly.** ( $\sqrt{2}$  User's Manual (Hardware Design, Maintenance and Inspection) for the CPU module used) ( $\sqrt{2}$  MELSEC-L CC-Link IE Field Network Head Module User's Manual)
- *2.* **Check that the RUN/STOP/RESET switch\*1 of the CPU module is set to STOP.**
- **3.** Check that the total length of the AnyWireASLINK system is within the specified range. ( $\epsilon$  Page **[26, Section 3.2\)](#page-27-0)**
- *4.* **Check that the power supplied to the AnyWireASLINK system is within the specified range. ( [Page 47, Section 6.2.3](#page-48-0))**
- *5.* **Check that the master module, slave module, terminating unit, and 24VDC external power supply are properly connected and wired.**
- <span id="page-53-0"></span>\*1 Some CPU modules have a RUN/STOP switch.

### **6.4 Power-on**

After checking the items described above, power on and start the system.

The following is how the AnyWireASLINK system is powered on.

The order is inverted when the system is powered off.

24VDC external power supply for the AnyWireASLINK system  $\Rightarrow$  Power supply of the programmable controller

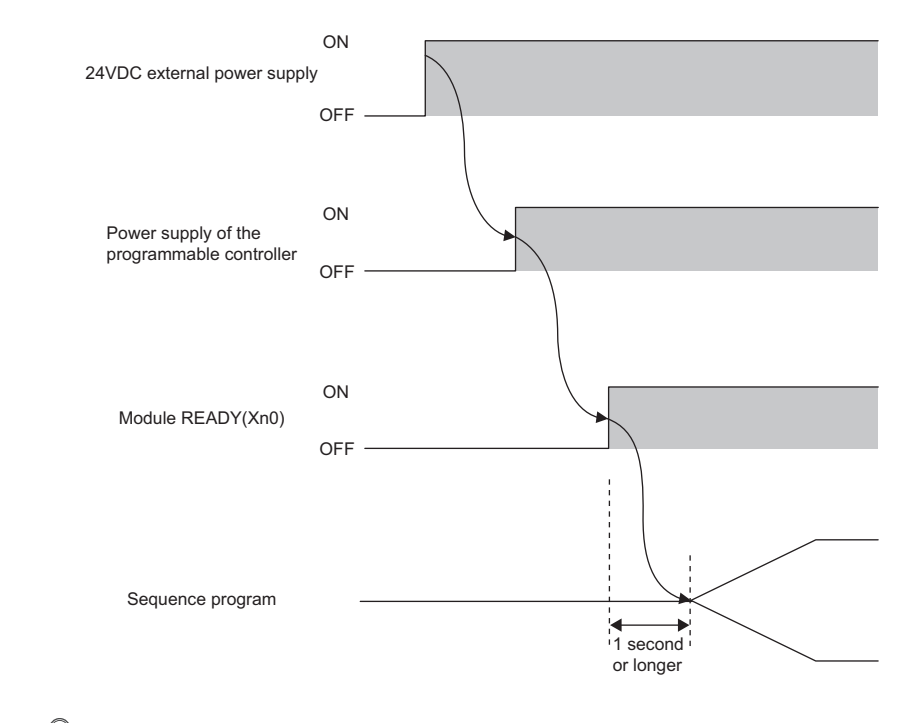

 $Point<sup>°</sup>$ 

- If the programmable controller is powered on before the 24VDC external power supply in the AnyWireASLINK system, a transmission cable voltage drop detection error may occur.
- After turning on Module READY (Xn0), wait at least one second to start the program.

## **6.5 Terminating Unit**

To ensure more stable transmission quality, connect a terminating unit (BT0 manufactured by Anywire Corporation) to the end of the transmission line.

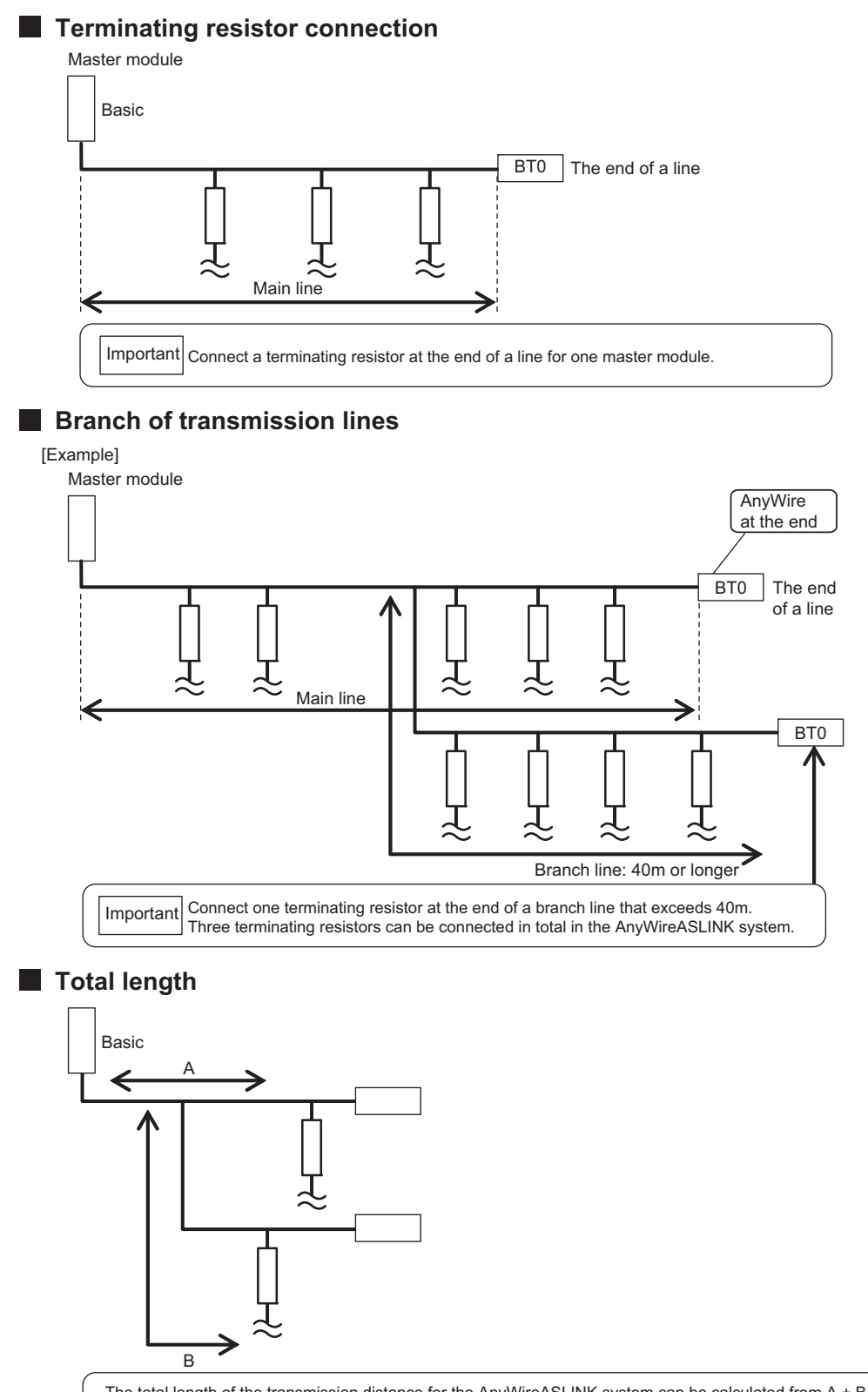

The total length of the transmission distance for the AnyWireASLINK system can be calculated from A + B. Note that the total length should not exceed the maximum transmission distance set for the system to branch lines.

# **CHAPTER 7 VARIOUS SETTINGS**

### <span id="page-56-0"></span>**7.1 Master Module Operation Mode Setting**

Set the number of transmission points of the master module.

 $Point<sup>0</sup>$ 

- Making switch settings in [Page 56, Section 7.1.2](#page-57-0) enables the number of transmission points to be changed and allows the transmission cycle time to be shorten in comparison with that of the default setting. ( $\Box$  [Page 29, Section 3.2.3 \(1\)\)](#page-30-0)
- The switch settings made become effective when the CPU module is reset or the power is turned off then on again after writing to the CPU module is finished.

### **7.1.1 Module addition**

Add the model name of the master module to be used on the project.

#### **(1) Addition method**

Open the "New Module" window to add.

**T** Project window  $\Rightarrow$  [Intelligent Function Module]  $\Rightarrow$  Right click  $\Rightarrow$  [New Module]

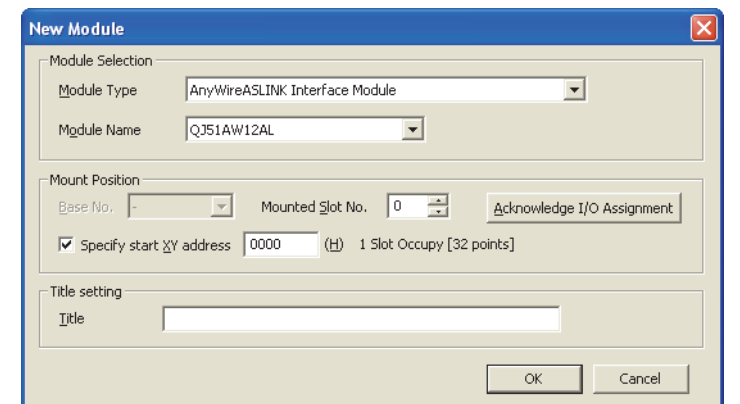

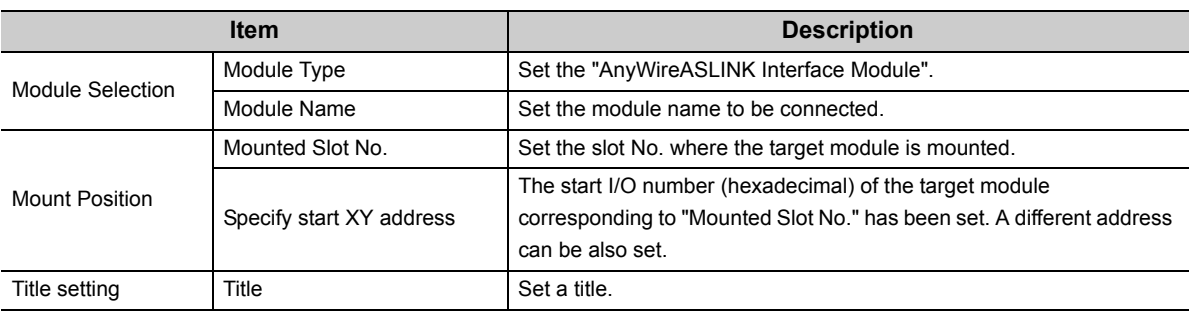

#### <span id="page-57-0"></span>**(1) Setting method**

Open the "Switch Setting" window to make the setting.

V Project window  $\Rightarrow$  [Intelligent Function Module]  $\Rightarrow$  Module name  $\Rightarrow$  [Switch Setting]

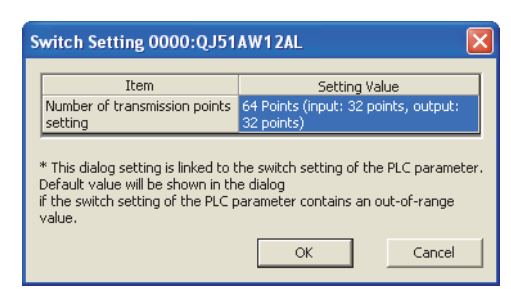

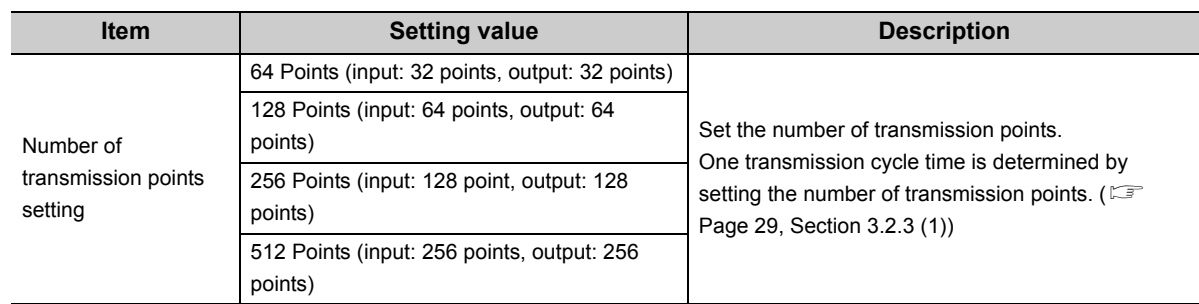

## **7.1.3 Auto refresh**

Data in the buffer memory is transferred to a specified device. With this setting, reading data with a program is not required.

#### **(1) Setting method**

Open the "Auto Refresh" window.

*1.* **Start "Auto Refresh" on the project window.**

**T** Project window  $\Rightarrow$  [Intelligent Function Module]  $\Rightarrow$  Module name  $\Rightarrow$  [Auto Refresh]

*2.* **Click the item to set. Then enter the device where auto refresh is performed.**

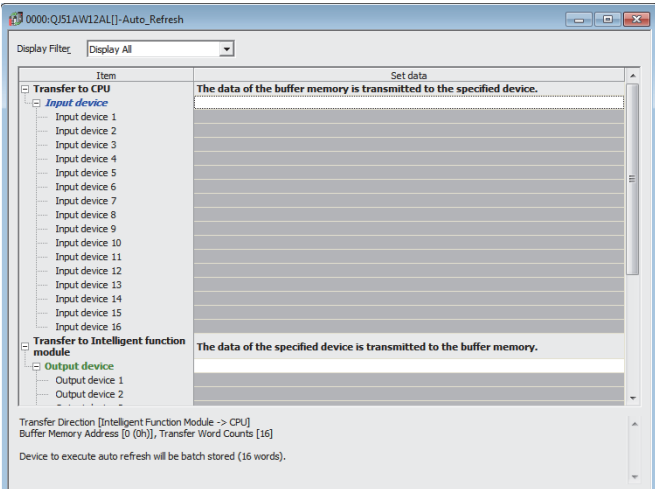

## <span id="page-58-0"></span>**7.2 Slave Module Address Setting**

Setting the start number of the address assigned in the transmission frame is required for slave modules.

An address can be written to a slave module or the address assigned to a slave module can be read through infrared communications using an address writer (manufactured by Anywire Corporation).

For details, refer to the user's manual of the address writer (manufactured by Anywire Corporation).

Image of address reading/writing

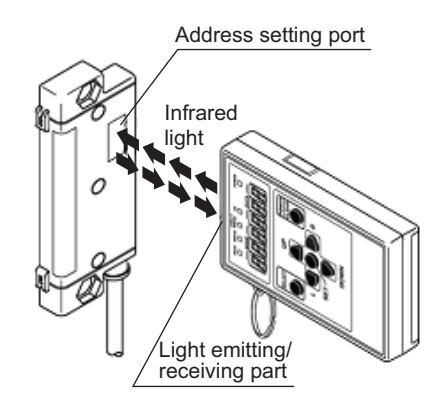

#### **(1) Address setting example**

When 0 and 2 are set for the output slave module address, and 0 for the input slave module address, bits are occupied as follows.

Buffer memory address of the input slave module

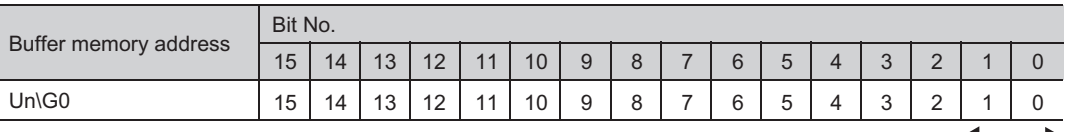

**Occupied** area by the address 0

address 0

address 2

Buffer memory address of the output slave module

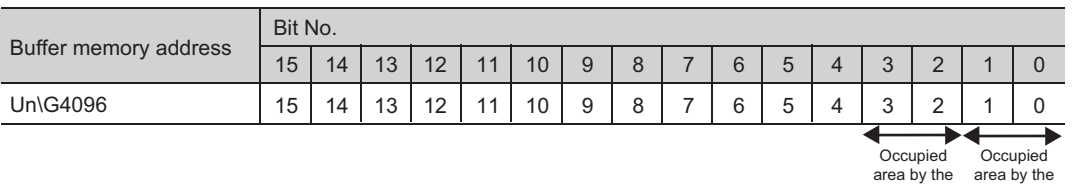

### $Point<sup>°</sup>$

- A slave module address is not deleted even when the power supply of a programmable controller or a 24VDC external power supply is turned off. The address is retained until a new address is set when a system is configured.
- For the address setting, ensure that the address occupied by the slave module does not exceed the number of operating points set in the master module. For the operation mode setting of the master module, refer to [Page 56, Section 7.1.2](#page-57-0).
- In the slave module, a value between 0 and 254 can be written. (This is not an ID value.) Note that 255 cannot be set. Doing so may cause a No ID setting error.

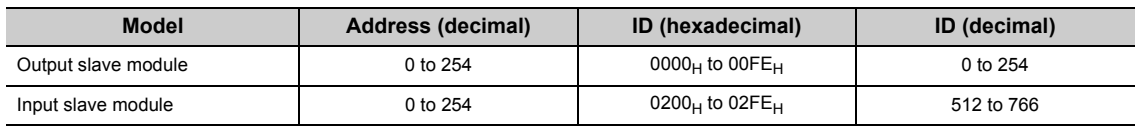

## <span id="page-59-0"></span>**7.3 Automatic Address Detection Function**

Automatic address detection is a function to store the IDs (addresses) of the connected slave modules in the EEPROM of the master module.

The parameters of the connected devices are automatically updated after storage in EEPROM of the master module followed by detection of IDs (addresses) not set and the same IDs (addresses).

The ID (address) information stored in the EEPROM is held even when the power is turned off. However, information about unset IDs and the same IDs and the parameter information of each slave module are not held.

Whenever starting the system or changing the system configuration, set the correct addresses to all the slave modules and perform the automatic address detection.

### **7.3.1 Automatic address detection operation**

To perform the automatic address detection, use the SET switch or Automatic address detection command (Yn1).

#### **(1) Using the SET switch**

- *1.* **Check that all of the slave modules are operating normally.**
- *2.* **Keep pressing the SET switch on the master module until the SET LED (green) turns on.** (At this time, Automatic address detection flag (X(n+1)4) turns on.)
- *3.* **When the SET LED stays on for a while and turns off, the ID (address) has been stored.**
- *4.* **When Automatic address detection flag (X(n+1)4) turns off, automatic address detection is completed.**

#### **(2) Using Automatic address detection command (Yn1)**

- *1.* **Check that all of the slave modules are operating normally.**
- **2.** Turn on and off Automatic address detection command (Yn1). ( $\epsilon$  [Page 33, Section 3.4\)](#page-34-0) (At this time, Automatic address detection flag (X(n+1)4) turns on.)
- *3.* **When the SET LED stays on for a while and turns off, the ID (address) has been stored.**
- *4.* **When Automatic address detection flag (X(n+1)4) turns off, automatic address detection is completed.**

#### **(3) Precautions**

#### **(a) The automatic address detection cannot be performed in the following cases.**

- Upon an error in the AnyWireASLINK system (Example: Short-circuit, 24VDC external power supply voltage drop)
- Within approximately five seconds after the AnyWireASLINK system is powered on or system reset recovery
- Automatic address detection or parameter access is in progress.
- Upon an error

#### **(b) Operate the automatic address detection in the following situations.**

- When starting the system operation (when all of the slave modules are connected and operating normally.)
- When adding a slave module after starting the system operation
- When removing a slave module after starting the system operation
- When changing the address of a slave module after starting the system operation
- **(c) After performing the automatic address detection, check that there is no inconsistency between the actual system configuration and the IDs registered in the master module, referring to the value stored in Number of the IDs of the connected modules (Un\G9216) and values stored in Connected module ID information storage areas (Un\G9217 to Un\G9344).**
- **(d) Use an address writer to set the ID (address) in a slave module that has the same ID as other slave modules or where an ID is not set. Then execute automatic address detection again.**

### **7.3.2 Automatic address detection execution timing**

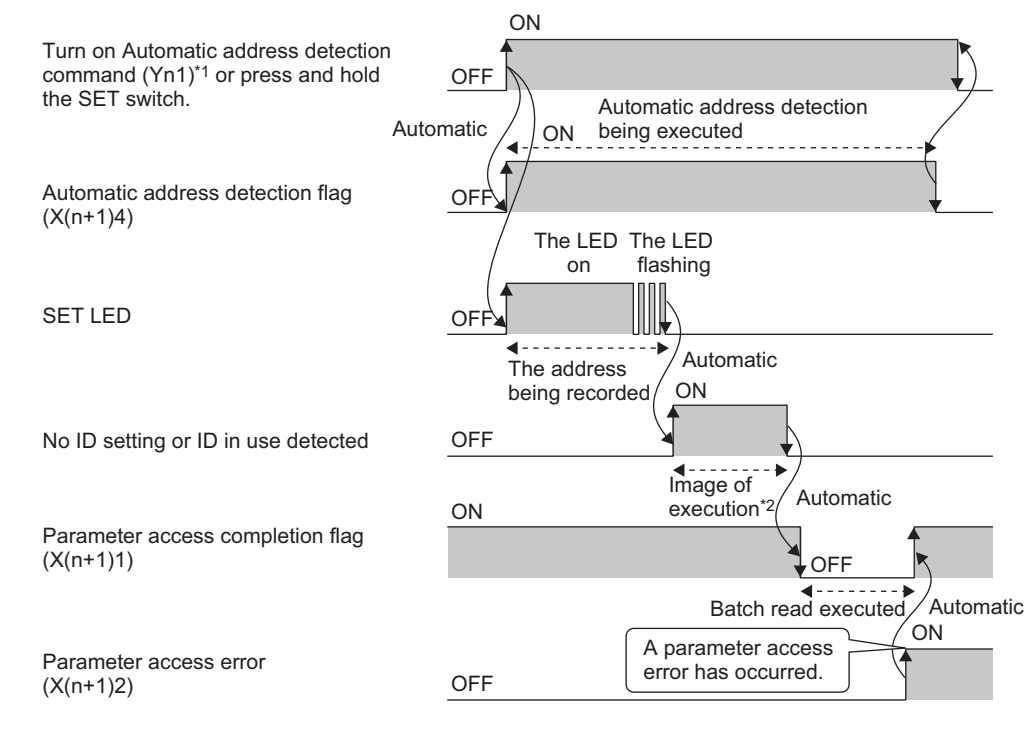

The following is automatic address detection execution timing.

- \*1 After turning on Automatic address detection command (Yn1), check that Automatic address detection flag (X(n+1)4) is turned on or check the SET LED status. Then, turn off Automatic address detection command (Yn1) with a program.
- \*2 There is no status flag that indicates whether modules with no ID setting or the same IDs are being detected. The execution duration is approximately 0.5 seconds after the SET LED turns off.

## **7.4 Automatic Reading of the System Configuration**

Man-hours for the parameter setting can be reduced by automatically reading the information of the slave modules connected in the AnyWireASLINK system.

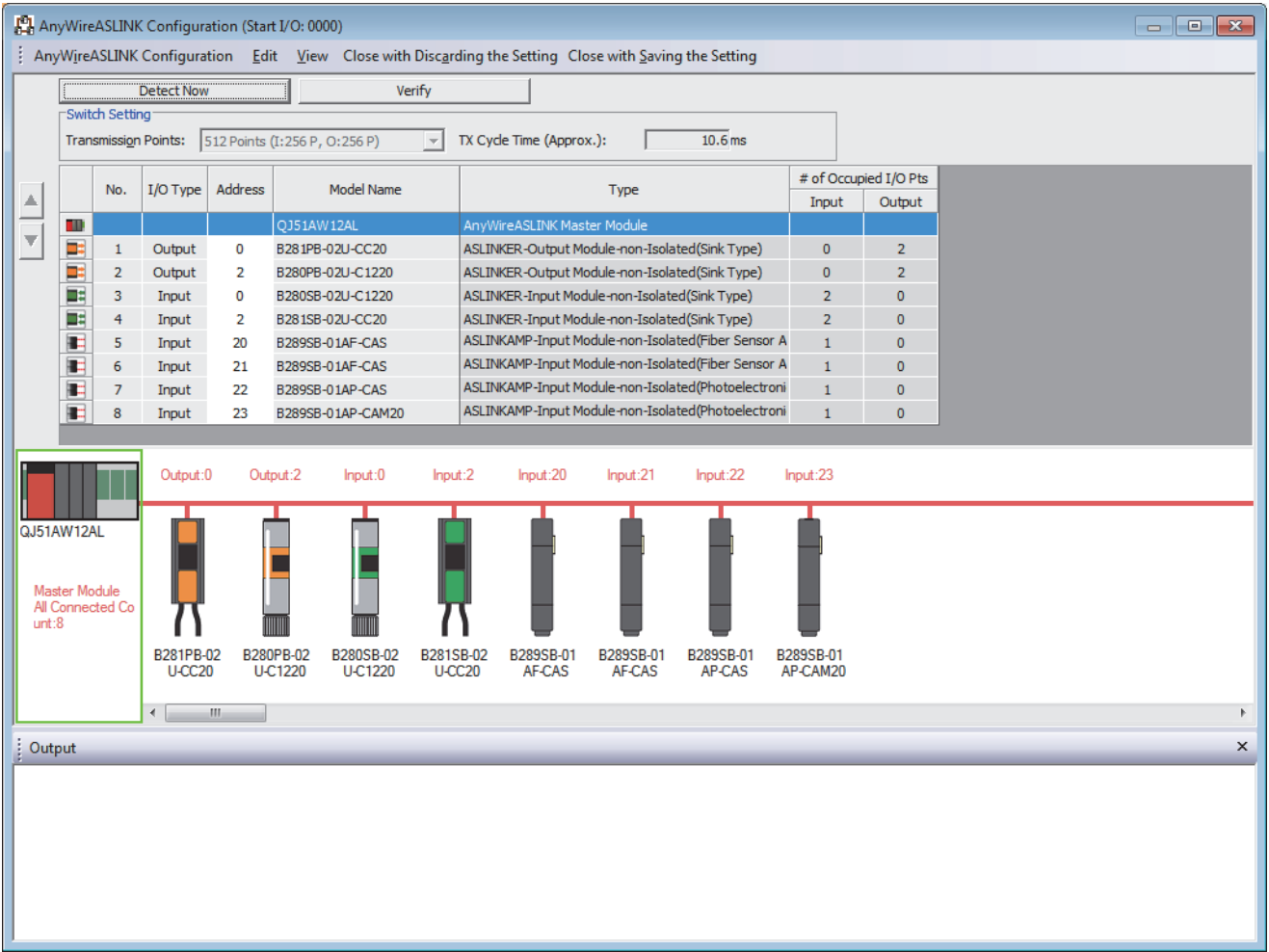

 $\mathcal{L}$  Project window  $\Leftrightarrow$  [Intelligent Function Module]  $\Leftrightarrow$  Module name  $\Leftrightarrow$  [AnyWireASLINK Configuration]

For the AnyWireASLINK configuration window, refer to the following.

GX Works2 Version 1 Operating Manual (Intelligent Function Module)

# **CHAPTER 8 FUNCTIONS**

This chapter describes the details of the functions that can be used in the master module.

### **8.1 Bit Transmission Function**

I/O data for up to 512 points (input 256 points, output 256 points) can be exchanged between the master module and a slave module.

### **8.2 Transmission Cable Short Detection Function**

This function protects the system by detecting the current out of the specifications of AnyWireASLINK and stopping the transmission.

#### **(1) Transmission cable short status**

When the AnyWireASLINK system is in the following status, a transmission cable short status error has occurred.

- The LINK LED turns off and the ALM LED flashes repeatedly at one second intervals.<sup>\*1</sup>
- DP/DN short error (Xn1) turns on.
- A DP/DN short error (error code:  $00C9_H$ ) is stored in Latest error code storage area (Un\G10256) and 0FFF $_H$ is stored in Latest error ID storage area (Un\G10257).\*1
- An error (error code:  $00C9_H$ ) is displayed in the detailed information section on the system monitor window of GX Works2.\*1
- The bit transmission stops.
- \*1 If multiple errors occur simultaneously, the error with the highest priority is displayed.

#### **(2) How to recover from the transmission cable short status**

How to recover from the transmission cable short status is as follows.

*1.* **Eliminate the short-circuit in the AnyWireASLINK system.**

When the short-circuit is eliminated, bit transmission is resumed automatically. If the status does not change, the short-circuit has not been eliminated. Therefore, check the system again.

- *2.* **Power off the AnyWireASLINK system or turn on and off Error flag clear command (Yn0).** The following status is resulted:
	- DP/DN short error (Xn1) turns off.
	- The ALM LED turns off.
	- The data in Latest error code storage area (Un\G10256) and Latest error ID storage area (Un\G10257) are cleared.

### **8.3 Disconnected Transmission Cable Location Detection Function**

This function notifies the ID of the slave module that has been disconnected from the master module because of disconnection in the transmission cables (DP, DN) between the master module and the slave module, to locate the disconnection in the transmission cables(DP, DN) from the upper system.

### $Point<sup>°</sup>$

- To enable the disconnected transmission cable location detection function, perform the automatic address detection when configuring, modifying, or adding the system. ( $\mathbb{F}$  [Page 58, Section 7.3\)](#page-59-0)
- After the system configuration, the disconnection detection may work when the slave module is disconnected from the system. Perform the automatic address detection after modifying the system.
- Even if disconnection in the transmission cables (DP, DN) is detected, the bit transmission is not stopped.

#### **(1) Transmission cable disconnection status**

When the system is in the following status, the transmission cables (DP, DN) have been disconnected or a slave module error has occurred.

- The ALM LED turns on.<sup>\*1</sup>
- DP/DN disconnection error (Xn4) turns on.
- The number of error IDs is stored in Number of the error IDs (Un\G8192).
- The disconnected ID (address) is stored in Error ID information storage area (Un\G8193 to Un\G8320).
- DP/DN disconnection error (error code: 00CA<sub>H</sub>) is stored in Latest error code storage area (Un\G10256) and

the disconnected ID is stored in Latest error ID storage area (Un\G10257).<sup>\*1</sup>

- An error (error code:  $00CA_{H}$ ) is displayed in the detailed information section on the system monitor window of GX Works2.\*1
- \*1 If multiple errors occur simultaneously, the error with the highest priority is displayed.

#### **(2) How to recover from the transmission cable disconnection status**

How to recover from the transmission cable disconnection status is as follows.

*1.* **Eliminate the disconnection in the AnyWireASLINK system.**

When the slave module has been disconnected from the system, perform the automatic address detection.

- *2.* **Power off the AnyWireASLINK system or turn on and off Error flag clear command (Yn0).** The following status is resulted:
	- DP/DN disconnection error (Xn4) turns off.
	- The ALM LED turns off.
	- The data in Latest error code storage area (Un\G10256) and Latest error ID storage area (Un\G10257) are cleared.

### $Point<sup>°</sup>$

- For details on the automatic address detection, refer to [Page 58, Section 7.3.](#page-59-0)
- When the automatic address detection is performed, the operation in the step 2 is not necessary.

## **8.4 Transmission Cable Voltage Drop Detection Function**

This function detects a voltage drop in the 24VDC external power supply, enabling the master module to detect a failure in the 24VDC external power supply or a wiring error from the upper system.

 $Point<sup>°</sup>$ 

For the specifications of the 24VDC external power supply to the master module, refer to [Page 26, Section 3.2.1.](#page-27-1)

#### **(1) Transmission cable voltage drop status**

When the system is in the following status, a voltage drop in the 24VDC external power supply has been detected.

- The ALM LED flashes at 0.2 second intervals.<sup>\*1</sup>
- Transmission cable voltage drop error (Xn3) turns on.
- Transmission cable voltage drop error (error code:  $00C8_H$ ) is stored in Latest error code storage area

(Un\G10256) and  $0$ FFF<sub>H</sub> is stored in Latest error ID storage area (Un\G10257).<sup>\*1</sup>

- An error (error code:  $00C8_H$ ) is displayed in the detailed information section on the system monitor window of GX Works2.\*1
- The bit transmission stops.
- \*1 If multiple errors occur simultaneously, the error with the highest priority is displayed.

#### **(2) How to recover from the transmission cable voltage drop status**

How to recover from the transmission cable voltage drop status is as follows.

*1.* **Check the voltage of the 24VDC external power supply and replace the power supply or check the wiring, as necessary.**

When the transmission cable voltage drop is corrected, bit transmission is resumed.

- *2.* **Power off the AnyWireASLINK system or turn on and off Error flag clear command (Yn0).** The following status is resulted:
	- Transmission cable voltage drop error (Xn3) turns off.
	- The ALM LED turns off.
	- The data in Latest error code storage area (Un\G10256) and Latest error ID storage area (Un\G10257) are cleared.

## **8.5 Parameter Access Error Detection Function**

This function allows the following parameter access errors to be detected.

- Slave module hardware error (error code:  $012C_H$ ,  $012D_H$ )
- Parameter access target module ID error (error code:  $012E_H$ )
- Parameter value error (error code:  $012F_H$ )
- Parameter access error (error code:  $0130_H$ )
- Same ID used error (error code:  $0190_H$ )
- No ID setting error (error code:  $0191_H$ )

#### **(1) Parameter access error status**

The parameter access error status is listed below.

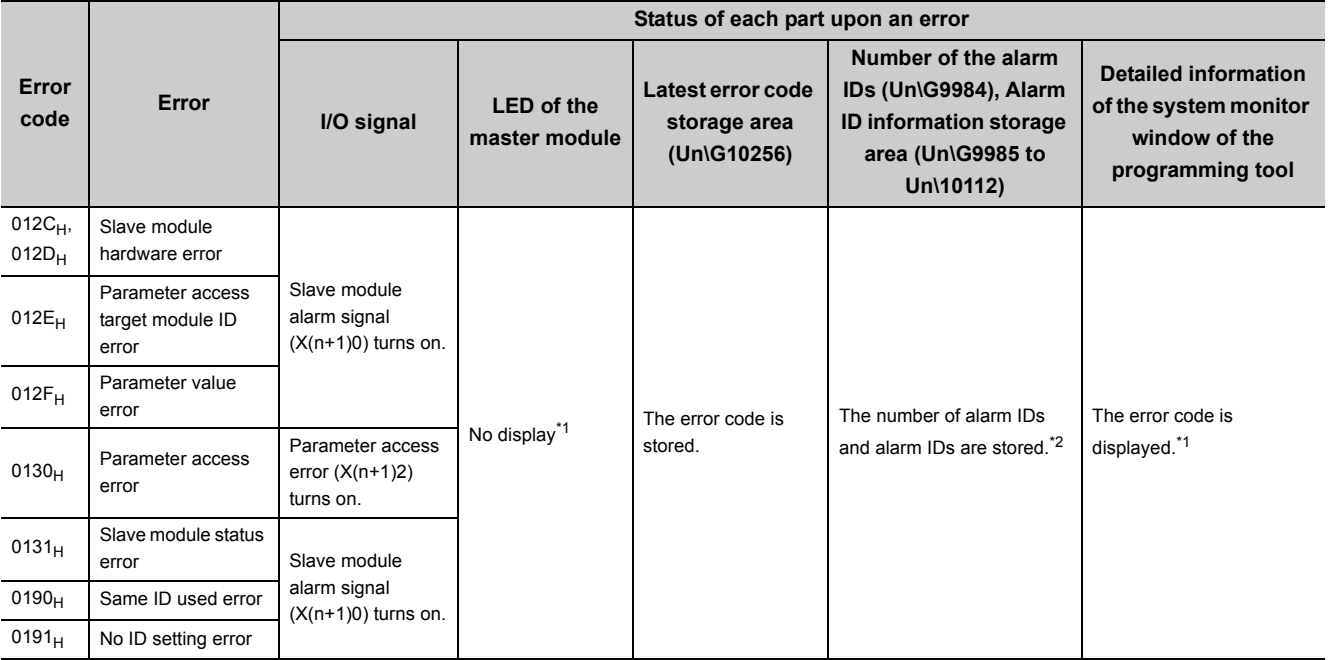

<span id="page-66-0"></span>\*1 If multiple errors occur simultaneously, the error with the highest priority is displayed.

<span id="page-66-1"></span>\*2 Upon Parameter access error, data are stored in Number of the error IDs (Un\G8192).

#### **(2) How to recover from the parameter access error status**

How to recover from the parameter access error status is as follows.

#### **(a) Slave module hardware error**

Eliminate the error cause by taking measures such as noise prevention. Then power off the AnyWireASLINK system or turn on and off Error flag clear command (Yn0).

#### **(b) Parameter access target module ID error, parameter value error**

Eliminate the error cause such as a parameter access program. Then power off the AnyWireASLINK system or turn on and off Error flag clear command (Yn0).

#### **(c) Parameter access error**

Check that the following errors have not occurred. When an error occurs, eliminate the error cause.

- Slave module hardware error
- Slave module status error
- Same ID used error

When the parameter access error occurs without the above errors, the possible cause is noise. Eliminate the error cause by taking measures such as noise prevention.

#### **(d) Same ID used error, no ID setting error**

Eliminate the error cause such as Same ID used error. Then power off the AnyWireASLINK system or turn on and off Error flag clear command (Yn0).

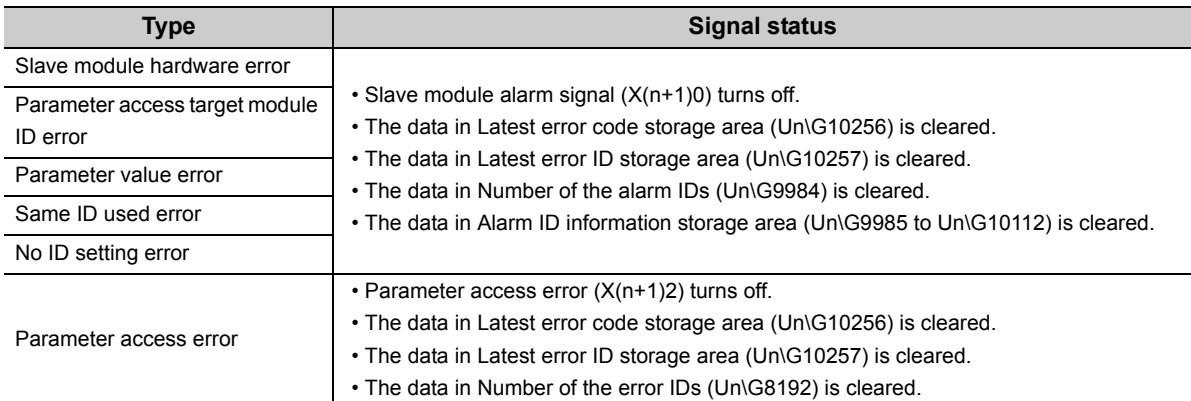

After recovery from parameter access error status, the following status is resulted:

## **8.6 Same ID Used Detection Function**

This function allows the master module to check whether the same ID is used for all the slave modules with the addresses that have been automatically detected.

 $Point<sup>°</sup>$ 

- IDs are detected with automatic address detection. When the AnyWireASLINK system is powered off or the CPU module is reset after the ID detection, the ID status is not displayed until the automatic address detection is performed again.
- Only a single ID is stored in Number of the alarm IDs (Un\G9984) and Alarm ID information storage area (Un\G9985 to Un\G10112) when the same ID is the cause. For example, when multiple IDs are ID10, "1" is shown as a value stored in Number of the alarm IDs (Un\G9984) and "10" is shown as a value stored in Alarm ID information storage area (Un\G9985 to Un\G10112).

#### **(1) Same ID used status**

When the AnyWireASLINK system is in the following status, the same ID is used for multiple modules.

- Slave module alarm signal (X(n+1)0) turns on.
- Same ID used error (error code:  $0190<sub>H</sub>$ ) is stored in Latest error code storage area (Un\G10256) and the

same ID is stored in Latest error ID storage area (Un\G10257).<sup>\*1</sup>

- An error (error code:  $0190_H$ ) is shown in the detailed information section on the system monitor window of GX Works2.\*1
- The relevant ID is stored in Alarm ID information storage area (Un\G9985 to Un\G10112).
- \*1 If multiple errors occur simultaneously, the latest error is displayed.

#### **(2) How to recover from same ID used status**

Check Number of the alarm IDs (Un\G9984) and Alarm ID information storage area (Un\G9985 to Un\G10112). Then set a unique ID (address) in all the slave modules. ( $\mathbb{F}$  [Page 57, Section 7.2\)](#page-58-0) Error status is cleared by executing automatic address detection in the master module after setting the IDs (addresses) in the slave modules. ( $E =$  [Page 58, Section 7.3\)](#page-59-0)

**Remark** . . . . . . . . . . . . . . . . . . .

Error status can be cleared by powering off the AnyWireASLINK system or by turning on Error flag clear command (Yn0). This clears the error; however, the IDs (addresses) of the slave modules remain the same.

A module with no ID set is detected that it has a factory default ID (for input modules, 767; for output modules, 255) when automatic address detection is executed.

### $\mathsf{Point} \, \mathcal{E}$

- ID unset detection is performed with automatic address detection. When the AnyWireASLINK system is powered off or the CPU module is reset after the ID unset detection, the ID unset status is not displayed until the automatic address detection is performed again.
- Only a single ID is stored in Number of the alarm IDs (Un\G9984) and Alarm ID information storage area (Un\G9985 to Un\G10112) when no ID setting is the cause. For example, when multiple IDs are ID255, "1" is shown as a value stored in Number of the alarm IDs (Un\G9984) and "255" is shown as a value stored in Alarm ID information storage area (Un\G9985 to Un\G10112).

#### **(1) ID unset status**

When the AnyWireASLINK system is in the following status, a module with no ID setting has been detected.

- Slave module alarm signal (X(n+1)0) turns on.
- ID unset error (error code: 0191<sub>H</sub>) is stored in Latest error code storage area (Un\G10256) and unset IDs are

stored in Latest error ID storage area (Un\G10257).<sup>\*1</sup>

- An error (error code:  $0191_H$ ) is shown in the detailed information section on the system monitor window of GX Works2.\*1
- IDs not set yet are stored in Alarm ID information storage areas (Un\G9985 to Un\G10112).
- \*1 If multiple errors occur simultaneously, the latest error is displayed.

#### **(2) How to recover from the ID unset status**

Check Number of the alarm IDs (Un\G9984) and Alarm ID information storage area (Un\G9985 to Un\G10112). Then set addresses to slave modules. ( $\sqrt{p}$  [Page 57, Section 7.2](#page-58-0))

Error status is cleared by executing automatic address detection in the master module after setting the addresses in the slave modules.  $(\Box \Box \Box)$  [Page 58, Section 7.3](#page-59-0))

**Remark** 

Error status can be cleared by powering off the AnyWireASLINK system or by turning on Error flag clear command (Yn0); however, the slave module addresses remain unset.. . . . . . . . . . . . . . . . . .

## <span id="page-70-0"></span>**8.8 Reading and Writing Parameters**

In the AnyWireASLINK system, the parameter information of a slave module and the AnyWireASLINK system in addition to I/O information are sent and received between the master module and a slave module. For details on the parameters, refer to [Page 107, Appendix 2 \(12\)](#page-108-0) to [Page 109, Appendix 2 \(15\).](#page-110-0)

There are four methods as follows to read or write the parameter information from or to a slave module.

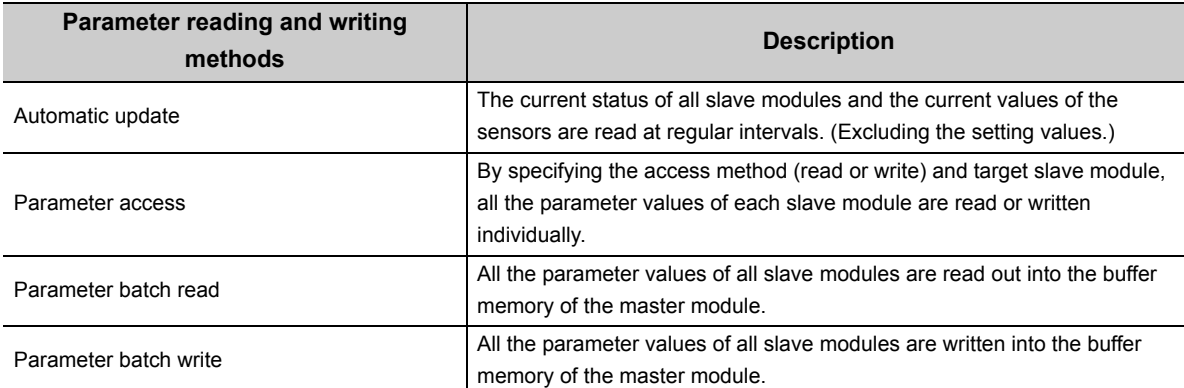

The readable/writable parameters are listed below.

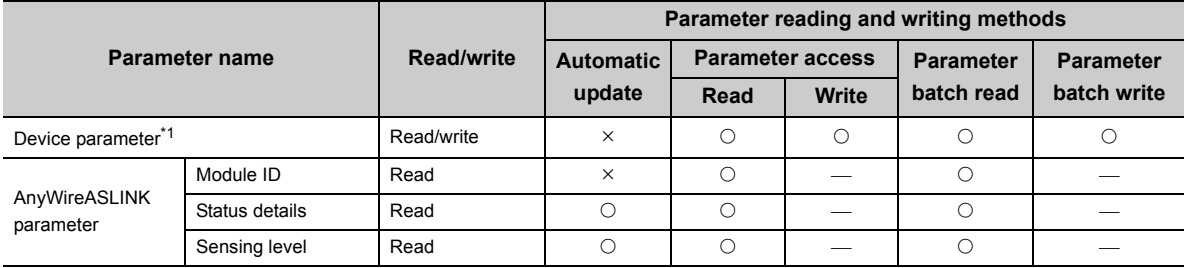

<span id="page-70-1"></span>\*1 The device parameter name differs depending on the slave module to be used.

Point

Even when the parameter access, parameter batch read, or parameter batch write is executed, the bit transmission speed is not reduced.

#### **(1) Automatic update**

No special operation is required because data are automatically updated. To check the parameter information, refer to the corresponding buffer memory address.

#### **(2) Parameter access**

The procedure for parameter access is as follows.

#### **(a) To read parameters**

#### *1.* **Set the access method.**

Store 0000<sub>H</sub>: read in Parameter access setting (Un\G10320).

#### *2.* **Set the access target module ID.**

Store the access target module ID in Parameter access target module ID specification (Un\G10321).

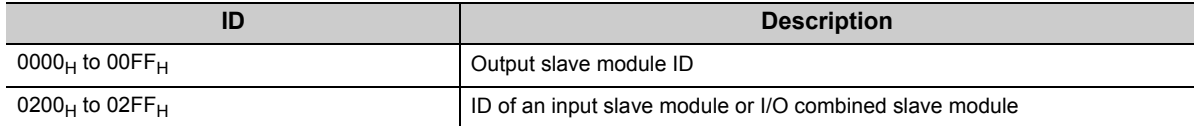

- *3.* **Turn on Parameter access request command for the slave module (Y(n+1)0).** Turning on Parameter access completion flag (X(n+1)1) completes the access.
- *4.* **After access completion, turn off Parameter access request command for the slave module (Y(n+1)0).**
- *5.* **The read parameters are stored in the following location of each ID.**

Device parameter storage area (Un\G12289 to Un\G12326)\*1

\*1 Buffer memory addresses when one slave module is connected. For details, refer to [Page 109, Appendix 2 \(15\)](#page-110-0).

#### **(b) To write parameters**

#### *1.* **Set the access method.**

Store  $0001_H$ : write in Parameter access setting (Un\G10320).

*2.* **Set the access target module ID.**

Store the access target module ID in Parameter access target module ID specification (Un\G10321).

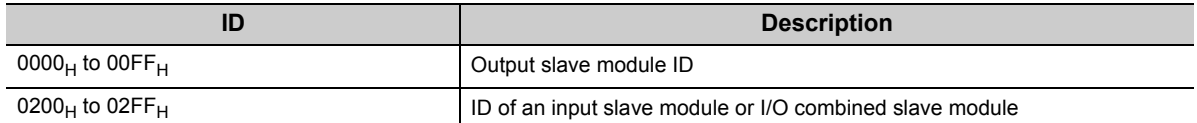

#### *3.* **The written parameters are stored in the following location.**

Device parameter read/write areas (Un\G12289 to Un\G12307)\*1

- \*1 Buffer memory addresses when one slave module is connected. For details, refer to [Page 109, Appendix 2 \(15\)](#page-110-0).
	- *4.* **Turn on Parameter access request command for the slave module (Y(n+1)0).** Turning on Parameter access completion flag (X(n+1)1) completes the access.
	- *5.* **After access completion, turn off Parameter access request command for the slave module (Y(n+1)0).**
	- *6.* **Turn on Parameter access request command for the slave module (Y(n+1)0) or Parameter batch**  read command for the slave module (Y(n+1)1) to check that the settings have been saved in the **slave module.**
#### **(3) Parameter batch read**

The procedure for parameter batch read is as follows.

- *1.* **Turn on Parameter batch read command for the slave module (Y(n+1)1).**
	- Turning on Parameter access completion flag (X(n+1)1) completes the access.
- *2.* **After access completion, turn off Parameter batch read command for the slave module (Y(n+1)1).**
- *3.* **The read parameters are stored in the following location of each ID.**

Device parameter storage area (Un\G12289 to Un\G12326)<sup>\*1</sup>

\*1 Buffer memory addresses when one slave module is connected. For details, refer to [Page 109, Appendix 2 \(15\)](#page-110-0).

#### **(4) Parameter batch write**

The procedure for parameter batch write is as follows.

*1.* **The written parameters are stored at the following location.**

Device parameter read/write areas (Un\G12289 to Un\G12307)\*1

- Buffer memory addresses when one slave module is connected. For details, refer to [Page 109, Appendix 2 \(15\)](#page-110-0).
	- *2.* **Turn on Parameter batch write command for the slave module (Y(n+1)2).**

Turning on Parameter access completion flag (X(n+1)1) completes the access.

- *3.* **After access completion, turn off Parameter batch write command for the slave module (Y(n+1)2).**
- *4.* **Turn on Parameter batch read command for the slave module (Y(n+1)1) to check that the settings have been saved in the slave module.**

 $Point<sup>°</sup>$ 

- During the parameter access, parameter batch read, and parameter batch write, Parameter access completion flag  $(X(n+1)1)$  is off. When Parameter access completion flag  $(X(n+1)1)$  is off, the parameter access, parameter batch read, and parameter batch write cannot be executed.
- Upon parameter batch read or parameter batch write, the values stored in Parameter access setting (Un\G10320) and Parameter access target module ID specification (Un\G10321) are ignored.
- The buffer memory address start number of the parameter storage location of each ID is stored in the following area. The 48 words from the buffer memory address start number is the parameter information of each ID.
	- The buffer memory addresses of the parameter storage locations of output slave modules are Un\G10496 to Un\G10751.
	- The buffer memory addresses of the parameter storage locations of input slave modules are Un\G11008 to Un\G11263.

## <span id="page-73-2"></span>**(5) Parameter access timing**

The parameter access timing is as follows.

---------- Executed in the program

 $\rightarrow$  Executed by the master module

Parameter access in progress Parameter access request command for the slave module (Y(n+1)0), Parameter batch read command for the slave module (Y(n+1)1), Parameter batch write command for the slave module (Y(n+1)2) Parameter access completion flag (X(n+1)1) Parameter access error (X(n+1)2) ON 1)  $\hspace{1.6cm} 2) \hspace{3.1cm} 3)$ 4) 5)  $6)$ ON **OFF OFF** OFF Error flag clear command (Yn0) ON ON OFF

**No. Description** 1) Turn on any of the signals below with a program to start parameter access.<sup>[\\*1](#page-73-0)</sup> • Parameter access request command for the slave module (Y(n+1)0) • Parameter batch read command for the slave module (Y(n+1)1) • Parameter batch write command for the slave module (Y(n+1)2) 2) The operation in 1) turns off Parameter access completion flag  $(X(n+1)1)$ . 3) When parameter access (read/write) is completed, Parameter access completion flag  $(X(n+1)1)$  automatically turns on. If parameter access has an error, Parameter access error  $(X(n+1)2)$  turns on and Parameter access completion flag  $(X(n+1)1)$  automatically turns on.<sup>[\\*2](#page-73-1)</sup> 5) Turning on Error flag clear command (Yn0) with a program turns off Parameter access error (X(n+1)2). 6) Use the program to turn off the signal that turned on in the step 1.

<span id="page-73-0"></span>\*1 Before the start of parameter access from the master module to the slave module, reflect the access method, access target ID, and parameter data to the buffer memory.

<span id="page-73-1"></span>\*2 sError codes are stored in Latest error code storage area (Un\G10256) and the target IDs are stored in Latest error ID storage area (Un\G10257). (The latest information is overwritten.)

## **(6) Precautions**

#### **(a) Parameter setting**

Parameters cannot be set in the following cases.

- Upon an error in the AnyWireASLINK system (Example: Short-circuit, 24VDC external power supply voltage drop)
- Within approximately five seconds after the AnyWireASLINK system is powered on or system is reset
- Automatic address detection or parameter access is in progress.

#### **(b) Parameter reading and writing**

- If parameters are not read after being written, the contents of the parameters do not match between the master module and slave module. Make sure to read the parameters after writing them.
- When parameter reading or writing is in progress, Parameter access completion flag (X(n+1)1) turns off. Refer to the section describing the parameter access timing, and adjust the access timing. ( $\mathbb{F}$  Page 72, [Section 8.8 \(5\)\)](#page-73-2)
- When parameter reading or writing is in progress, do not execute re-access to the parameters and automatic address detection. Doing so can cause a malfunction of the module.

#### **(c) Parameter access, parameter batch read, and parameter batch write**

- These operations cannot be performed to a slave module not registered in the master module with automatic address detection.
- Clear a no ID setting error or a same ID used error of the slave module. Then perform the operations.

#### **(d) Others**

- When the automatic address detection is executed, the parameter batch read is executed simultaneously.
- Note that the master module may start data link with a slave module and output parameters even if no parameters are set.

**8**

The backup/restoring function is a function which backs up slave module information into an SD memory card in the programmable controller and restores the backed up information in the SD memory card to the slave module. For details about the function, refer to the following.

II iQ Sensor Solution Reference Manual

# **CHAPTER 9 PROGRAMMING**

This chapter describes the programming of the master module.

## **9.1 Correlations Between Devices**

Using the system configuration in [Page 75, Section 9.2](#page-76-0) as an example, the correlations between devices are shown below.

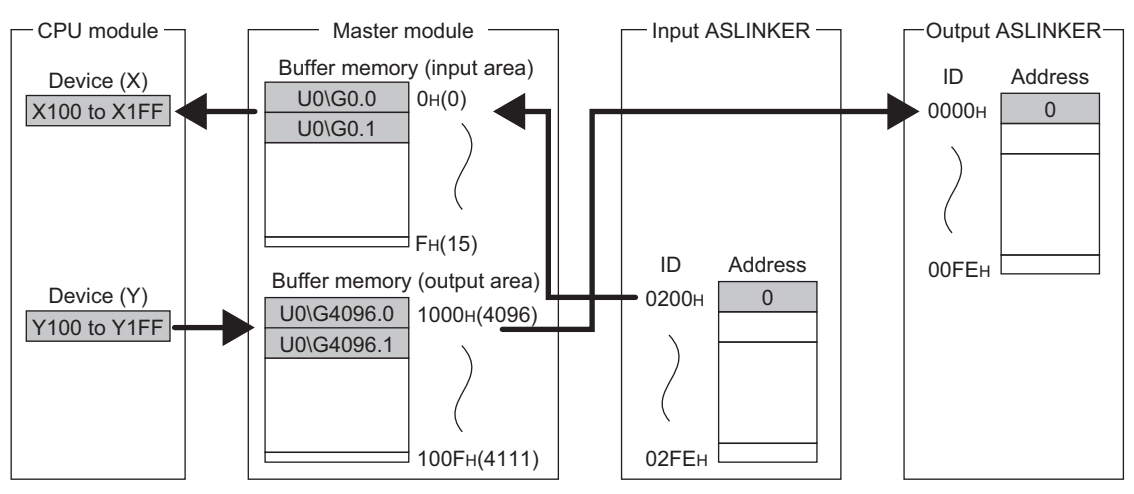

 $Point<sup>°</sup>$ 

Depending on the CPU module used, the devices used in the program example in this chapter may not be usable. For the settable ranges of devices, refer to the user's manual for the CPU module used.

# <span id="page-76-0"></span>**9.2 System Using the QJ51AW12AL**

# **9.2.1 When using a module in the ordinary system configuration**

This section provides a program example with the following system configuration and conditions.

## **(1) System configuration**

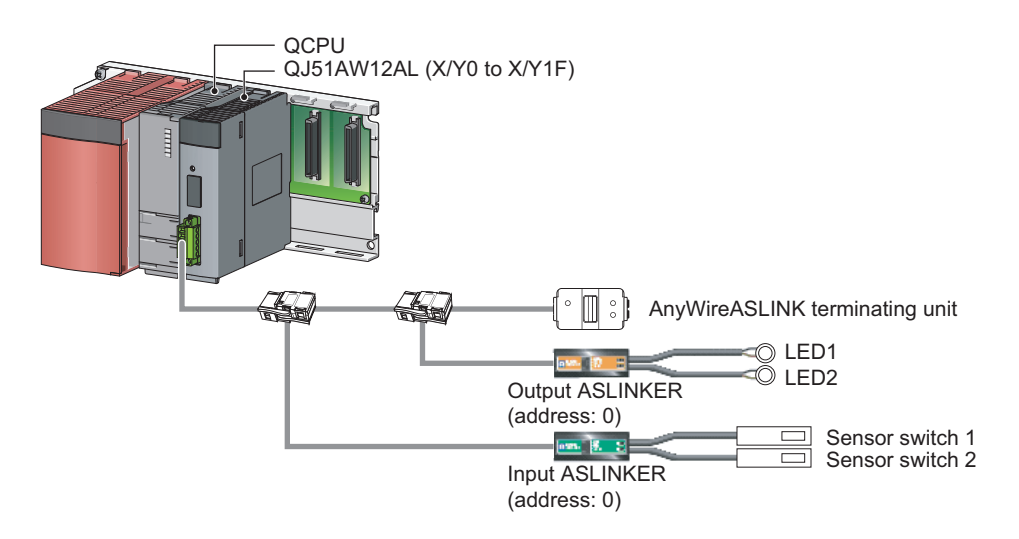

#### **(2) Programming conditions**

The input signals of the input ASLINKER, stored in Input information area (Un\G0 to Un\G15) of the master module, are batch-transferred to the device data of the CPU module.

Moreover, the device data of the CPU module is batch-transferred to Output information area (Un\G4096 to Un\G4111) of the master module, and the output signals of the output ASLINKER are transmitted.

## **(3) QJ51AW12AL operation setting**

Set the number of transmission points.

 $\mathcal{L}$  Project window  $\Rightarrow$  [Intelligent Function Module]  $\Rightarrow$  QJ51AW12AL  $\Rightarrow$  [Switch Setting]

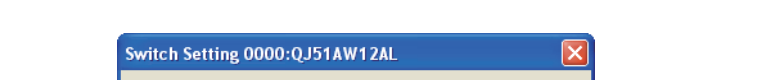

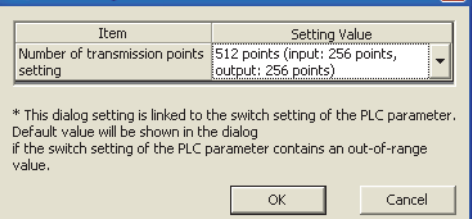

#### <span id="page-77-1"></span>**(4) Devices used by users**

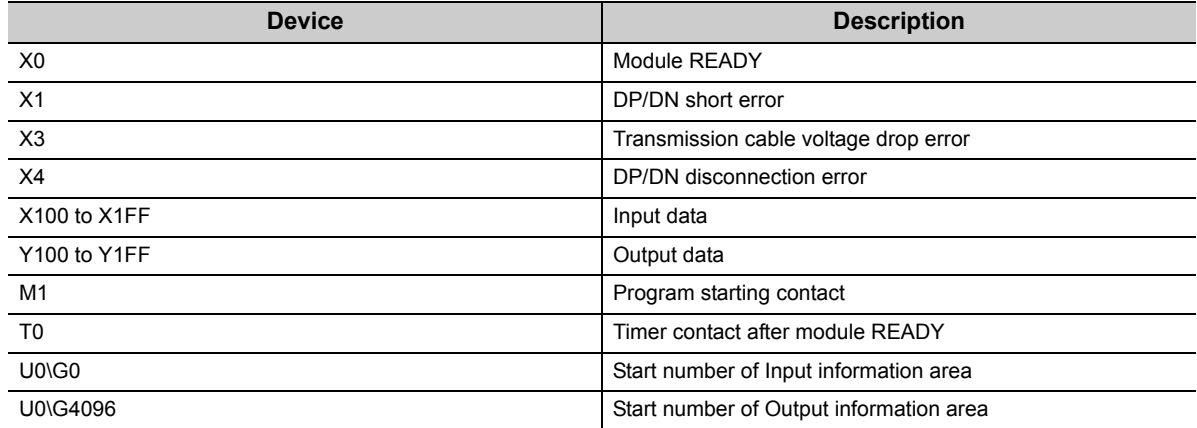

#### <span id="page-77-0"></span>**(5) Program example**

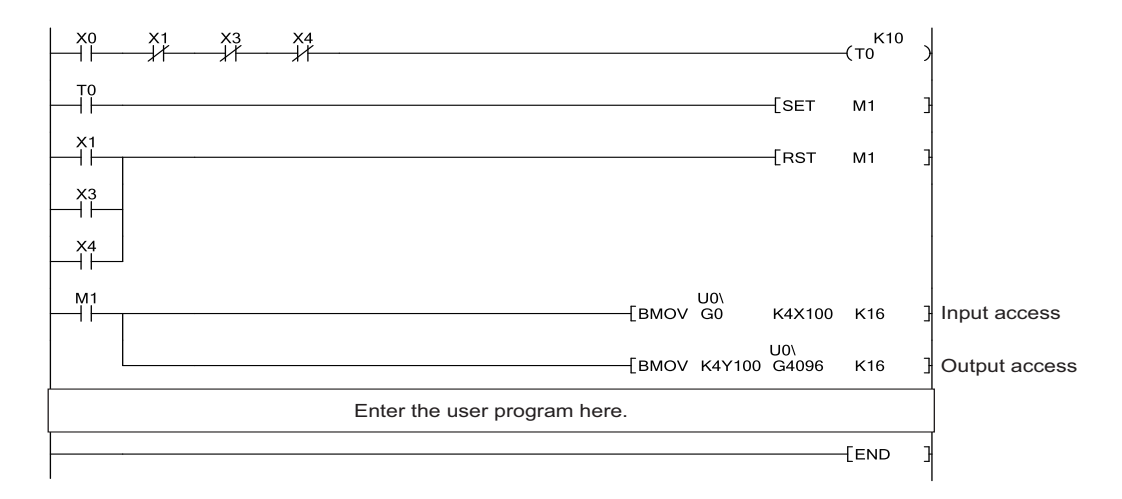

**9**

# **9.2.2 When connecting a module in a remote I/O station**

This section describes a system configuration and a program example for when connecting the QJ51AW12AL in a remote I/O station.

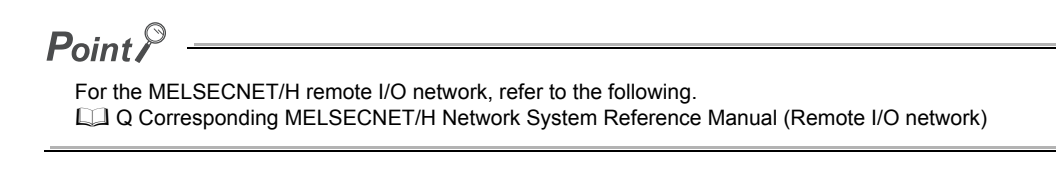

## **(1) System configuration**

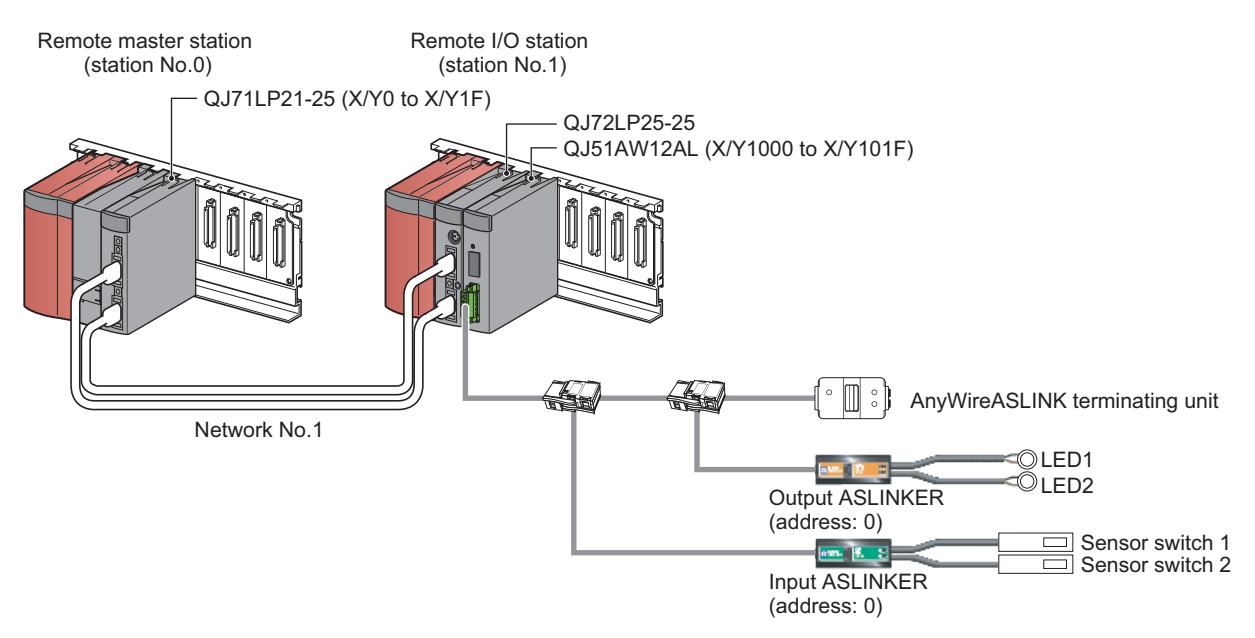

#### **(2) Programming conditions**

The input signals of the input ASLINKER, stored in Input information area (Un\G0 to Un\G15) of the master module in the remote I/O station, are batch-transferred to the device data of the CPU module. Moreover, the device data of the CPU module is batch-transferred to Output information area (Un\G4096 to Un\G4111) of the master module in the remote I/O station, and the output signals of the output ASLINKER are transmitted.

## **(3) QJ51AW12AL operation setting**

#### **(a) Settings on the remote master station**

#### *1.* **Create a project in GX Works2.**

For "Series", select "QCPU (Q mode)". For "Type", select the CPU module to use.

 $\mathbb{C}$  [Project]  $\Rightarrow$  [New]

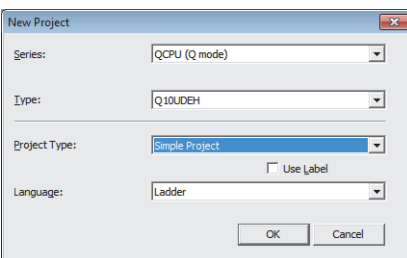

#### *2.* **Open the network parameter setting window, and make settings as below.**

**T** Project window  $\Rightarrow$  [Parameter]  $\Rightarrow$  [Network Parameter]  $\Rightarrow$  [Ethernet/CC IE/MELSECNET]

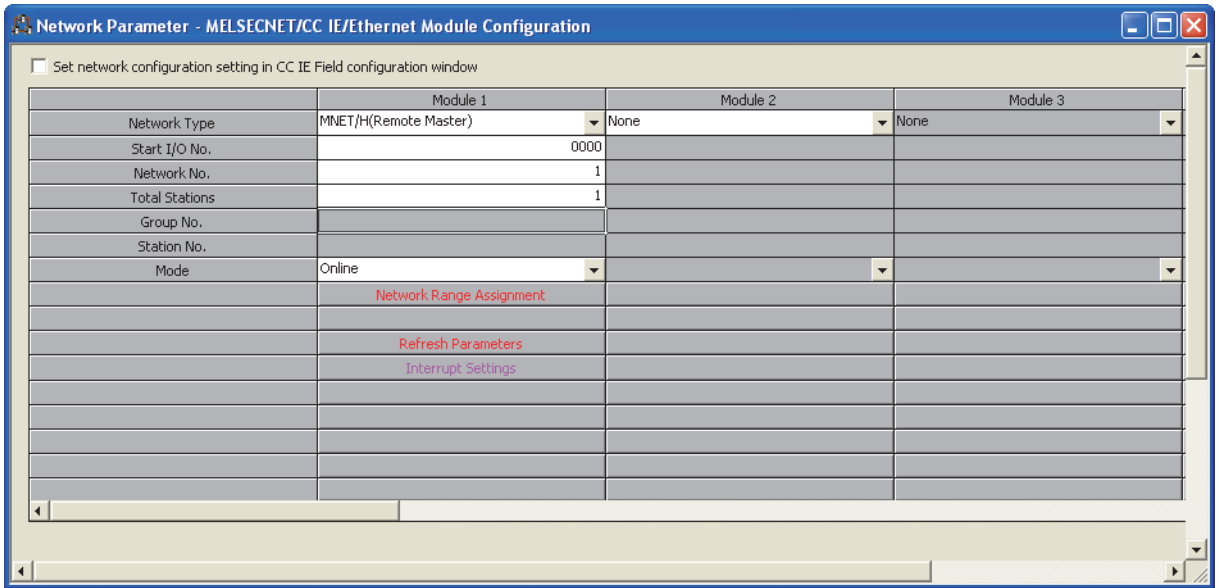

#### *3.* **Open the network range assignment setting window, and make settings as below.**

Project window  $\Rightarrow$  [Parameter]  $\Rightarrow$  [Network Parameter]  $\Rightarrow$  [Ethernet/CC IE/MELSECNET]  $\Rightarrow$ 

 $\mathsf{X}$ <sup>vork Range Assignment</sup> **button**  $\Rightarrow$  **"Switch Screens"**  $\Rightarrow$  "XY Setting"

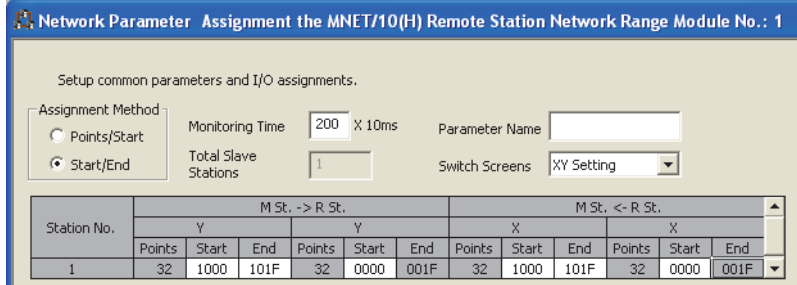

*4.* **Open the refresh parameter setting window, and make settings as below.**

Project window  $\Rightarrow$  [Parameter]  $\Rightarrow$  [Network Parameter]  $\Rightarrow$  [Ethernet/CC IE/MELSECNET]  $\Rightarrow$ 

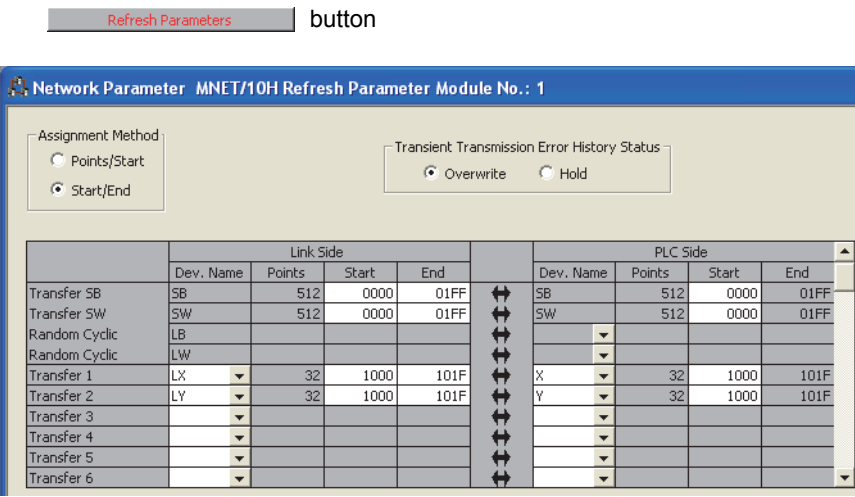

*5.* **Write the set parameters into the CPU module of the master station, and reset the CPU module or power off and on the programmable controller.**

 $\mathcal{L}$  [Online]  $\Rightarrow$  [Write to PLC]

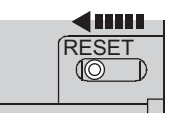

or Power OFF $\rightarrow$ ON

#### **(b) Settings on the remote I/O station**

*1.* **Create a project in GX Works2.**

For "Series", select "QCPU (Q mode)". For "Type", select "QJ72LP25/QJ72BR15(RemoteI/O)".

 $\mathbb{C}$  [Project]  $\Rightarrow$  [New]

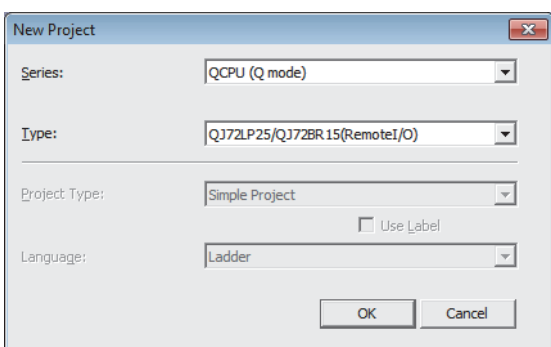

#### *2.* **Add QJ51AW12AL to a project in GX Works2.**

**T** Project window  $\Rightarrow$  [Intelligent Function Module]  $\Rightarrow$  Right click  $\Rightarrow$  [New Module]

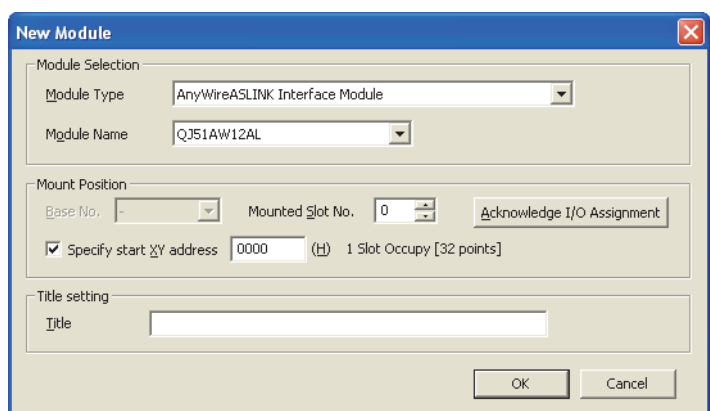

*3.* **Open the QJ51AW12AL switch setting window, and set the number of transmission points.**

**T** Project window  $\Rightarrow$  [Intelligent Function Module]  $\Rightarrow$  QJ51AW12AL  $\Rightarrow$  [Switch Setting]

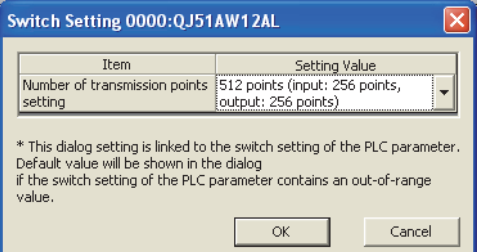

*4.* **Write the set parameters into the remote I/O module, and reset the remote I/O module.**

 $\mathcal{L}$  [Online]  $\Rightarrow$  [Write to PLC]

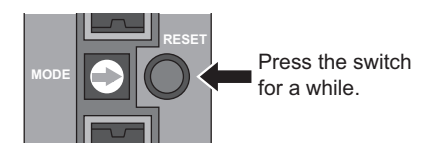

**9**

## **(4) Devices used by users**

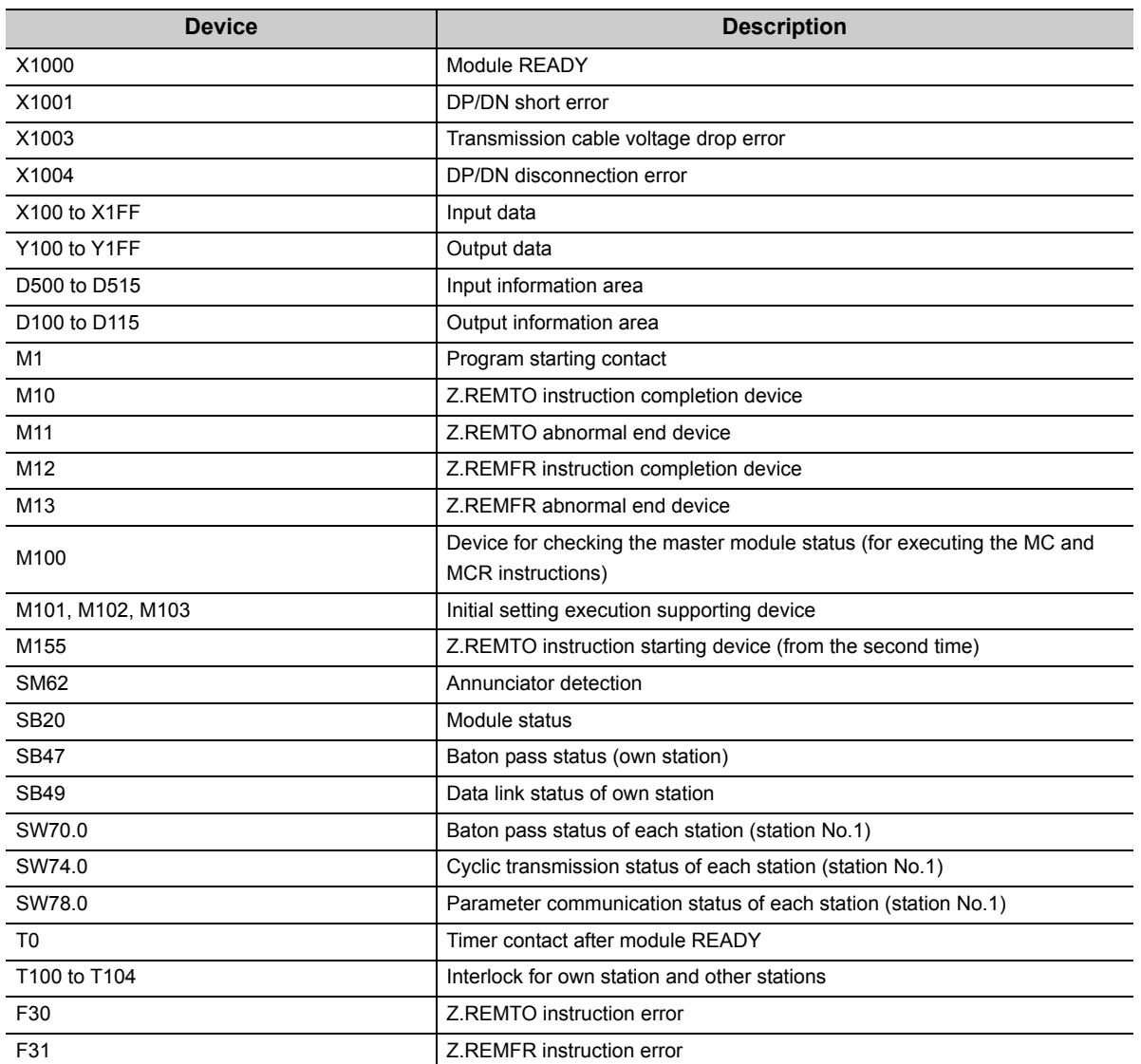

## **(5) Program example**

Write a program to the CPU module of the master station.

• Operation status check program of the remote I/O station

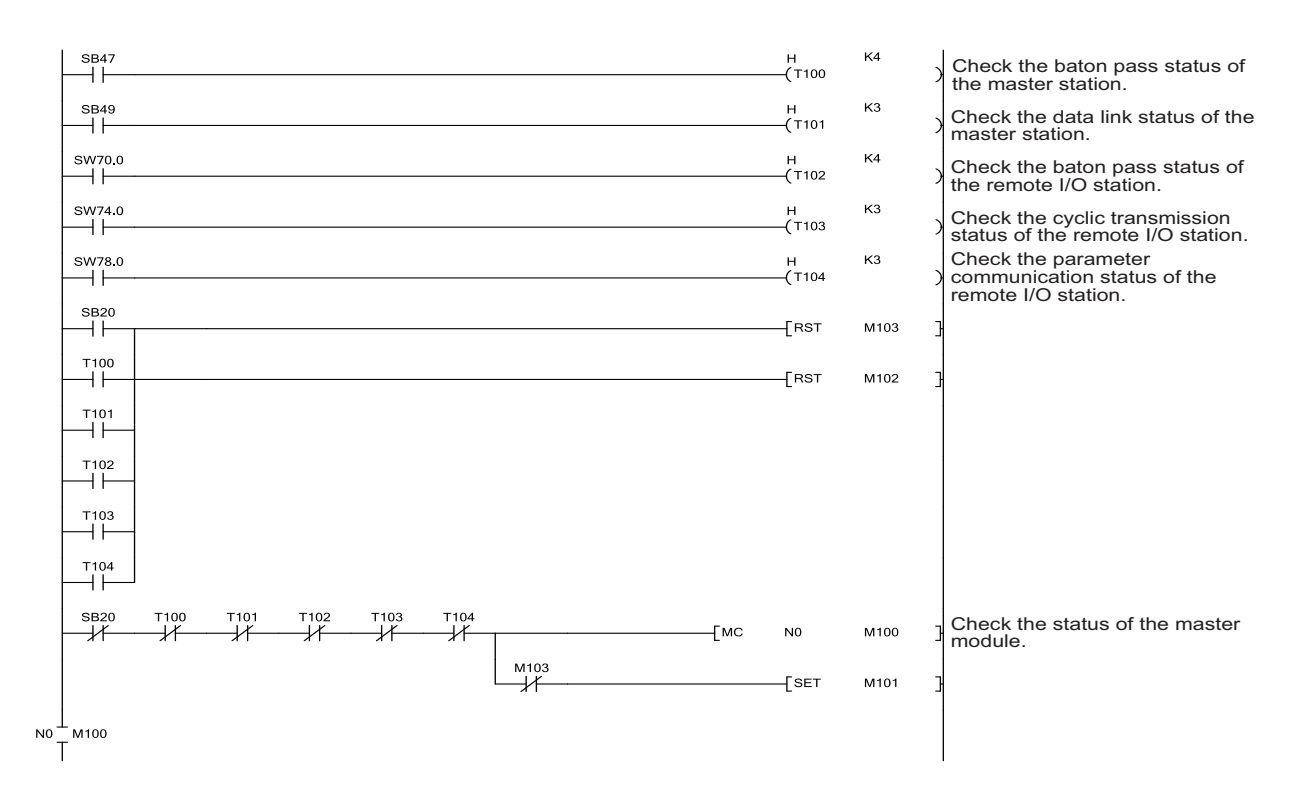

**9**

• Master module operation program

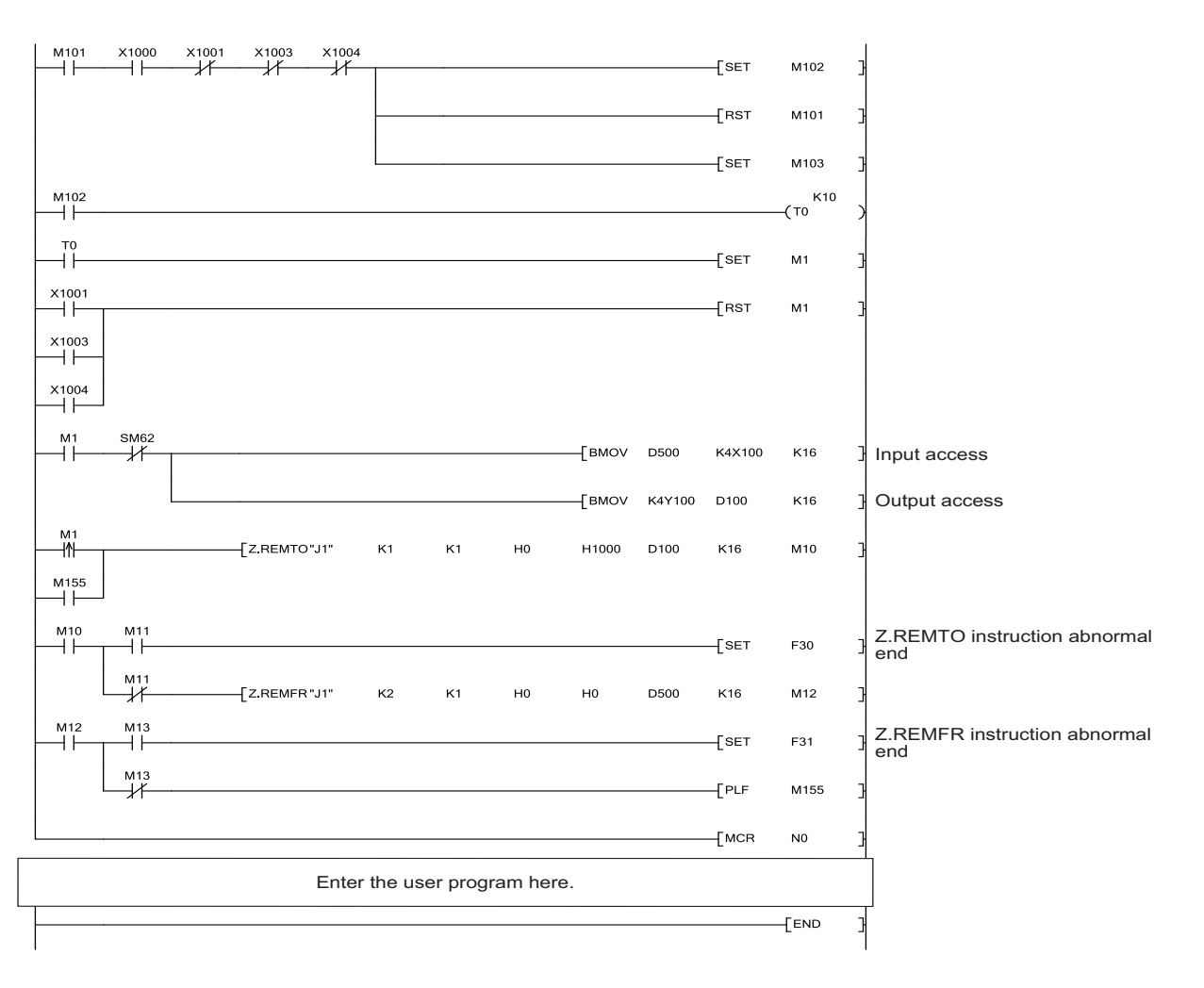

## **9.3.1 When using a module in the ordinary system configuration**

In an ordinary system configuration using the LJ51AW12AL, programs of the QJ51AW12AL can be used. Make settings as instructed in this section and follow the program example in [Page 76, Section 9.2.1 \(5\).](#page-77-0)

## **(1) LJ51AW12AL operation setting**

#### **(a) PLC parameter setting**

Following the program example of the QJ51AW12AL, change the setting for I/O assignment of the built-in I/O function. Using "I/O Assignment" of "PLC Parameter", set to I/O assignment not used in the system. The following is an example of "I/O Assignment" for when the L02CPU is used.

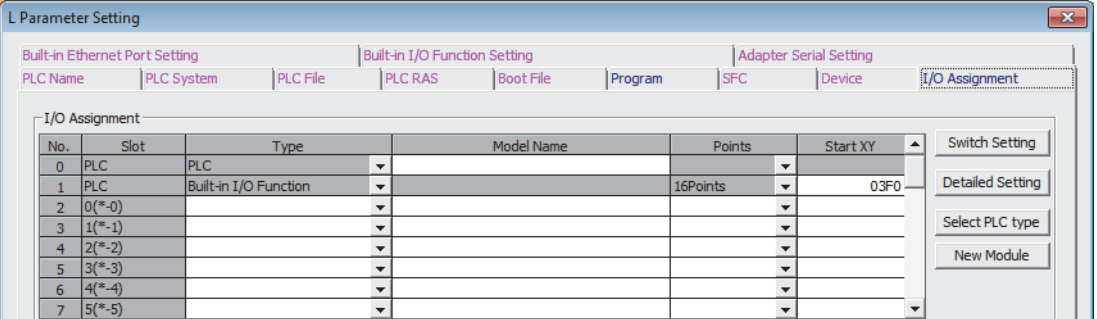

If using an LCPU with the built-in CC-Link function, set the I/O assignment of the built-in CC-Link function to "0000", and set the start I/O number setting of the built-in I/O function to I/O assignment not used in the system.

#### **(b) Setting the number of transmission points**

#### *1.* **Add LJ51AW12AL to a project in GX Works2.**

**T** Project window  $\Rightarrow$  [Intelligent Function Module]  $\Rightarrow$  Right click  $\Rightarrow$  [New Module]

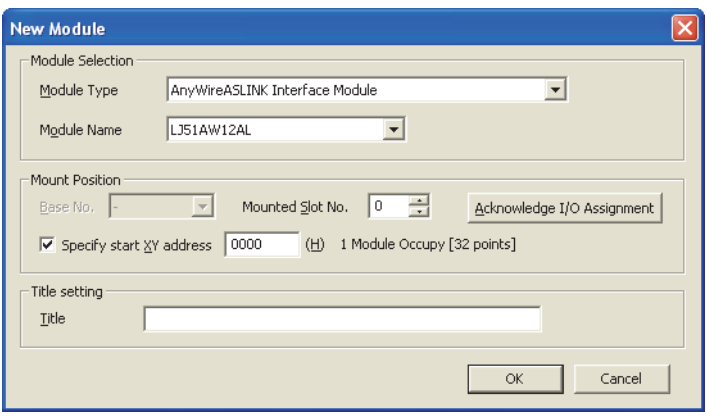

**9**

*2.* **Open the LJ51AW12AL switch setting window, and set the number of transmission points.**

Project window  $\Rightarrow$  [Intelligent Function Module]  $\Rightarrow$  LJ51AW12AL  $\Rightarrow$  [Switch Setting]

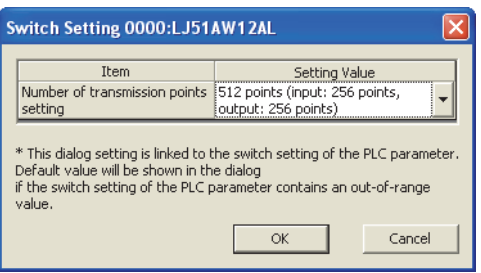

## **(2) Program example**

Refer to [Page 76, Section 9.2.1 \(4\)](#page-77-1) and [Page 76, Section 9.2.1 \(5\),](#page-77-0) and follow the program example of the QJ51AW12AL .

# **9.3.2 When connecting a module to a head module**

This section describes a system configuration and a program example for when connecting the LJ51AW12AL to a head module.

 $Point<sup>°</sup>$ For the head module, refer to the following. MELSEC-L CC-Link IE Field Network Head Module User's Manual

## **(1) System configuration**

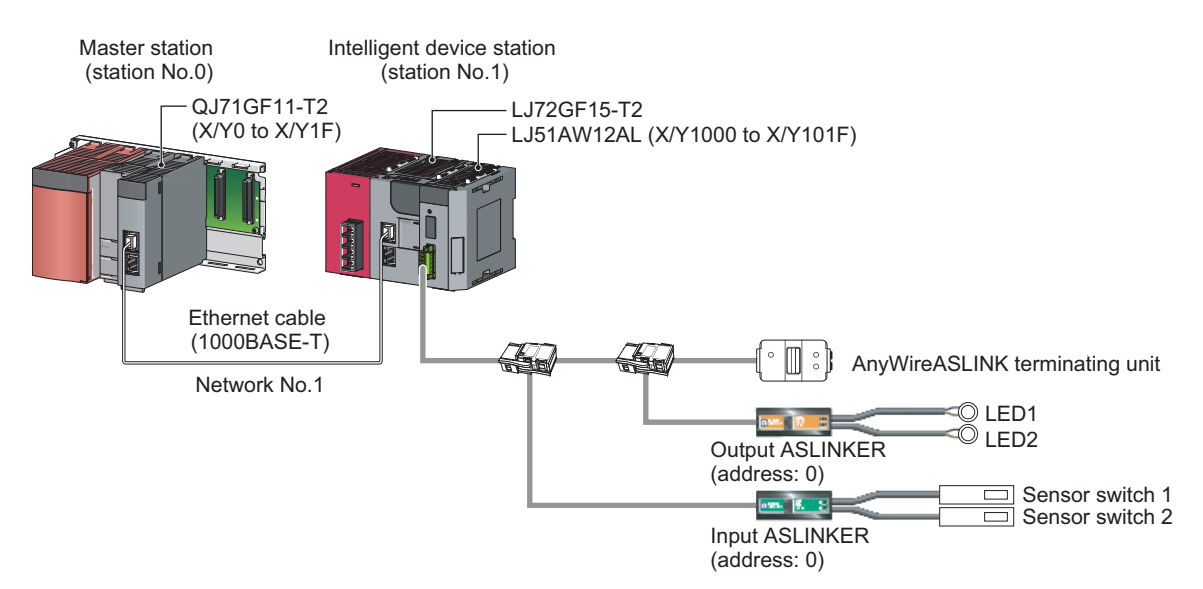

#### **(2) Programming conditions**

The input signals of the input ASLINKER, stored in Input information area (Un\G0 to Un\G15) of the master module connected to the head module, are batch-transferred to the device data of the CPU module. Moreover, the device data of the CPU module is batch-transferred to Output information area (Un\G4096 to Un\G4111) of the master module connected to the head module, and the output signals of the output ASLINKER are transmitted.

## **(3) LJ51AW12AL operation setting**

#### **(a) Settings on the master station**

#### *1.* **Create a GX Works2 project.**

For "Series", select "QCPU (Q mode)". For "Type", select the CPU module to use.

[Project]  $\Rightarrow$  [New]

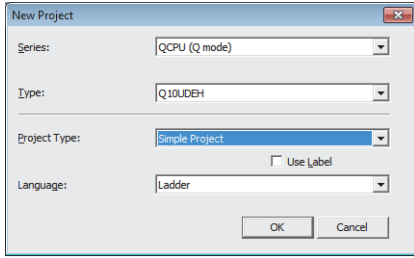

#### *2.* **Open the network parameter setting window, and make settings as below.**

Project window  $\Leftrightarrow$  [Parameter]  $\Leftrightarrow$  [Network Parameter]  $\Leftrightarrow$  [Ethernet/CC IE/MELSECNET]

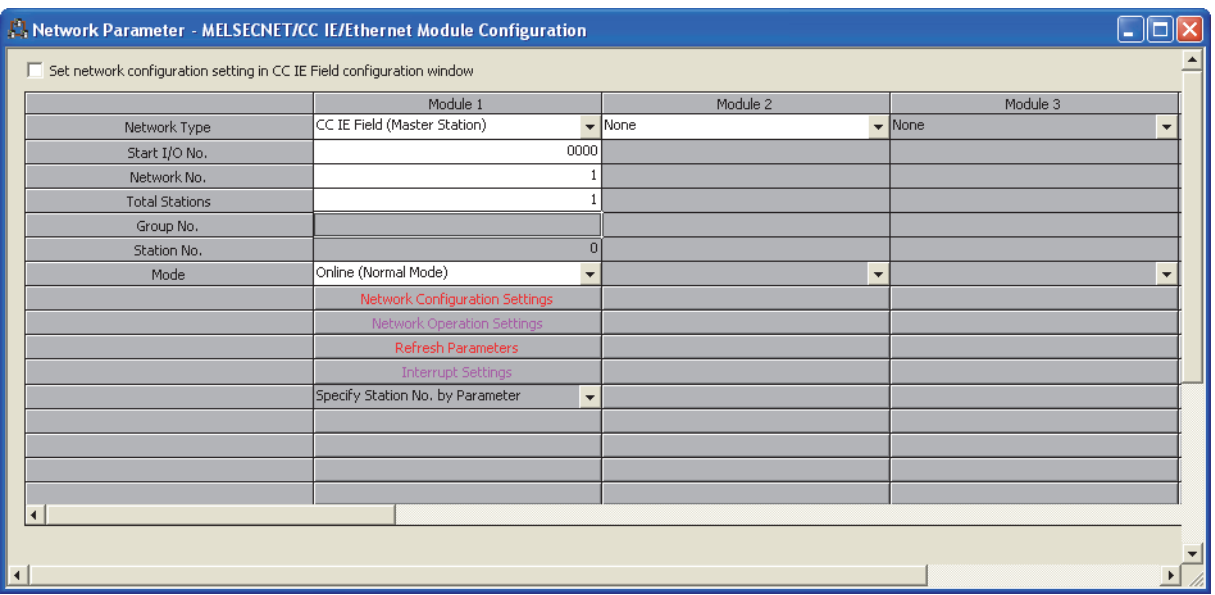

#### *3.* **Open the network configuration setting window, and make settings as below.**

 $\gamma$  Project window  $\Rightarrow$  [Parameter]  $\Rightarrow$  [Network Parameter]  $\Rightarrow$  [Ethernet/CC IE/MELSECNET]  $\Rightarrow$ Network Configuration Setting | button

| Network Parameter - CC IE Field - Network Configuration Settings - Module No.: 1 |                |                               |                                                                                                    |  |               |       |      |                 |       |     |                |           |  |
|----------------------------------------------------------------------------------|----------------|-------------------------------|----------------------------------------------------------------------------------------------------|--|---------------|-------|------|-----------------|-------|-----|----------------|-----------|--|
| Assignment Method-<br>G Start/End                                                | C Points/Start | Set up Network configuration. | The column contents for refresh device will be changed corresponding to refresh parameter setting contents.<br>Please reopen the window after completing refresh parameter setting when changing refresh parameter. |  |               |       |      |                 |       |     |                |           |  |
|                                                                                  |                |                               |                                                                                                    |  | RX/RY Setting |       |      | RWw/RWr Setting |       |     | Refresh Device |           |  |
| Module No.                                                                       |                | Station No.                   | Station Type                                                                                                    |  | Points        | Start | End  | Points          | Start | End | <b>RX</b>      | <b>RY</b> |  |
| n                                                                                |                |                               | 0 Master Station                                                                                                    |  |               |       |      |                 |       |     |                |           |  |
|                                                                                  |                |                               | 1 Intelligent Device Station                                                                                                    |  | 32            | 0000  | 001F |                 |       |     | X1000(32)      | Y1000(32) |  |

*4.* **Open the refresh parameter setting window, and make settings as below.**

 $\text{Poisson}$  Project window  $\Rightarrow$  [Parameter]  $\Rightarrow$  [Network Parameter]  $\Rightarrow$  [Ethernet/CC IE/MELSECNET]  $\Rightarrow$ **button** Refresh Parameters **button** 

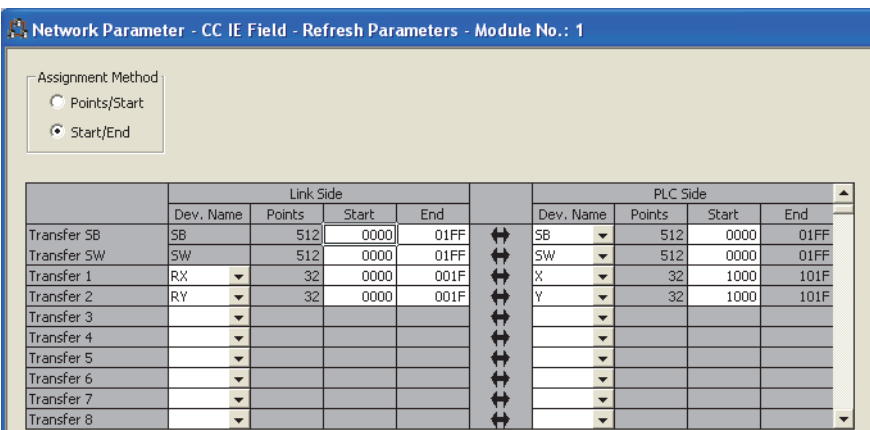

**9**

*5.* **Write the set parameters into the CPU module of the master station, and reset the CPU module or power off and on the programmable controller.**

 $\text{[Online]} \Rightarrow \text{[Write to PLC]}$ 

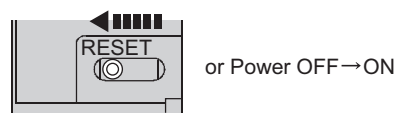

#### **(b) Settings on the intelligent device station**

*1.* **Create a project in GX Works2.**

For "Series", select "LCPU". For "Type", select "LJ72GF15-T2".

 $\mathcal{L}$  [Project]  $\Rightarrow$  [New]

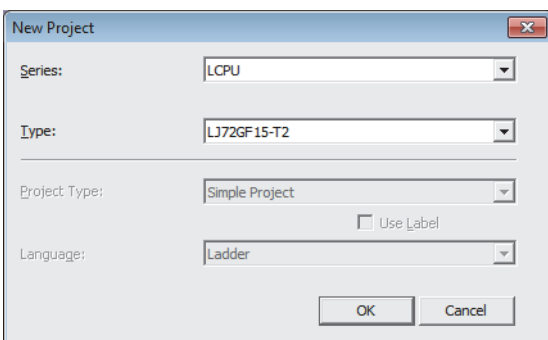

*2.* **Open the PLC parameter setting window, and make settings as below.**

**Project window**  $\Rightarrow$  **[Parameter]**  $\Rightarrow$  [PLC Parameter]  $\Rightarrow$  "Communication Head Setting"

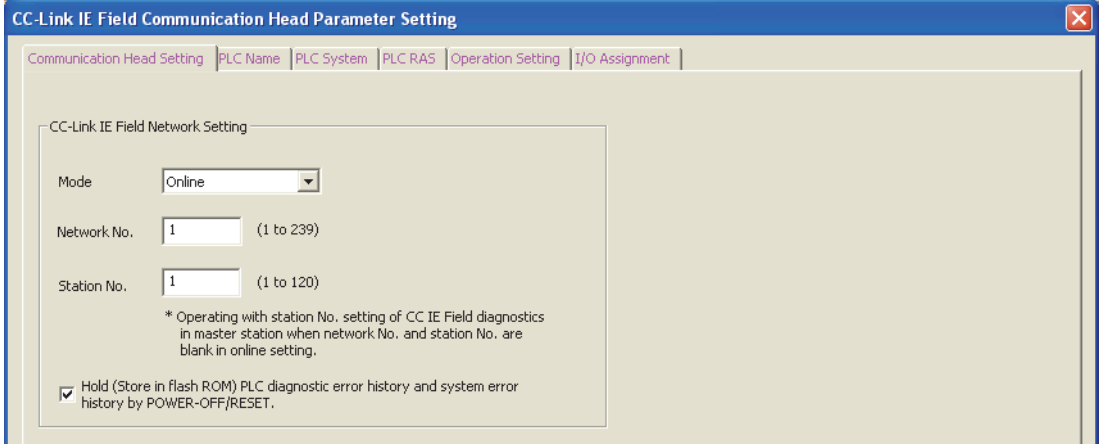

**9**

#### *3.* **Add LJ51AW12AL to a project in GX Works2.**

**T** Project window  $\Rightarrow$  [Intelligent Function Module]  $\Rightarrow$  Right click  $\Rightarrow$  [New Module]

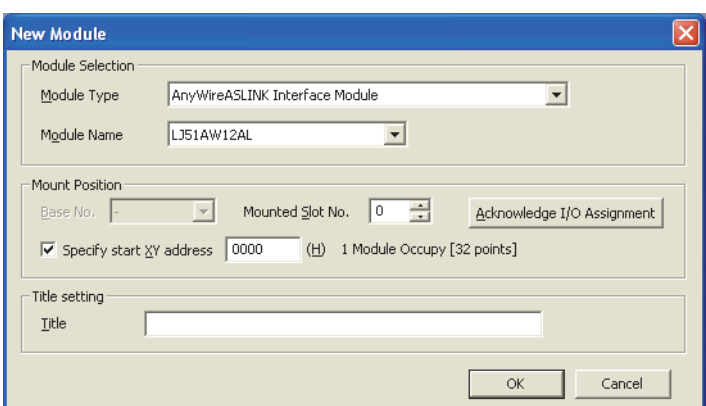

*4.* **Open the LJ51AW12AL switch setting window, and set the number of transmission points.**

 $\mathcal{L}$  Project window  $\Rightarrow$  [Intelligent Function Module]  $\Rightarrow$  LJ51AW12AL  $\Rightarrow$  [Switch Setting]

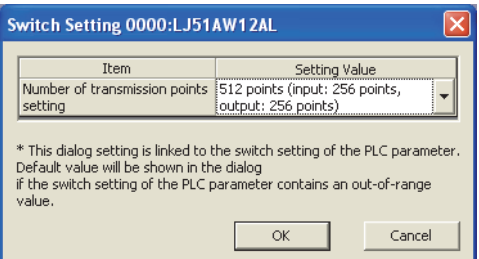

- *5.* **Write the set parameters to the head module, and reset the head module or power off and on the programmable controller.**
	- $\textcircled{r}$  [Online]  $\Rightarrow$  [Write to PLC]

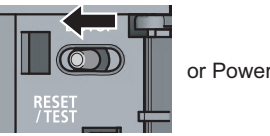

or Power OFF  $\rightarrow$  ON

## **(4) Devices used by users**

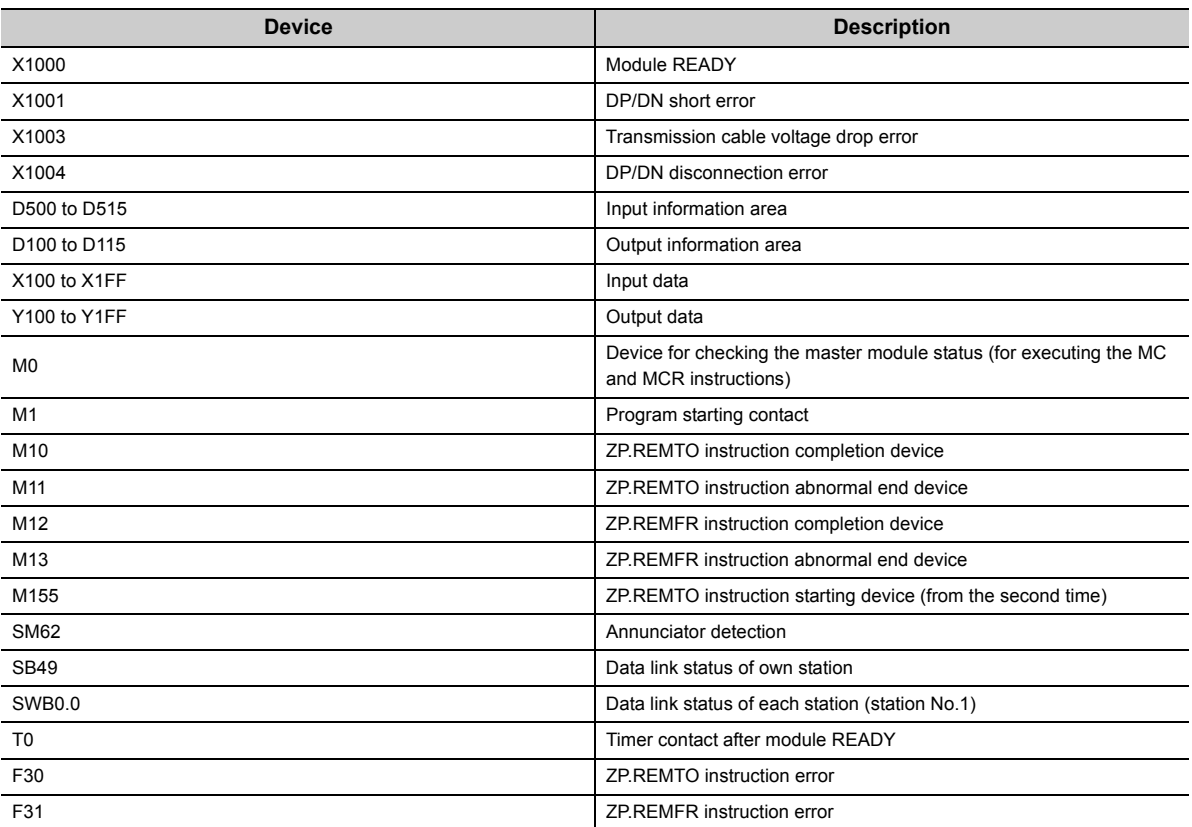

## **(5) Program example**

Write a program to the CPU module of the master station.

• Data link status check program of the head module

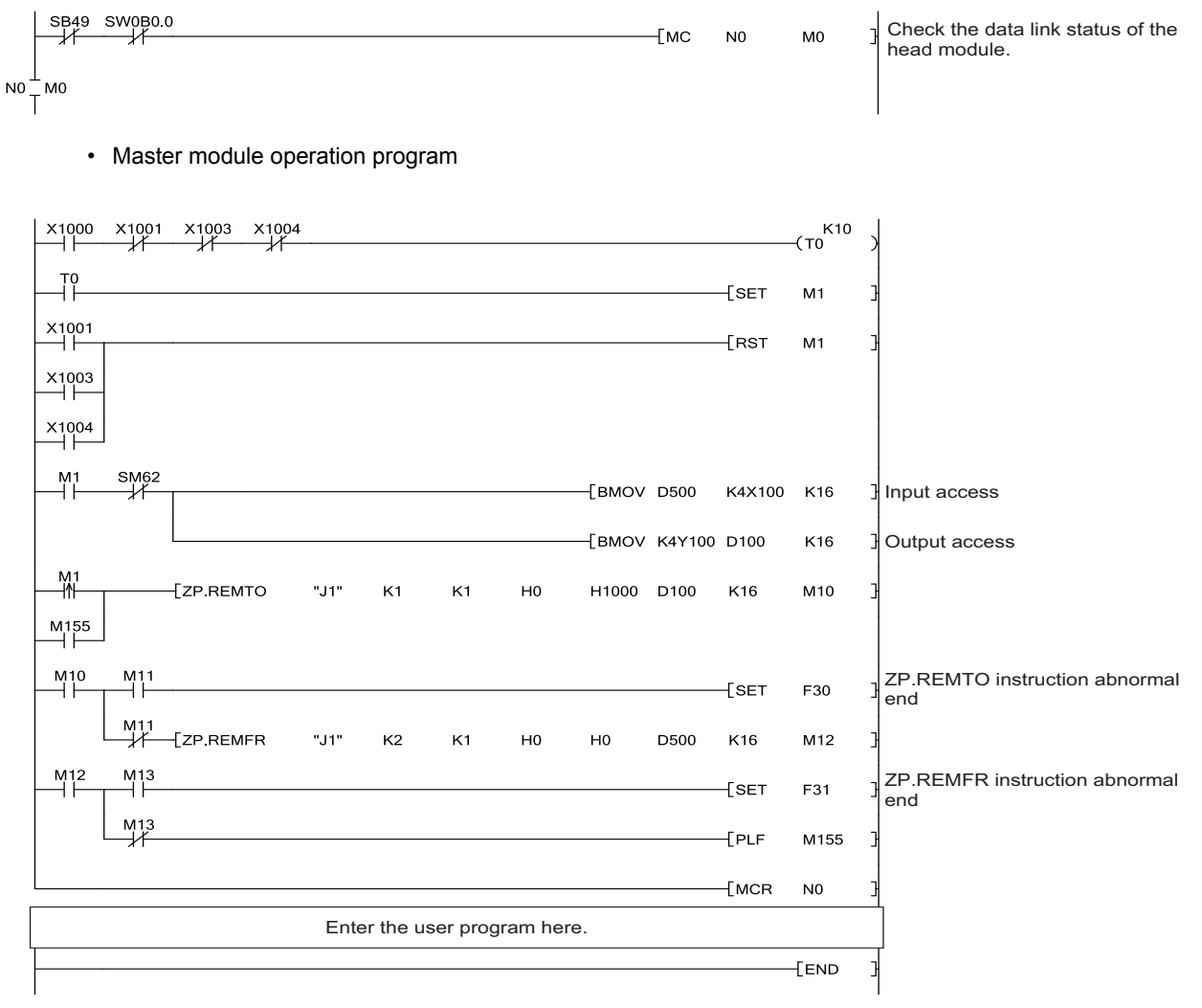

# **CHAPTER 10 TROUBLESHOOTING**

This chapter describes how to identify and eliminate the error cause in the master module.

# **10.1 Before Troubleshooting**

Check that the POWER LED of the power supply module and the MODE LED of the CPU module are on. If they are off, perform the troubleshooting of the CPU module.

User's Manual (Hardware Design, Maintenance and Inspection) for the CPU module used

# **10.2 Check by Visual Inspection**

Check that the communication cables and wires are not disconnected and check the following items.

#### **(1) Checking the LED status of the master module**

With the following LEDs, errors regarding the operating status and communications of the master module can be checked. When the LEDs are in the following status, settings and wiring need to be corrected.

#### *1.* **Check the RUN LED of the master module.**

If the RUN LED does not turn on, perform the following troubleshooting. **Page 98, Section 10.6** 

#### *2.* **Check the LINK LED of the master module.**

If the LINK LED does not flash, perform the following troubleshooting. [Page 98, Section 10.6](#page-99-0)

#### *3.* **Check the ALM LED of the master module.** If the ALM LED is flashing or on, perform the following troubleshooting.

[Page 98, Section 10.6](#page-99-0)

#### **(2) Checking the operating status of the slave module**

Check that there is no error in the slave module. For the troubleshooting of the slave module, refer to [Page 100,](#page-101-0)  [Section 10.7.](#page-101-0)

- Slave module data (I/O data and parameter data) cannot be checked.
- Slave module data (I/O data and parameter data) are unstable.

# **10.3 Checking with Module's Detailed Information**

The method for checking in the module's detailed information window is described below.

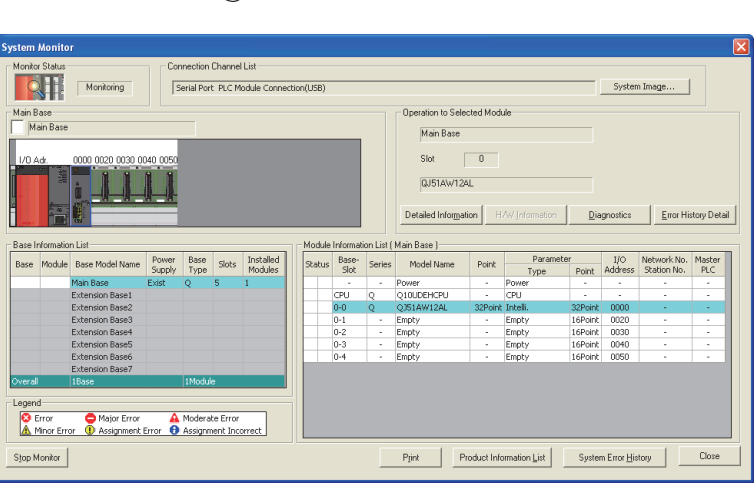

 $\downarrow$ 

- $\infty$ [Diagnostics]  $\Leftrightarrow$  [System Monitor]
- *1.* **From "Main Base", select the master**

**module, and click the Detailed Information | button. (For the MELSEC-L series, select the master module from "Main Block".)**

Module<br>Model Name<br>I/O Address<br>Mount Position<br>Product Inform 0351AW12A ЪŤ -<br>Monitoring QJ51AW12AL<br>0000<br>Main Base 0 Slot<br>1404100000000 roduction Number odule Informat **Possible** Module Access<br>Status of Exter Fuse Blown Status<br>Status of I/O Address<br>I/O Clear / Hold Setting<br>Noise Filter Setting **REGIST** Agree Input Type<br>Remote Pas Error and 9 Error Code Display Formal<br>
Fig. HEX Soluti  $\circ$  pec is sequentially displayed fr<br>: latest error is displayed at The error history<br>an old error. The<br>the bottom line.

Close

Stop Monitor

*2.* **"Module's Detailed Information" for the master module is displayed.**

**10**

# **10.4 Checking with Buffer Memory**

This section describes the check method using the buffer memory of the programming tool.  $\mathcal{L}$  [Online]  $\Rightarrow$  [Monitor]  $\Rightarrow$  [Device/Buffer Memory Batch Monitor]

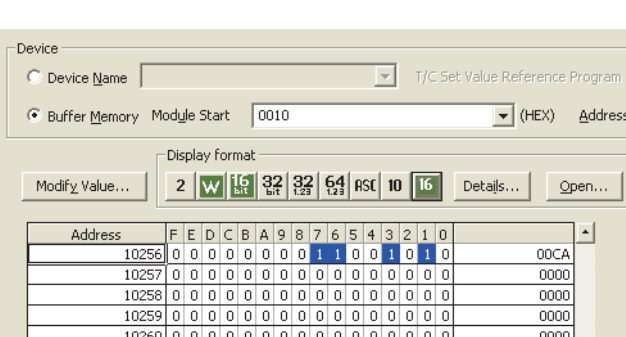

For details on the buffer memory, refer to [Page 104, Appendix 2.](#page-105-0)

#### **(1) Check of the error details**

The error code of the master module is stored in Latest error code storage area (Un\G10256).

#### **(2) Check of the error ID area**

The number of error IDs and the ID information are stored in Number of the error IDs (Un\G8192) and Error ID information storage areas (Un\G8193 to Un\G8320), respectively.

#### **(3) Check of the alarm signal area**

The number of slave modules having an error and the ID information are stored in Number of the alarm IDs (Un\sG9984) and Alarm ID information storage areas (Un\G9985 to Un\G10112), respectively.

#### **(4) Check of the error details of the slave module**

The details of the error in the slave module are stored in Status details (Un\G12327).<sup>\*1</sup>

\*1 Buffer memory address when one slave module is connected. For details, refer to [Page 109, Appendix 2 \(15\).](#page-110-0)

# <span id="page-96-0"></span>**10.5 Error Code List**

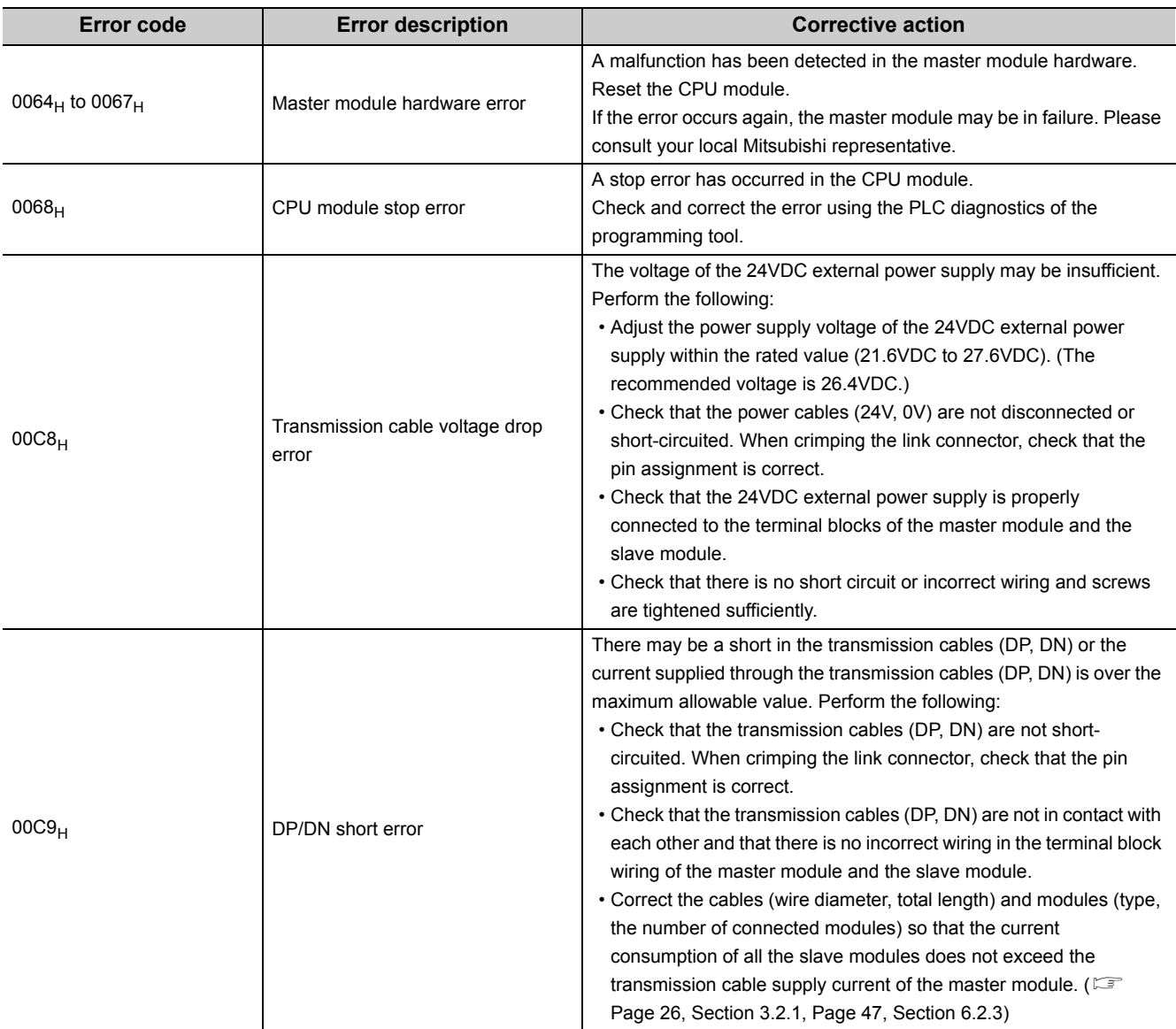

The following table lists the error codes of the master module.

**10**

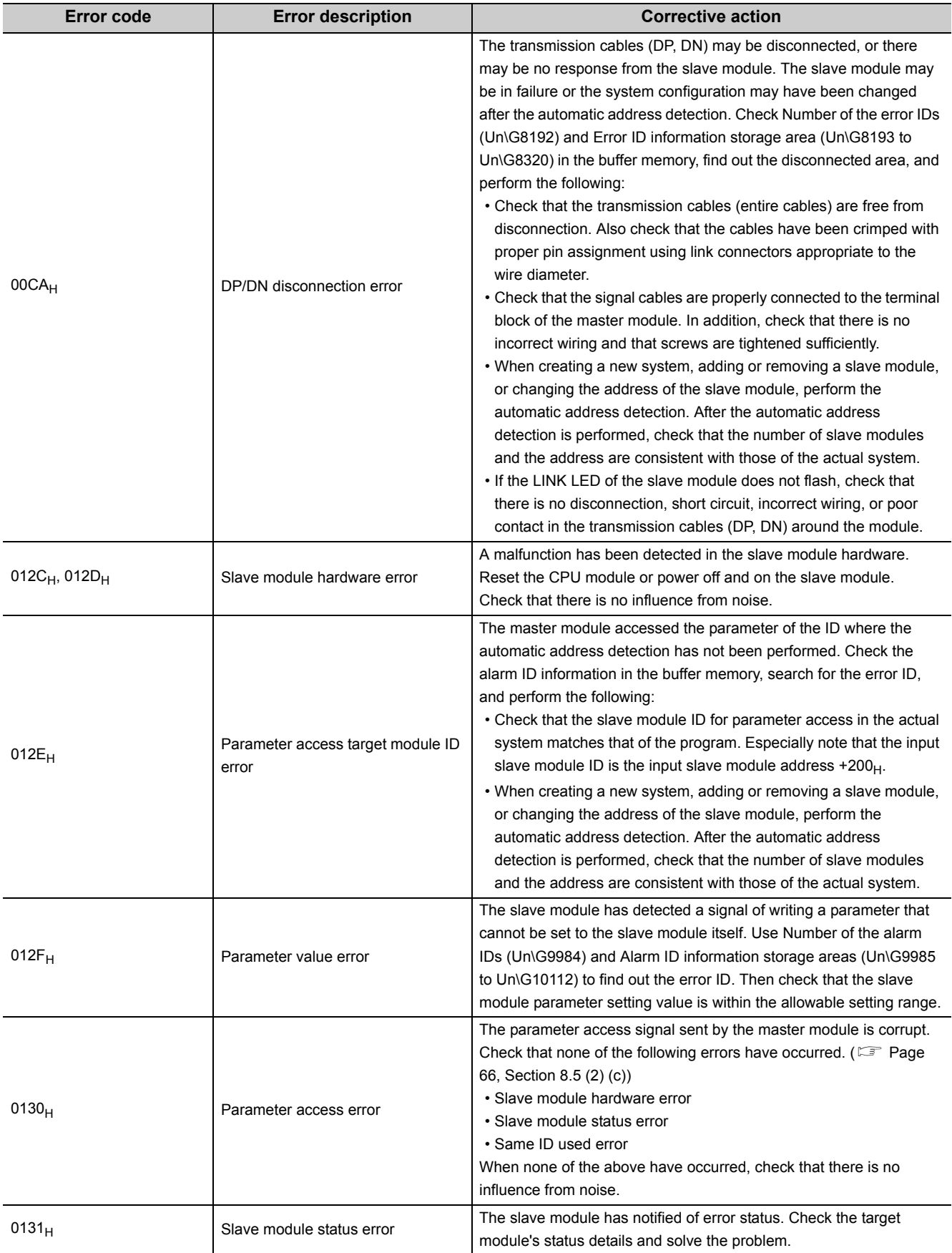

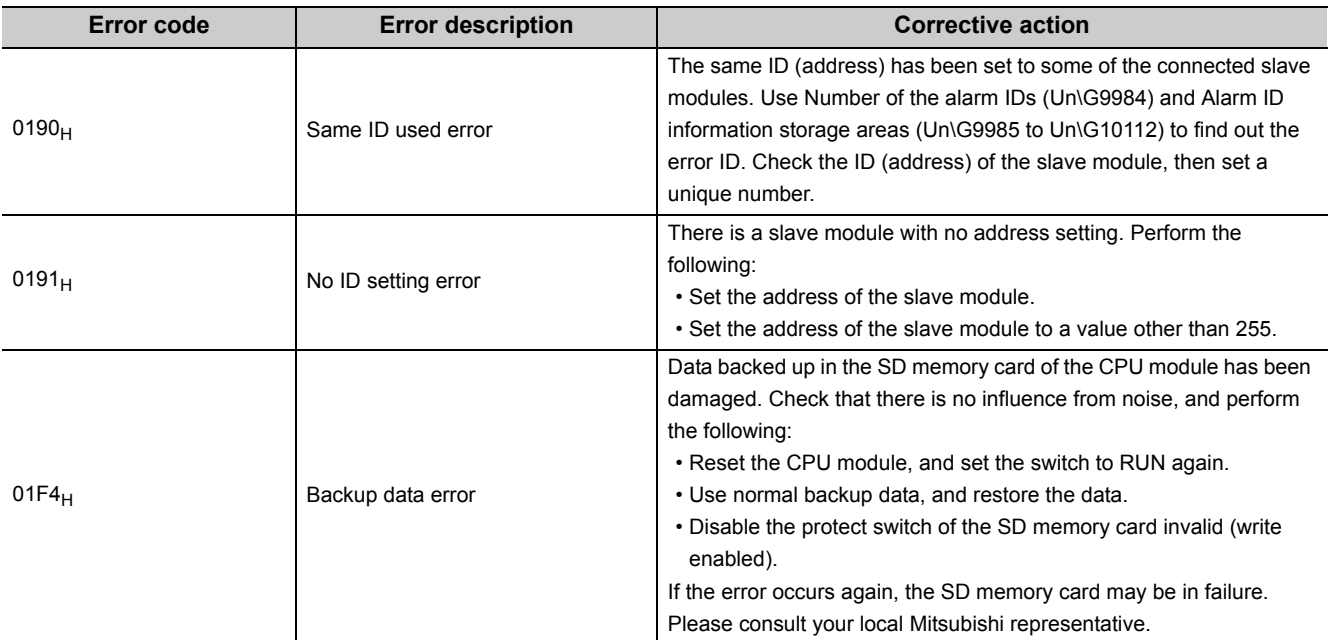

**10**

# <span id="page-99-0"></span>**10.6 Troubleshooting of the Master Module**

This section describes the troubleshooting of the master module.

## **(1) When the RUN LED does not turn on even when the power supply is turned on.**

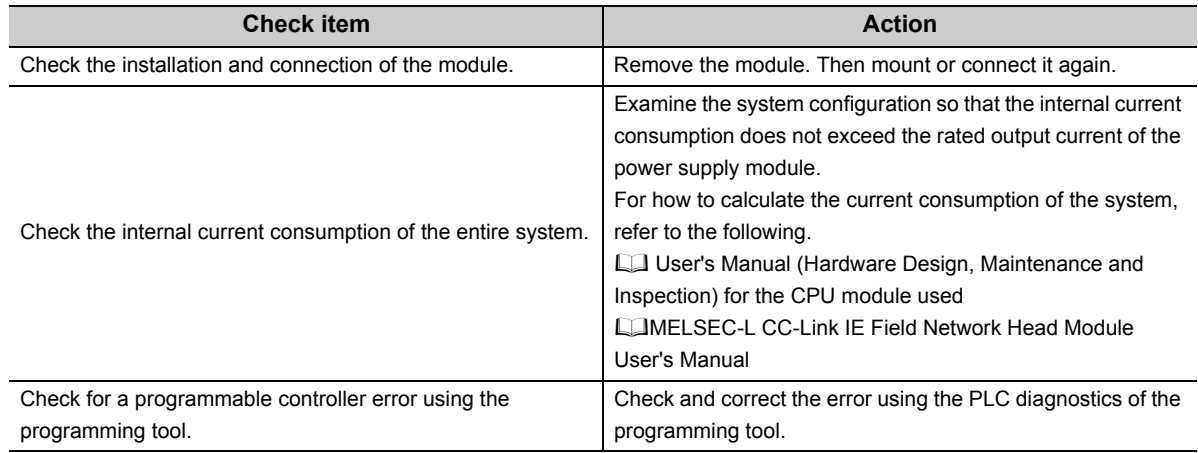

## **(2) When the LINK LED on the master module does not flash**

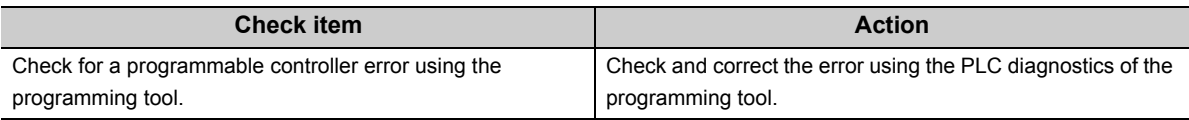

## **(3) When the ALM LED on the master module is flashing at 0.2 second intervals**

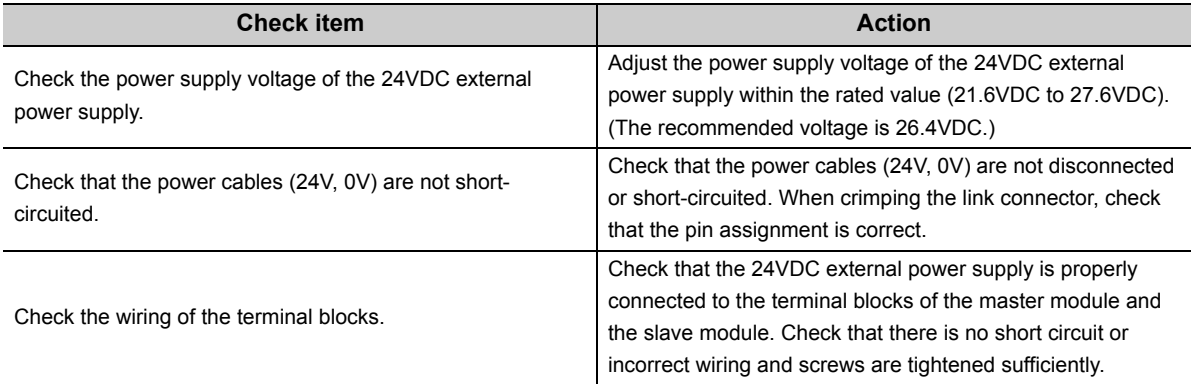

## **(4) When the ALM LED on the master module is flashing at one second intervals**

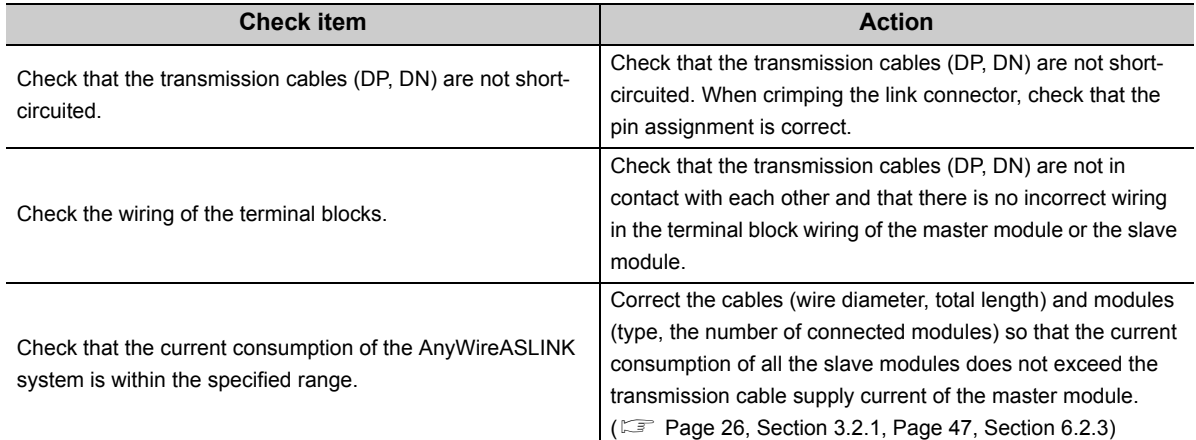

## **(5) When the ALM LED on the master module is on**

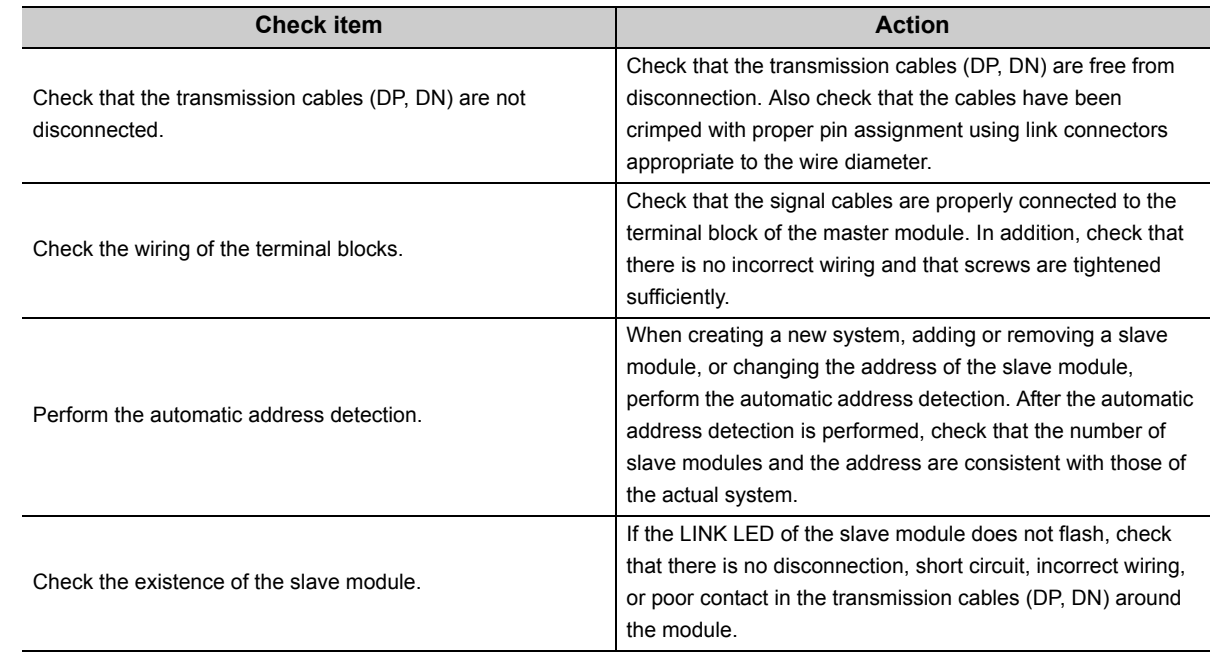

**10**

# <span id="page-101-0"></span>**10.7 Troubleshooting of the Slave Module**

This section describes the troubleshooting of the slave module.

## **(1) When I/O data and parameter data of the slave module cannot be checked**

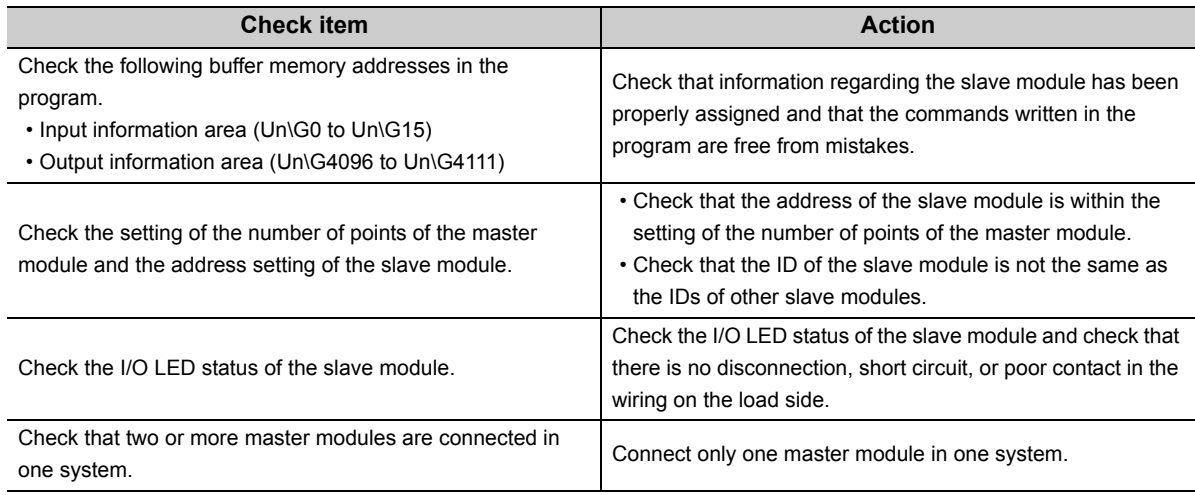

## **(2) When the I/O data and parameter data of the slave module are unstable**

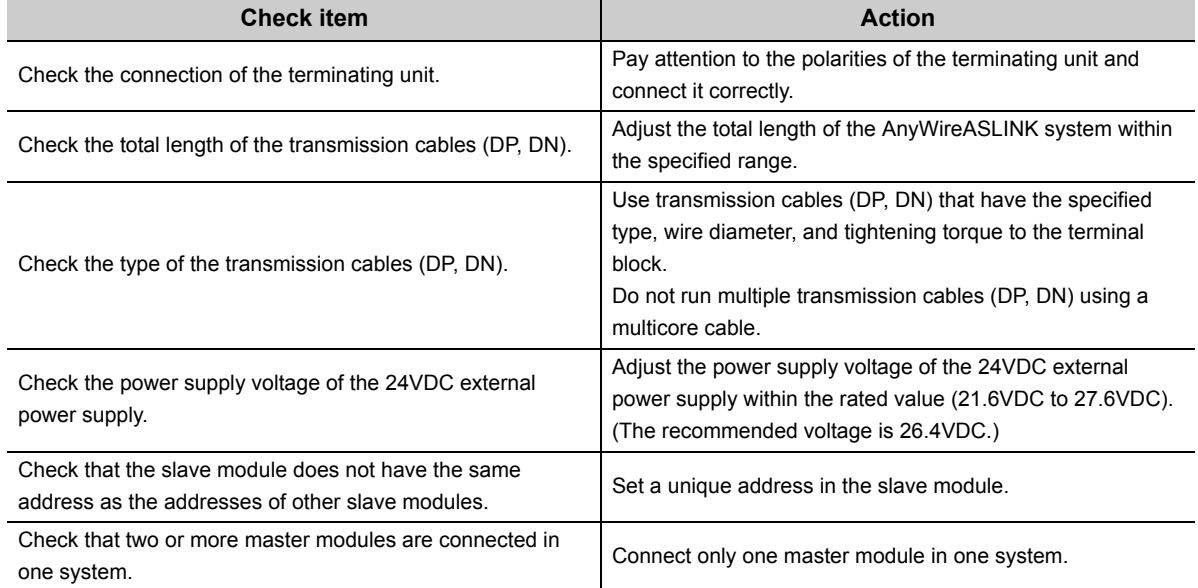

Appendix 1 Details of I/O Signals<br>Appendix 1.1 Input signals

Appendix 1 Details of I/O Signals<br>Appendix 1.1 Input signals

**A**

# **APPENDICES**

# **Appendix 1 Details of I/O Signals**

The details of the I/O signals of the master module for the CPU module are described.

# **Appendix 1.1 Input signals**

## **(1) Module READY (Xn0)**

When the CPU module is powered on or reset, this signal turns on as soon as the master module is completely ready to be processed.

## **(2) DP/DN short error (Xn1)**

This signal turns on when a short occurs in the transmission cables (DP, DN) or the maximum supply current is exceeded.

#### **(a) Turning off DP/DN short error (Xn1)**

After removing the short in the transmission cables (DP, DN) or adjusting the current within the specification range, reset the CPU module or turn on and off Error flag clear command (Yn0).

Until then, DP/DN short error (Xn1) remains on.

For how to remove the short in the transmission cables (DP, DN) or adjust the current within the specification range, refer to the following.  $(\Box \Box)$  [Page 95, Section 10.5](#page-96-0))

## **(3) Transmission cable voltage drop error (Xn3)**

This signal turns on when the 24VDC external power supply voltage drops.

#### **(a) Turning off Transmission cable voltage drop error (Xn3)**

After removing the drop of the 24VDC external power supply voltage, reset the CPU module or turn on and off Error flag clear command (Yn0).

Until then, Transmission cable voltage drop error (Xn3) remains on.

For how to remove the drop of the 24VDC external power supply voltage, refer to the following. ( $\mathbb{CP}$  Page 95, [Section 10.5](#page-96-0))

## **(4) DP/DN disconnection error (Xn4)**

This signal turns on when disconnection occurs in the transmission cables (DP, DN) or the slave module is disconnected.

#### **(a) Turning off DP/DN disconnection error (Xn4)**

After dealing with the disconnection in the transmission cables (DP, DN) or that of the slave module, reset the CPU module or turn on and off Error flag clear command (Yn0).

Until then, DP/DN disconnection error (Xn4) remains on.

For how to deal with disconnection of the transmission cables (DP, DN) or that of the slave module, refer to the following.  $(\Box \Box)$  [Page 95, Section 10.5\)](#page-96-0)

#### **(5) Slave module alarm signal (X(n+1)0)**

This signal turns on when a status error (including I/O disconnection and short) occurs in the slave module or an error occurs in the address setting of the slave module.

For details about the target slave module's addresses and alarms, refer to Number of the alarm IDs (Un\G9984) and Alarm ID information storage area (Un\G9985 to Un\G10112).

( $\sqrt{2}$  [Page 106, Appendix 2 \(8\),](#page-107-0) [Page 106, Appendix 2 \(9\)\)](#page-107-1)

#### **(a) Turning off Slave module alarm signal (X(n+1)0)**

After removing the status error (including I/O disconnection and short) in the slave module or setting the address of the slave module again, reset the CPU module or turn on and off Error flag clear command (Yn0). Until then, Slave module alarm signal (X(n+1)0) remains on.

For how to remove the status error (including I/O disconnection and short) in the slave module, refer to the following. ( $\sqrt{F}$  [Page 95, Section 10.5\)](#page-96-0)

#### **(6) Parameter access completion flag (X(n+1)1)**

This signal turns on when the parameter access is completed.

#### **(7) Parameter access error (X(n+1)2)**

This signal turns on when an error occurs in the parameter access. The latest error codes are stored in Latest error code storage area (Un\G10256) and the target IDs of the error

codes are stored in Latest error ID storage area (Un\G10257).

The error address is stored in Alarm ID information storage areas (Un\G9985 to Un\G10112) as the alarm information.  $(\sqrt{F}$  [Page 106, Appendix 2 \(9\)](#page-107-1))

#### **(a) Turning off Parameter access error (X(n+1)2)**

After removing the error, reset the CPU module or turn on and off Error flag clear command (Yn0). Until then, Parameter access error (X(n+1)2) remains on. For how to remove the parameter access error, refer to the following. ( $\mathbb{F}$  [Page 95, Section 10.5](#page-96-0))

#### **(8) Automatic address detection flag (X(n+1)4)**

The signal remains on after start of automatic address detection operation until end of the operation.

## **Appendix 1.2 Output signals**

## **(1) Error flag clear command (Yn0)**

This signal is turned on to turn off the following input signals that are on.

- DP/DN short error (Xn1)
- Transmission cable voltage drop error (Xn3)
- DP/DN disconnection error (Xn4)
- Slave module alarm signal (X(n+1)0)
- Parameter access error (X(n+1)2)
- Number of the error IDs (Un\G8192)
- Error ID information storage area (Un\G8193 to Un\G8320)
- Number of the alarm IDs (Un\G9984)
- Alarm ID information storage area (Un\G9985 to Un\G10112)

Resetting the CPU module also turns off the input signals above and the buffer memory.

## **(2) Automatic address detection command (Yn1)**

This signal is turned on to perform the automatic address detection.

#### **(3) Parameter access request command for the slave module (Y(n+1)0)**

This signal is turned on to read or write parameters from the master module to the slave module. When this signal is turned off and on, Parameter access completion flag (X(n+1)1) turns off.

#### **(4) Parameter batch read command for the slave module (Y(n+1)1)**

This signal is turned on to instruct the master module to collectively read parameters from all slave modules recognized.

#### **(5) Parameter batch write command for the slave module (Y(n+1)2)**

This signal is turned on to instruct the master module to collectively write parameters into all slave modules recognized.

APPENDICES

# **Appendix 2 Details of Buffer Memory**

## **(1) Input information area (Un\G0 to Un\G15)**

<span id="page-105-0"></span>The ON/OFF status of the input signal of the slave module is automatically stored.

**Ex.** For a two-point input slave module (address: 10):

The two bits from Un\G0.A are occupied for the input signal because the setting address is 10.

(ON: 1, OFF: 0)

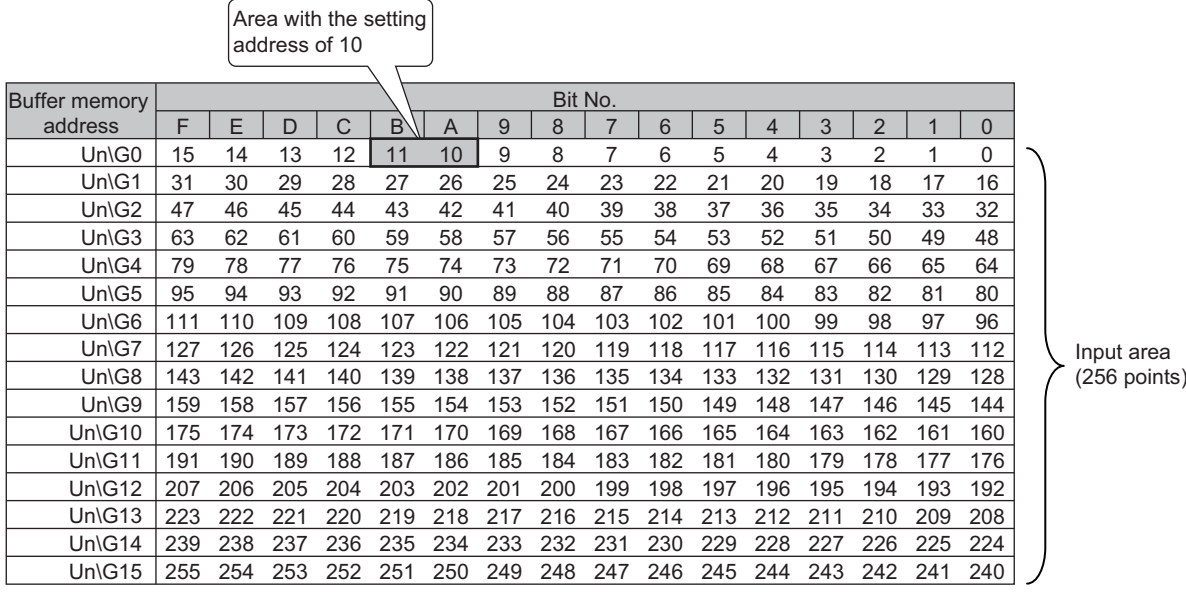

## **(2) Output information area (Un\G4096 to Un\G4111)**

When the ON/OFF data of the output signal of the slave module is written from the CPU module, the slave module automatically outputs the signal.

**Ex.** For a two-point slave module (address: 30):

The two bits from Un\G4097.E are occupied for the output signal because the setting address is 30.

(ON: 1, OFF: 0)

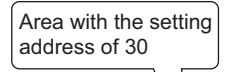

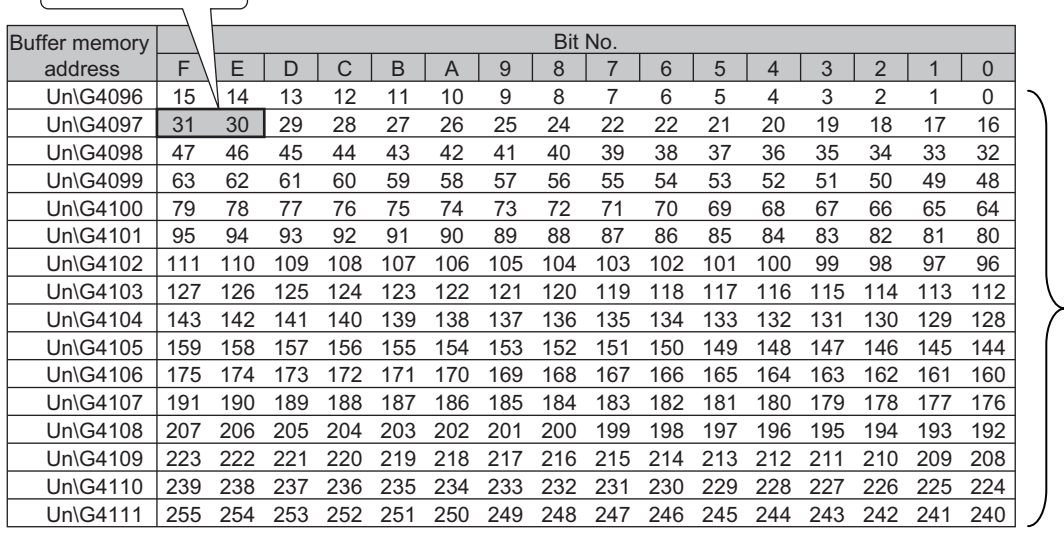

Output area (256 points)

**A**

## **(3) Number of the error IDs (Un\G8192)**

Among the IDs of the connected modules, the number of error IDs that send no response due to disconnection of the transmission cables (DP, DN) or a failure in the slave module alone is stored. (Up to 128 IDs) The stored values are retained until the power is turned off and on or Error flag clear command (Yn0) is turned off and on after the error is solved.

#### **(a) Data update timing**

After the automatic address detection, the data are updated as soon as a response error is detected.

## **(4) Error ID information storage areas (Un\G8193 to Un\G8320)**

When the transmission cables (DP, DN) are disconnected or an error occurs in the slave module or an error (error code: 00CA<sub>H</sub>, 0130<sub>H</sub>), the error IDs are stored for the number of error IDs in the ascending order. (Up to 128 IDs) The IDs to be stored are as follows.

- 0000 $_H$  to 00FF $_H$ : ID of output slave modules
- 0200 $_H$  to 02FF $_H$ : ID of an input slave module or I/O combined slave module

The stored values are retained until the power is turned off and on or Error flag clear command (Yn0) is turned off and on after the error is solved.

#### **(a) Data update timing**

After the automatic address detection, the data are updated as soon as a response error is detected.

#### **(5) Number of the connected modules (Un\G8960)**

The number of slave modules detected by the automatic address detection is stored. (Up to 128 modules)

#### **(6) Number of the IDs of the connected modules (Un\G9216)**

The number of the IDs of the connected modules is stored by the automatic address detection. (Up to 128 IDs) The stored values are retained until the power is turned off.

#### **(a) Data update timing**

The data are updated at the time of power-on or automatic address detection.

#### **(7) Connected module ID information storage areas (Un\G9217 to Un\G9344)**

The ID information of all the slave modules connected to the master module is stored in the ascending order. The IDs to be stored are as follows.

- 0000 $H$  to 00FF $H$ : ID of output slave modules
- 0200 $_H$  to 02FF $_H$ : ID of an input slave module or I/O combined slave module

The stored values are retained until the power is turned off.

#### **(a) Data update timing**

The data are updated at the time of power-on or automatic address detection.

## <span id="page-107-0"></span>**(8) Number of the alarm IDs (Un\G9984)**

When a status error occurs on the slave module or an ID or parameter setting error regarding a slave module occurs, the number of IDs relevant to alarm occurrence is stored. (Up to 128 IDs)

The stored values are retained until Error flag clear command (Yn0) or the power is turned off.

#### **(a) Data update timing**

The data are updated when the power is turned on or when an alarm has occurred after the automatic address detection.

#### **(b) Alarm target error code ([Page 95, Section 10.5\)](#page-96-0)**

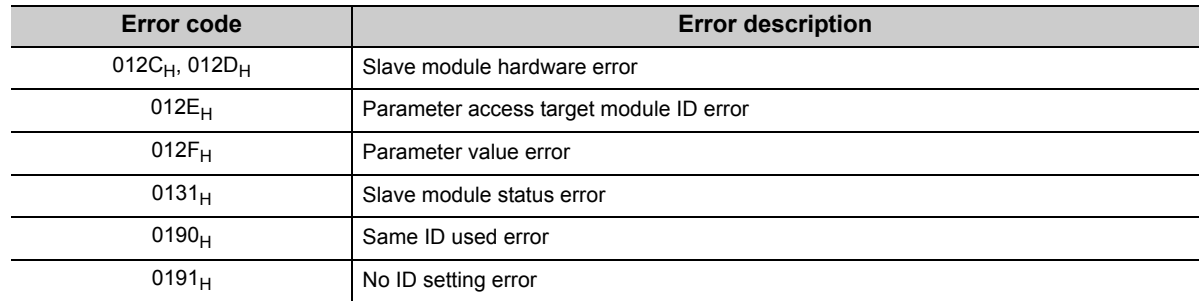

## <span id="page-107-1"></span>**(9) Alarm ID information storage areas (Un\G9985 to Un\G10112)**

The ID information of all the slave modules where an alarm has occurred is stored in the ascending order. The IDs to be stored are as follows.

- 0000 $_H$  to 00FF $_H$ : ID of output slave modules
- 0200 $_H$  to 02FF $_H$ : ID of an input slave module or I/O combined slave module

The stored values are retained until Error flag clear command (Yn0) or the power is turned off.

#### **(10)Latest error code storage area (Un\G10256)**

The latest error code detected in the master module is stored.

For details on the error codes, refer to the following.

• Error code list ( $\sqrt{p}$  [Page 95, Section 10.5](#page-96-0))

## **(11)Latest error ID storage area (Un\G10257)**

The IDs corresponding to the error codes stored in the latest error code storage area (Un\G10256) are stored. However, for the errors below, " $0$ FFF $H^{\prime}$ " is stored.

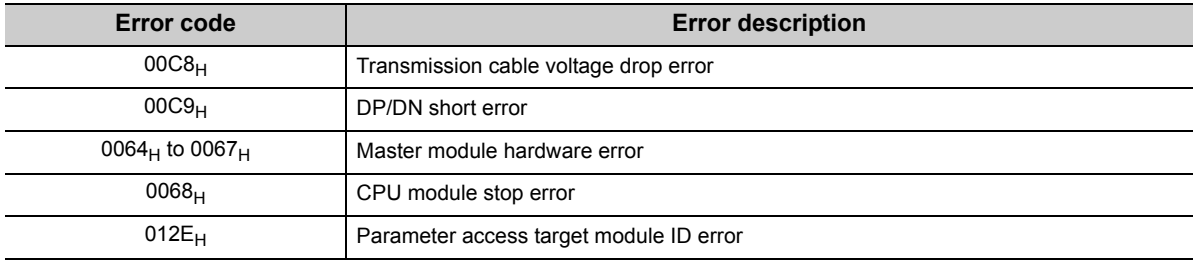
#### <span id="page-108-0"></span>**(12)Parameter access setting (Un\G10320)**

Specify the parameter access method. When a value other than those below is stored, the parameter is read.

- 0000 $H$ : Read (slave module  $\rightarrow$  master module  $\rightarrow$  CPU module)
- 0001<sub>H</sub>: Write (CPU module  $\rightarrow$  master module  $\rightarrow$  slave module)

When the output signals below are executed, the set value is ignored.

- Parameter batch read command for the slave module  $(Y(n+1)1)$
- <span id="page-108-1"></span>• Parameter batch write command for the slave module  $(Y(n+1)2)$

#### **(13)Parameter access target module ID specification (Un\G10321)**

Specify the access ID for accessing the parameters of individual IDs. Write one of the following to specify the ID.

- 0000 $H$  to 00FF $H$ : ID of output slave modules
- 0200 $_{\rm H}$  to 02FF $_{\rm H}$ : ID of an input slave module or I/O combined slave module

## <span id="page-109-1"></span>**(14)Parameter storage location memory number (Un\G10496 to Un\G10751, Un\G11008 to Un\G11263)**

After the automatic address detection, the start address of the buffer memory which stores ID parameters is stored.

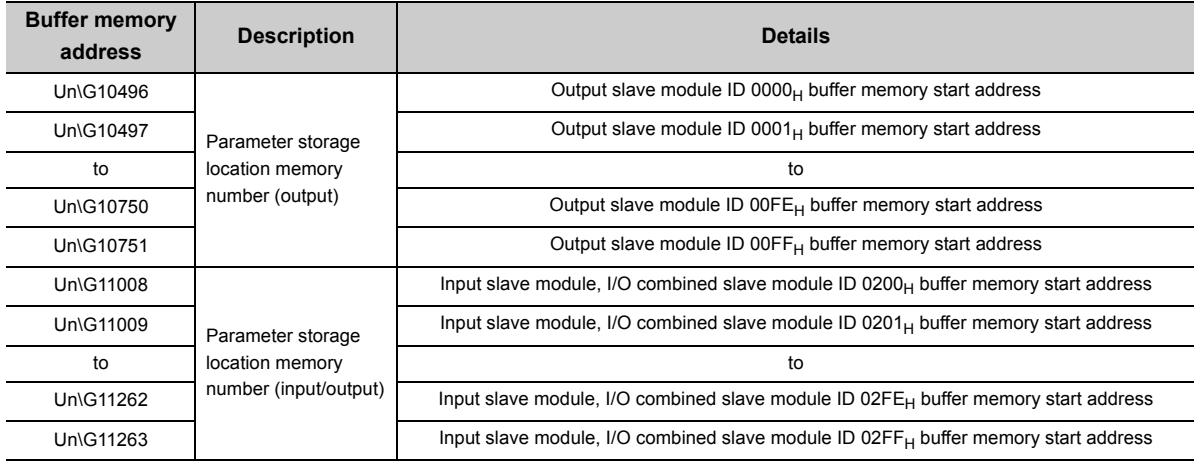

**Ex.** When the automatic address detection detects the following, the start number of the buffer memory area for each ID's parameter is set as listed in the table below.

- Address 0: Input slave module
- Address 10: Output slave module
- Address 100: Output slave module

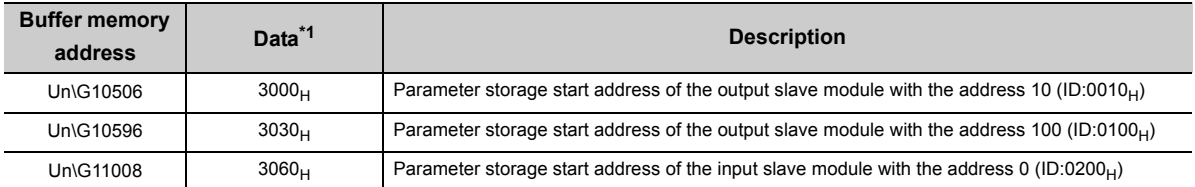

<span id="page-109-0"></span>\*1 Data stored in the buffer memory address

 $E$ **In a case where "3000<sub>H</sub>" has been stored at buffer memory address "Un\G10506", it can be known that** parameters have been stored at buffer memory addresses "Un\G12288 to Un\G12335".

## $Point<sup>0</sup>$

For the parameter storage location memory number of a non-existing ID,  $0000<sub>H</sub>$  is stored

#### <span id="page-110-0"></span>**(15)Parameter storage areas (Un\G12288 to Un\G18431)**

The parameter of each ID is stored.

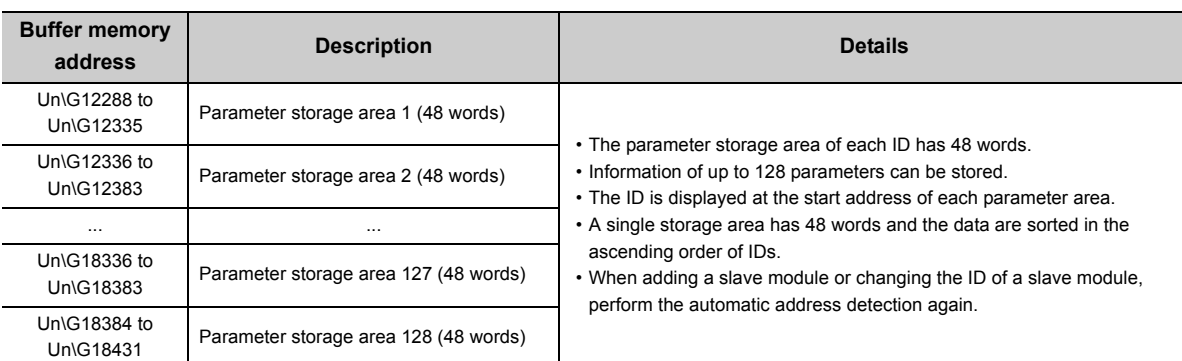

When five slave modules are connected, the buffer memory addresses of the parameter storage areas are **Ex.**as follows.

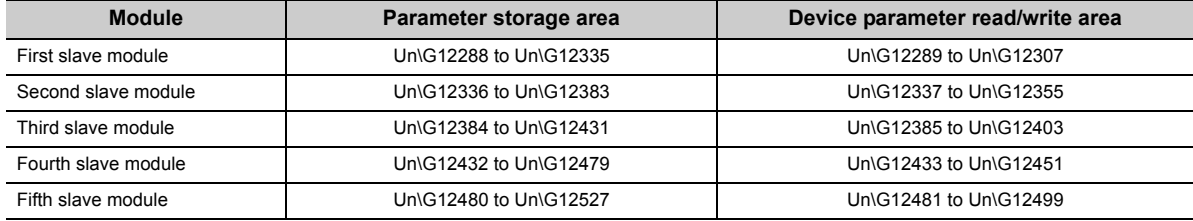

## $Point<sup>°</sup>$

The parameter of the slave module is moved over in order of ID and stored in Parameter storage areas (Un\G12288 to Un\G18431) after executing the automatic address detection function.

Because of this, the address of the parameter storage area for the slave module later than the ID where the slave module is added or deleted in the AnyWireASLINK system is changed. (The parameter of a non-existing ID is deleted and displayed.) Therefore, the address of slave module later than the ID where the slave module is added or deleted must be changed when the program is created by directly specifying the buffer memory address. (This also applies if the ID is changed and sorting order is switched.)

If Parameter storage location memory number (Un\G10496 to Un\G10751, Un\G11008 to Un\G11263) is used, the program that reads/writes the parameter can be created without considering the addition or deletion of the slave module. ( $\square$  Page [118, Appendix 6 \)](#page-119-0)

#### <span id="page-111-0"></span>**(a) 48-word structure (details on the parameter storage area)**

Parameter storage area 1 (Un\G12288 to Un\G12335) is given as an example of the 48-word structure below.

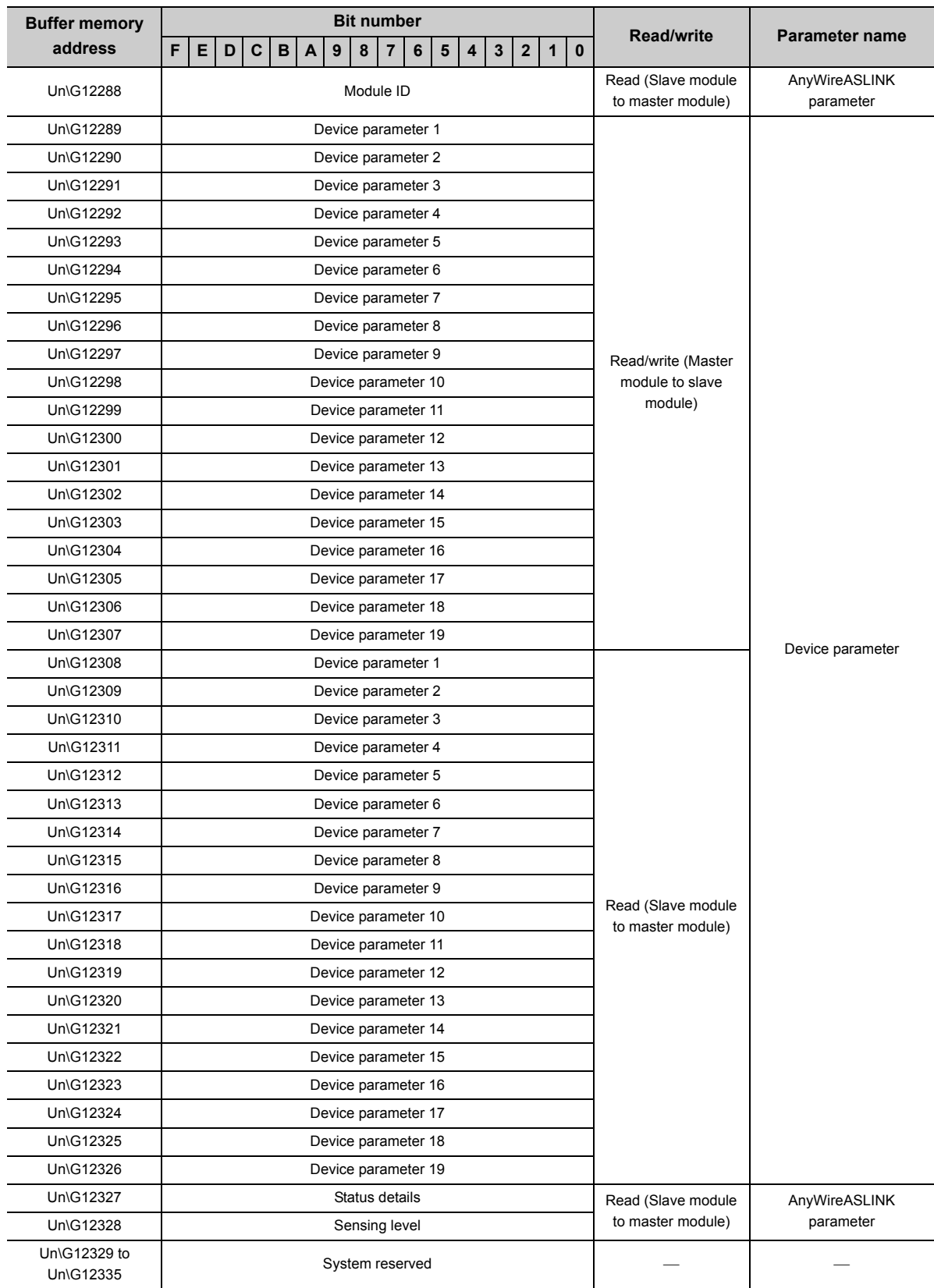

#### <span id="page-112-0"></span>**(b) Parameters**

Each slave module has two types of parameters as follows:

• Device parameter (19 types)

These parameters are unique to each slave module. The contents of the parameters vary depending on the types of slave module. For details, refer to the specifications of the slave module.

• AnyWireASLINK parameter (three types)

These parameters are common to all the slave modules connected to the AnyWireASLINK.

<span id="page-112-1"></span>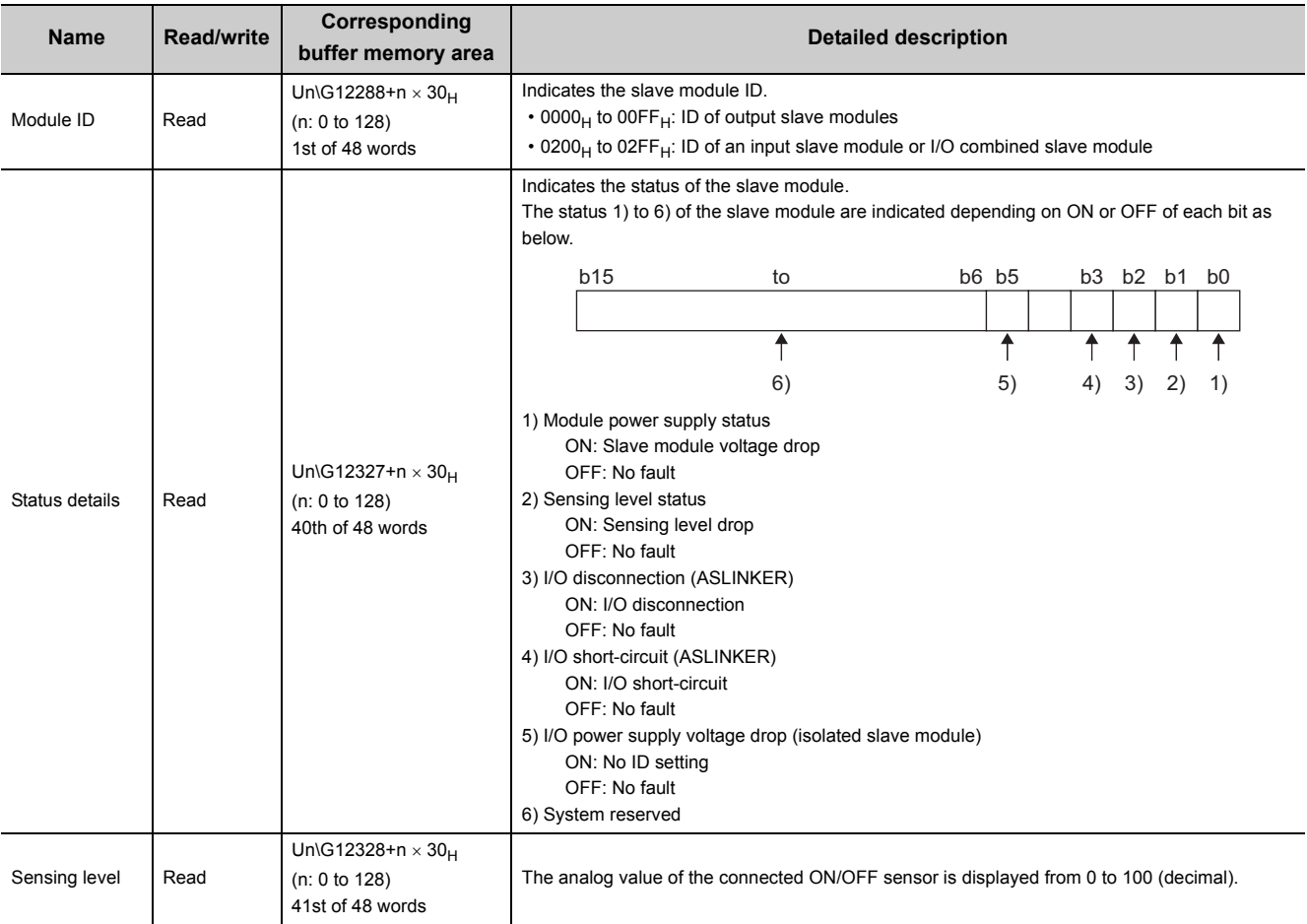

# **Appendix 3 Checking the Serial Number and Function Version**

For how to check the serial number and the function version, refer to the following. User's Manual (Hardware Design, Maintenance and Inspection) for the CPU module used MELSEC-L CC-Link IE Field Network Head Module User's Manual

# **Appendix 4 EMC and Low Voltage Directives**

Compliance with the EMC Directive, which is one of the EU directives, has been mandatory for the products sold within EU member states since 1996 as well as compliance with the Low Voltage Directive since 1997. To prove the compliance, manufactures must issue an EC Declaration of Conformity and the products must bear a CE marking.

#### **(1) Sales representative in EU member states**

<span id="page-114-0"></span>The authorized representative in EU member states will be: Company name: Mitsubishi Electric Europe BV Address: Gothaer Strasse 8, 40880 Ratingen, Germany

# **Appendix 4.1 Measures to comply with the EMC Directive**

The EMC Directive sets two requirements for compliance: emission (conducted and radiated electromagnetic energy emitted by a product) and immunity (the ability of a product to not be influenced by externally generated electromagnetic energy). This section summarizes the precautions for machinery constructed with this product to comply with the EMC Directive.

These precautions are based on the requirements of the EMC Directive and the harmonized standards. However, they do not guarantee that the entire machinery constructed according to the descriptions complies with the EMC Directive. The manufacturer of the machinery must determine the testing method for compliance and declare conformity to the EMC Directive.

#### **(1) Installation in a control panel**

This open-type device is intended to be placed in an industrial control panel or similar type of enclosure.<sup>\*1</sup> This ensures safety as well as effective shielding of programmable controller-emitted electromagnetic noise.

\*1 Modules on the remote station in each network must be also installed inside the control panel. However, the waterproof type remote station can be installed outside the control panel.

#### **(a) Control panel**

- Use a conductive control panel.
- Mask off the area used for grounding when securing the top or bottom plate to the control panel using bolts.
- To ensure electrical contact between the inner plate and the control panel, mask off the bolt installation areas of an inner plate so that conductivity can be ensured in the largest possible area.
- Ground the control panel with a thick ground cable so that low impedance can be ensured even at high frequencies.
- Keep the diameter of the holes on the control panel to 10cm or less.

If the diameter is larger than 10cm, electromagnetic wave may be emitted. In addition, because electromagnetic wave leaks through a clearance between the control panel and its door, reduce the clearance as much as possible. Use of EMI gaskets (sealing the clearance) can suppress undesired radiated emissions.

The tests by Mitsubishi were conducted using a control panel having the damping characteristics of 37dB (maximum) and 30dB (average) (measured at 3m distance, 30 to 300MHz).

#### **(b) Wiring power and ground cables**

Run the ground cable and the power cable of this product as instructed below.

• Provide a ground point to the control panel near the power supply module. Ground the LG (line ground) and FG (frame ground) terminals of the power supply module for the programmable controller and the LG terminal of the transmission cable terminal block to the ground point with the thickest and shortest ground cable possible (about 30cm or shorter). Because the LG and FG terminals serve to dissipate noise generated within the programmable controller to the ground, the impedance of the ground cable must be as low as possible.

In addition, the ground cable must be kept as short as possible. The ground cable serves to dissipate noise. Because the ground cable itself bear noise, keeping the cable short means that the cable prevents itself from being an antenna.

• The ground cable run from the contact point must be twisted with the power cable. By twisting the power cable with the ground cable, more noise flowing through the power cable can be dissipated to the ground. However, when a noise filter is attached to the power cable, twisting with the ground cable may be unnecessary.

#### **(2) Cables**

#### **(a) Cable connected to the transmission cable terminal block**

For the cable connected to the transmission cable terminal block, attach a ferrite core having the attenuation characteristics equivalent to that of ZCAT3035-1330 made by TDK Corporation within 20cm from the transmission cable terminal block of this product. Use a ferrite core with three turns of wire as shown below.

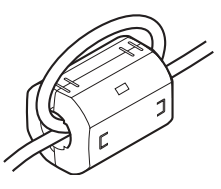

#### **(b) Power cable for the 24VDC power supply terminal**

Use a CE-marked DC power supply. The DC power supply must be placed together with the module in the same control panel, and the power cable connected to the power terminal of this product should be 30cm or shorter.

#### **(3) External power supply**

Use a CE-marked external power supply and ground the FG terminal. (External power supply used for the tests conducted by Mitsubishi: PS5R-SF24 made by IDEC Corporation)

#### **(4) Power supply module for the programmable controller**

Ground the LG and FG terminals after short-circuiting them.

#### **(5) Installation environment**

Use this product in Zone B<sup>\*1\*2</sup>.

\*1 Zone means a category determined according to the industrial environment conditions and defined by the harmonized standard EN61131-2 of the EMC and Low Voltage Directives.

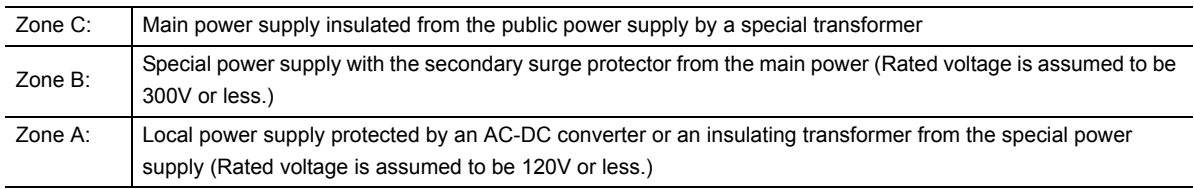

<span id="page-116-0"></span>\*2 The module with a serial number (the sixth digit) of 2 or earlier must be used in Zone A.

## **Appendix 4.2 Requirements for compliance with the Low Voltage Directive**

The Low Voltage Directive does not apply to this product because it operates on 5VDC and 24VDC power supply. For making the PLC system used comply with the Low Voltage Directive, refer to the manual supplied with the CPU module or the base unit.

<span id="page-117-1"></span>This section describes how to set parameters with GX Developer.

# **Appendix 5.1 Operating GX Developer**

When using GX Developer, configure settings in the windows below:

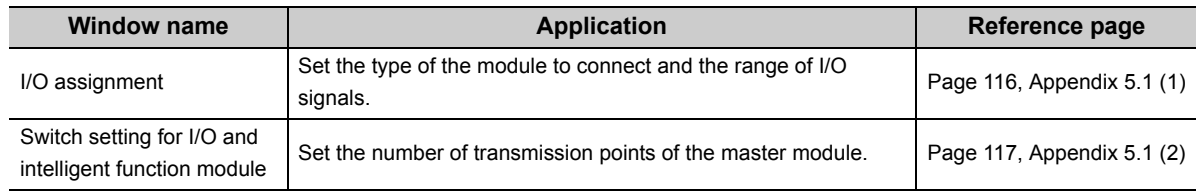

#### <span id="page-117-0"></span>**(1) I/O assignment setting**

Select "I/O assignment" from "PLC parameter".

भूरति Project window⇒[Parameter]⇒[PLC parameter] $\Rightarrow$ "I/O assignment" tab

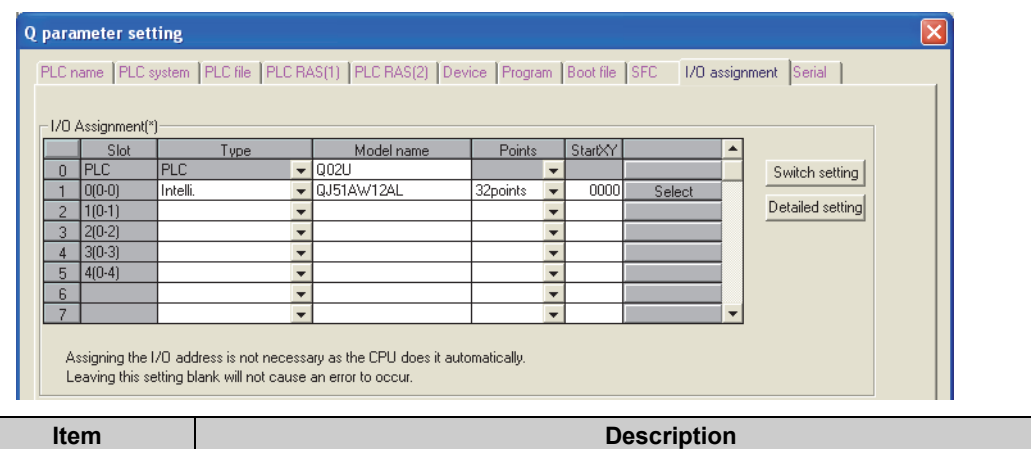

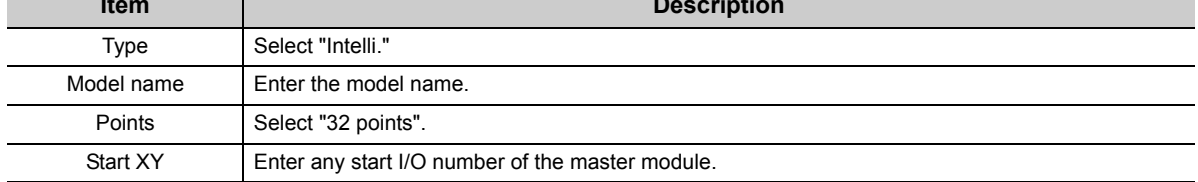

### <span id="page-118-0"></span>**(2) Intelligent function module switch setting**

Select "Switch setting" from "PLC parameter".

<sup>V</sup> Project window⇔[Parameter]⇔[PLC parameter]⇔"I/O assignment" tab ⇒ **Switch setting** button

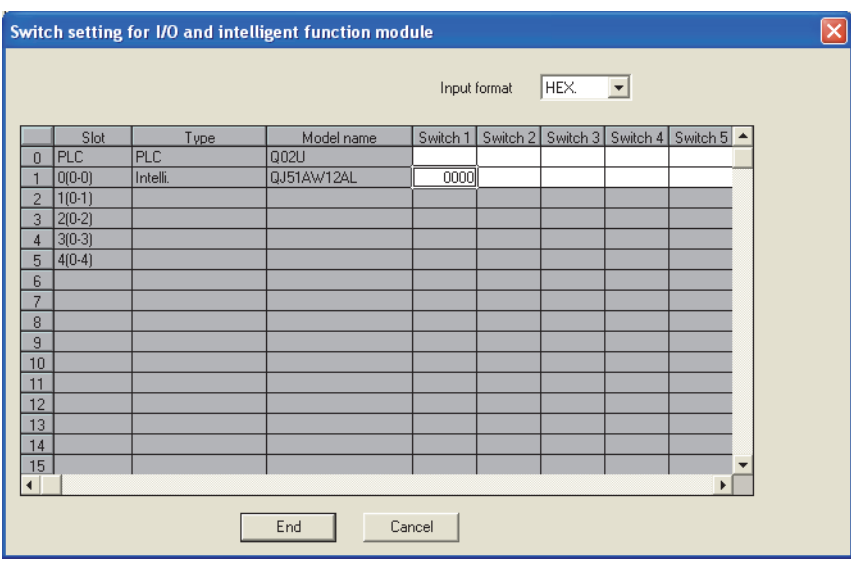

In the above window, set any value from 0 to 3 in "Switch 1".

When no switch setting is configured or a value other than 0 to 3 is entered in "Switch 1", 0003 is set.

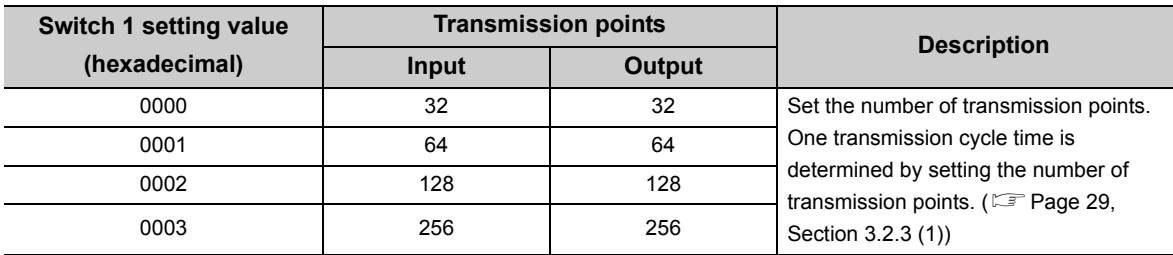

# **Appendix 6 Precautions for Creating Program for Slave Module Parameter Access**

<span id="page-119-0"></span>The parameter of the slave module is moved over in order of ID and stored in Parameter storage areas (Un\G12288 to Un\G18431) after executing the automatic address detection function.

Because of this, the address of the parameter storage area for the slave module later than the ID where the slave module is added or deleted in the AnyWireASLINK system is changed. (The parameter of a non-existing ID is deleted and displayed.)

Therefore, the address of slave module later than the ID where the slave module is added or deleted must be changed when the program is created by directly specifying the buffer memory address. (This also applies if the ID is changed and sorting order is switched.)

To create the program that reads/writes the parameter, use Parameter storage location memory number (Un\G10496 to Un\G10751, Un\G11008 to Un\G11263) without considering the addition or deletion of the slave module. After the automatic address detection, the start address of the buffer memory which stores ID parameters is stored in these areas. ( $\sqrt{p}$  [Page 108, Appendix 2 \(14\)\)](#page-109-1)

# **Appendix 6.1 Program examples**

This section provides program examples using Parameter storage location memory number (Un\G10496 to Un\G10751, Un\G11008 to Un\G11263).

#### **(1) System configuration**

When the ASLINKER M12 connector type (input type) is added with address 10

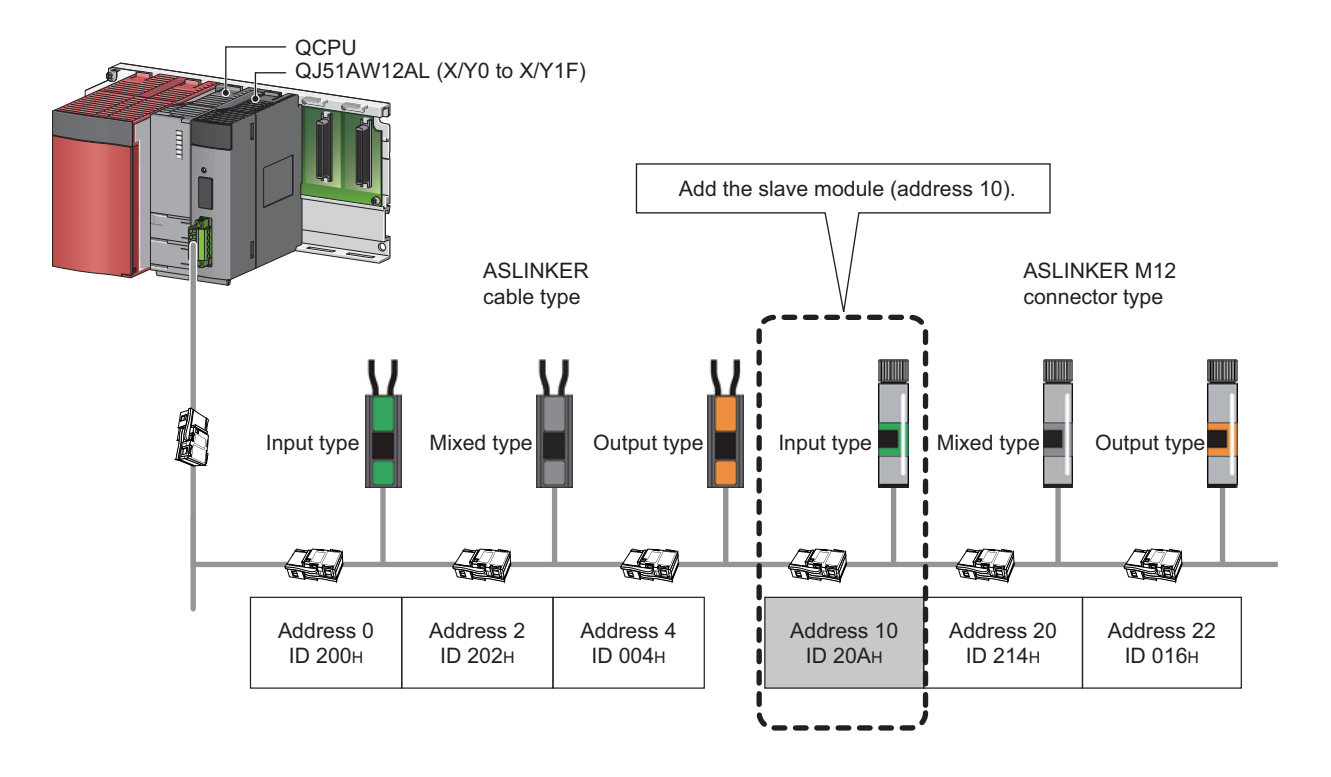

#### **(a) Change of Parameter storage areas (Un\G12288 to Un\G18431)**

Parameter storage area of the ASLINKER M12 connector type (mixed type) of address 20 (ID 214<sub>H</sub>) moves from Parameter storage area 5 to Parameter storage area 6 by entering the ASLINKER M12 connector type (input type) of address 10 (ID 20 $A_H$ ).

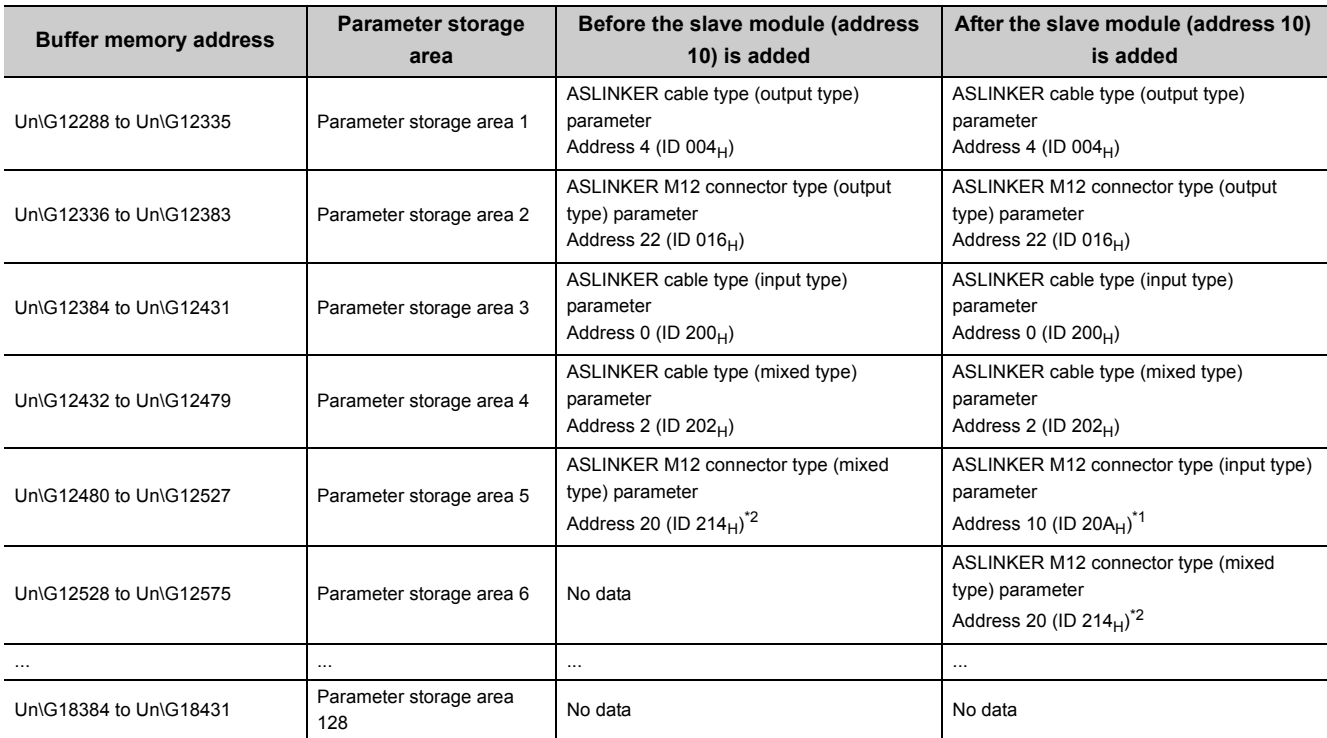

<span id="page-120-1"></span>\*1 The parameter for the slave module of address 10 (ID 20A $_H$ ) added is stored.

<span id="page-120-0"></span>\*2 Parameter storage area 5 moves to Parameter storage area 6.

### **(b) Stored value for Parameter storage location memory number (Un\G10496 to Un\G10751, Un\G11008 to Un\G11263)**

A stored value for Parameter storage location memory number (Un\G10496 to Un\G10751, Un\G11008 to Un\G11263) is changed as below by executing the automatic address detection after the ASLINKER M12 connector type (input type) of address 10 (ID 20 $A_H$ ) is added.

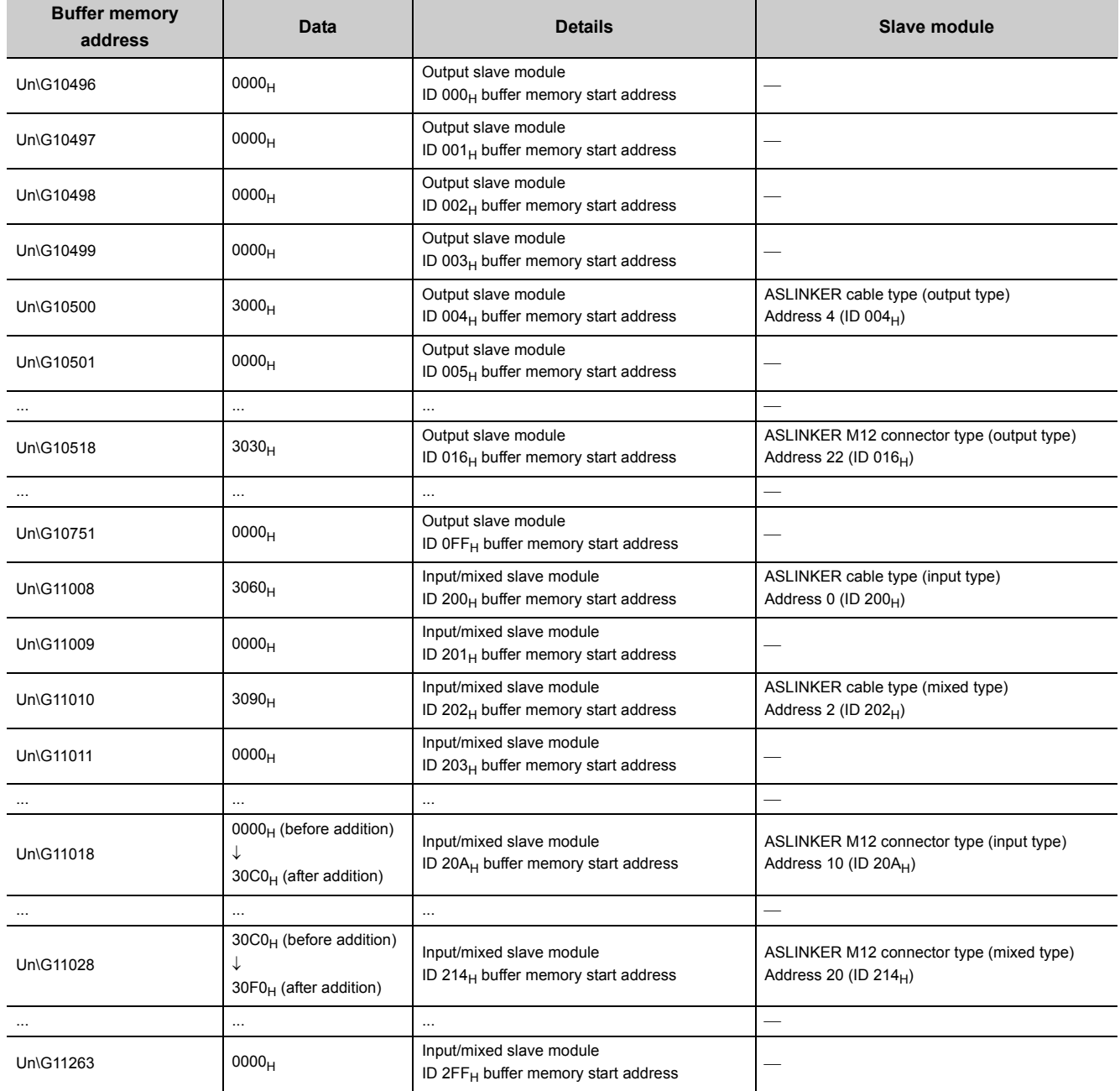

### **(2) Program examples**

This section provides examples of programs that read the status details and sensing level information. Parameter of a threshold value can be written in the same way as parameter read.

#### **(a) Example of a program that reads the status details (I/O disconnection)**

The following shows an example of a program that reads the status details of the slave module (address 20) when 0 is set for the start I/O number of the AnyWireASLINK master module.

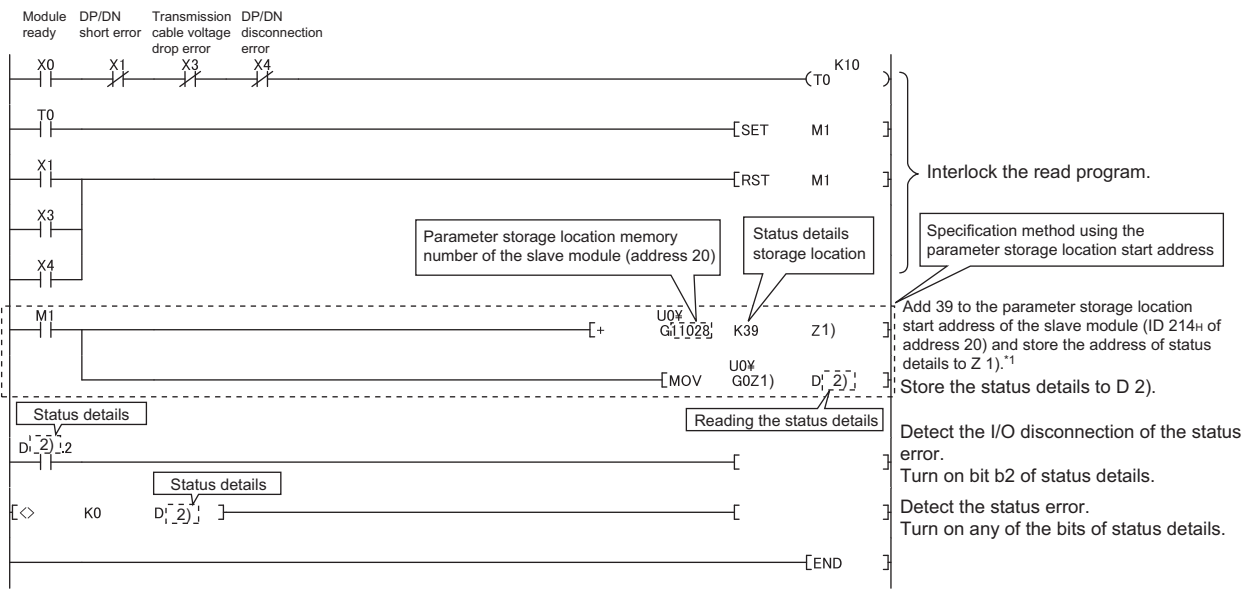

\*1 For details on the parameter storage area, refer to the following.  $\mathbb{F}$  [Page 110, Appendix 2 \(15\) \(a\)](#page-111-0)

The status details of the slave module (address 20) is stored in 40th (Un\G12567) of 48 words of Parameter storage area 6 (Un\G12528 to Un\G12575). ( $\sqrt{p}$  [Page 111, Appendix 2 \(15\) \(b\)\)](#page-112-0)

#### **(b) Example of a program that reads the sensing level information**

The sensing level is a device parameter for the ASLINKAMP or ASLINKSENSOR only.

The slave module of address 20 is the system configuration which replaces the ASLINKER M12 connector type (mixed type) with the ASLINKAMP or ASLINKSENSOR.

This section describes an example of a program that replaces with photoelectric transmission type of the ASLINKSENSOR. Photoelectric transmission type operates based on the combination of the two types; "Transmission floodlight type" and "Transmission light receiving type".

When the slave module of address 20 is replaced with the ASLINKSENSOR, it replaces with two slave modules of "Transmission floodlight type" and "Transmission light receiving type" (Both of them are address 20.). Therefore, the system is configured with seven slave modules.

The following shows an example of a program that reads the sensing level information of the slave module (address 20) when 0 is set for the start I/O number of the AnyWireASLINK master module.

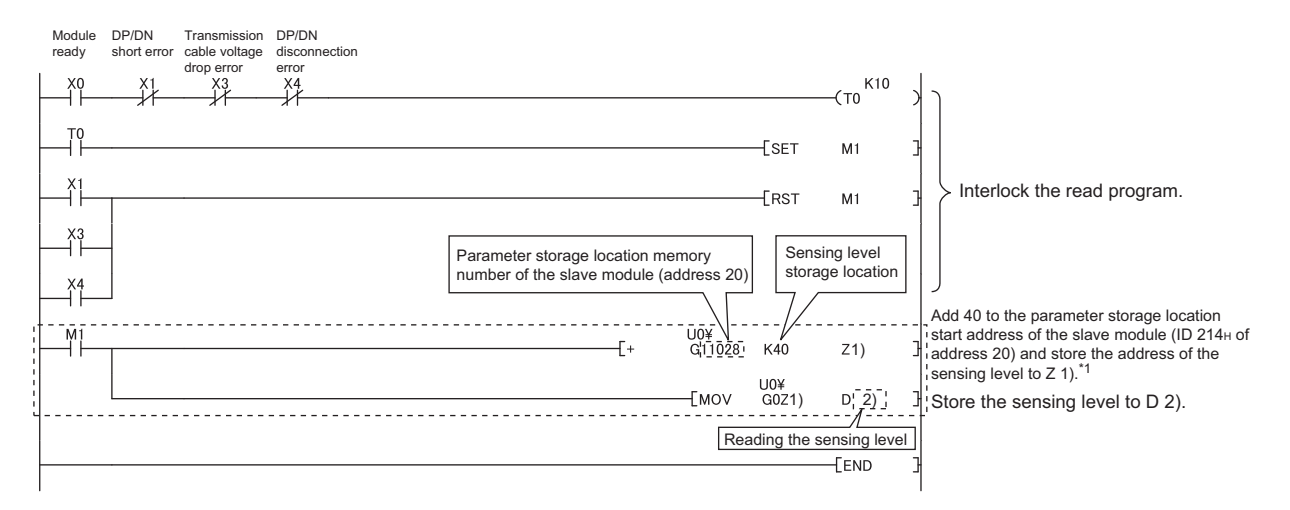

\*1 For details on the parameter storage area, refer to the following.  $\square$  [Page 110, Appendix 2 \(15\) \(a\)](#page-111-0)

The sensing level of the slave module (address 20) is stored in 41st (Un\G12616) of 48 words of Parameter storage area 7 (Un\G12576 to Un\G12623). ( $\mathbb{F}$  [Page 111, Appendix 2 \(15\) \(b\)\)](#page-112-0)

# **Appendix 7 Functions Added and Modified with Version Upgrade**

The master module has some new functions added and specifications modified as a result of a version upgrade. Available functions and specifications vary depending on the function version and the serial number.

#### **(1) QJ51AW12AL**

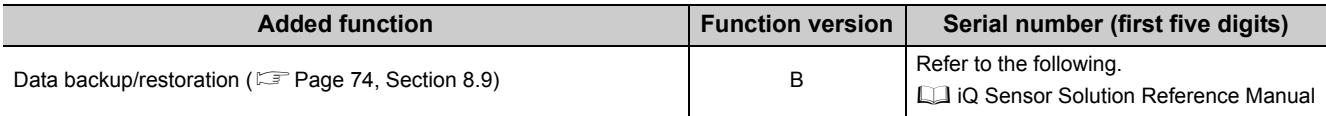

# **Appendix 8 External Dimensions**

The following figures show the external dimensions of the master modules.

### **(1) QJ51AW12AL**

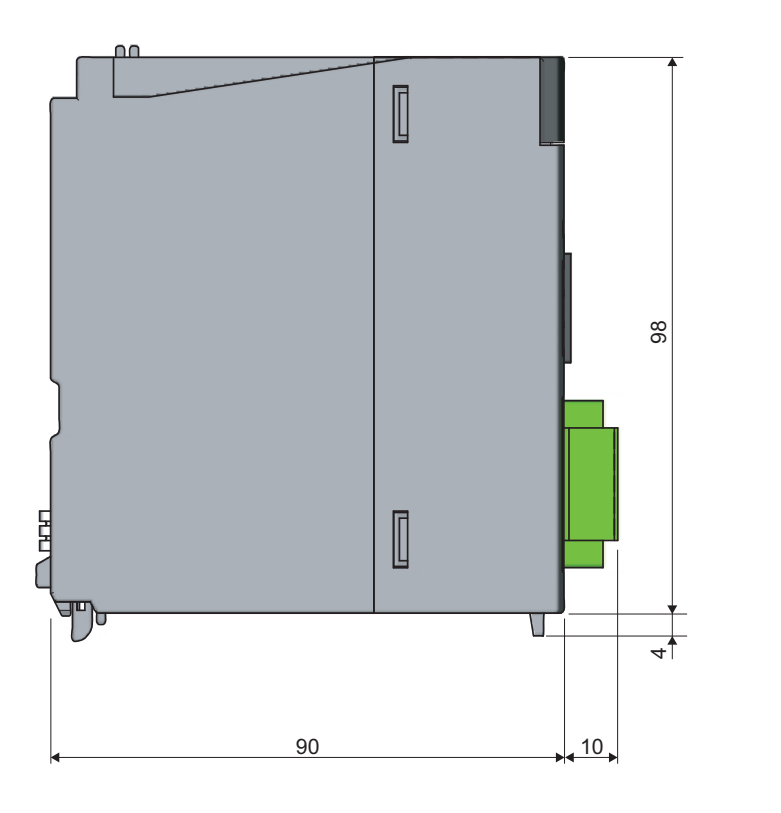

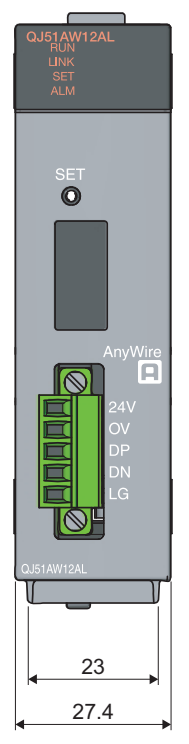

(Unit: mm)

## **(2) LJ51AW12AL**

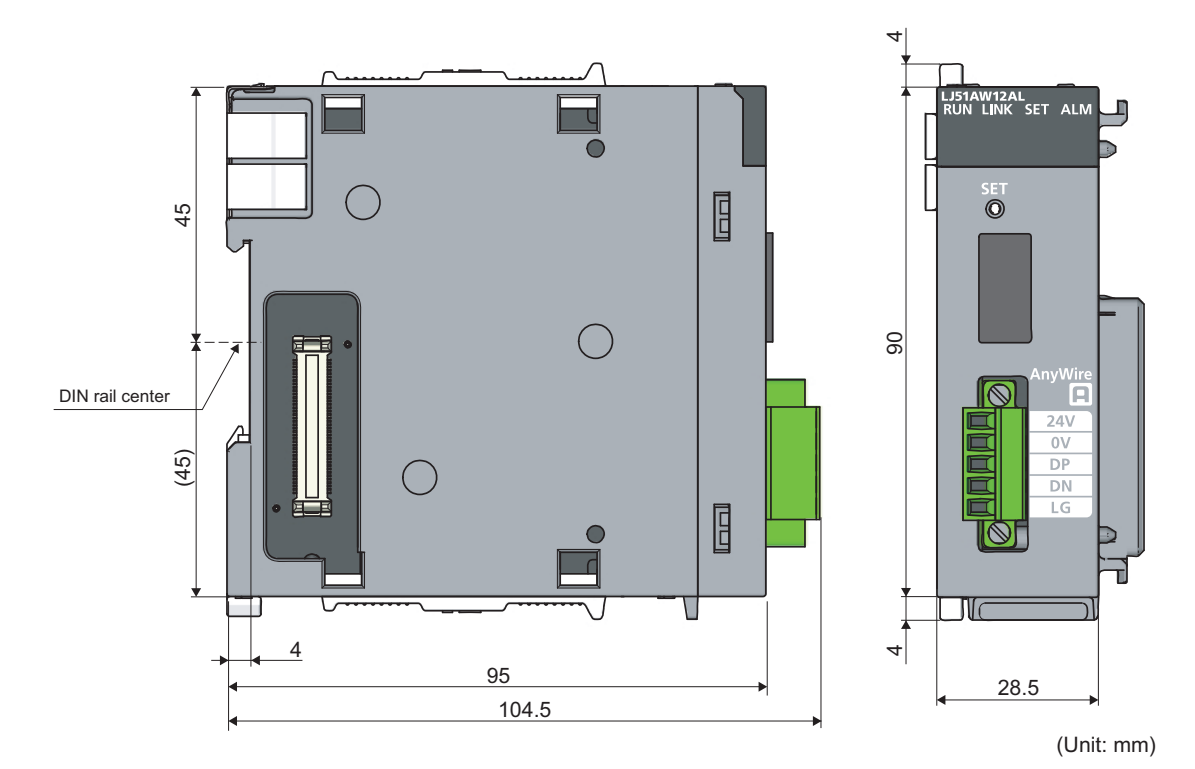

Appendix 8 External Dimensions Appendix 8 External Dimensions

# **INDEX**

#### **A**

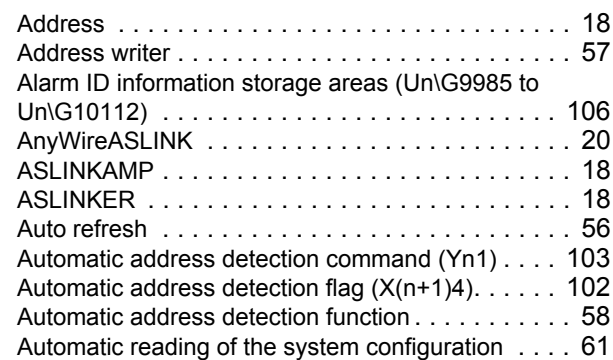

# **B**

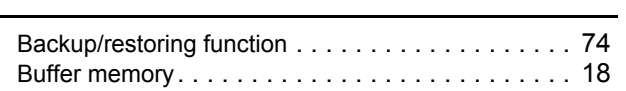

#### **C**

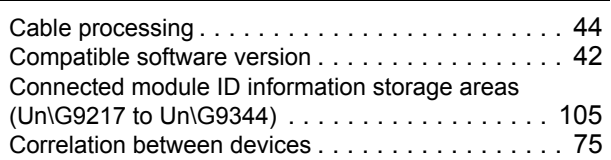

## **D**

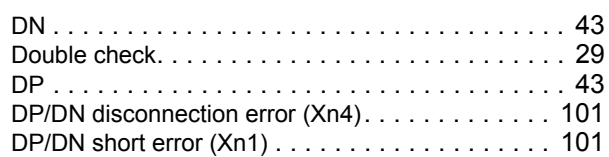

# **E**

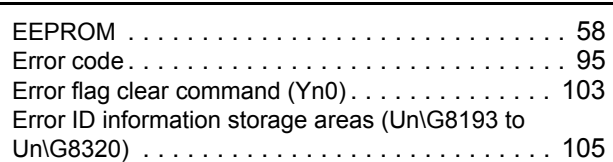

#### **I**

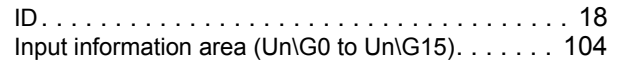

### **L**

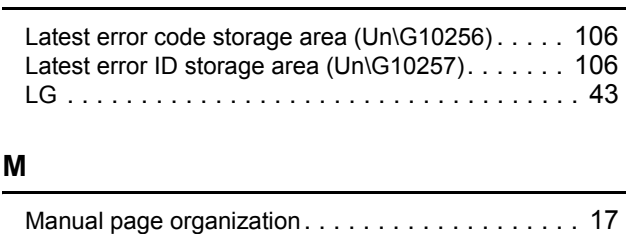

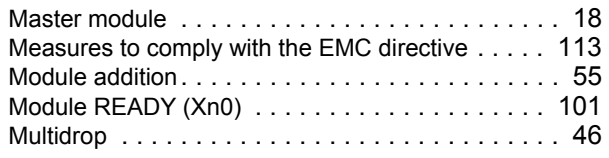

#### **N**

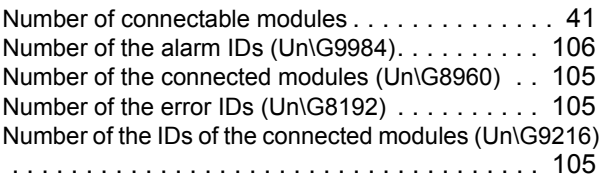

#### **O**

Output information area (Un\G4096 to Un\G4111[\). 104](#page-105-1)

<u> 1980 - Johann Barbara, martxa alemaniar a</u>

#### **P**

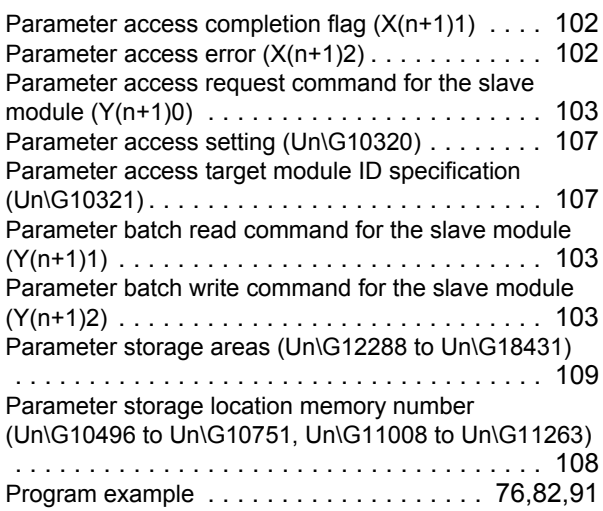

#### **R**

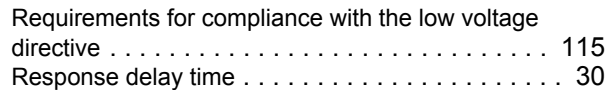

#### **S**

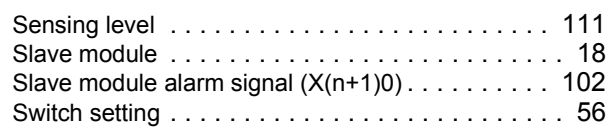

#### **T**

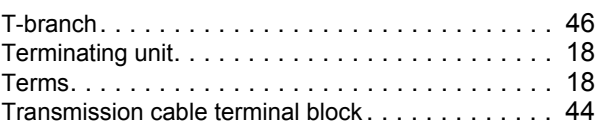

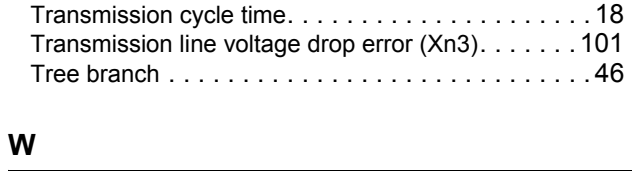

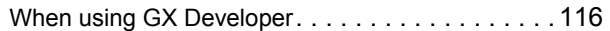

# **REVISIONS**

\*The manual number is given on the bottom left of the back cover.

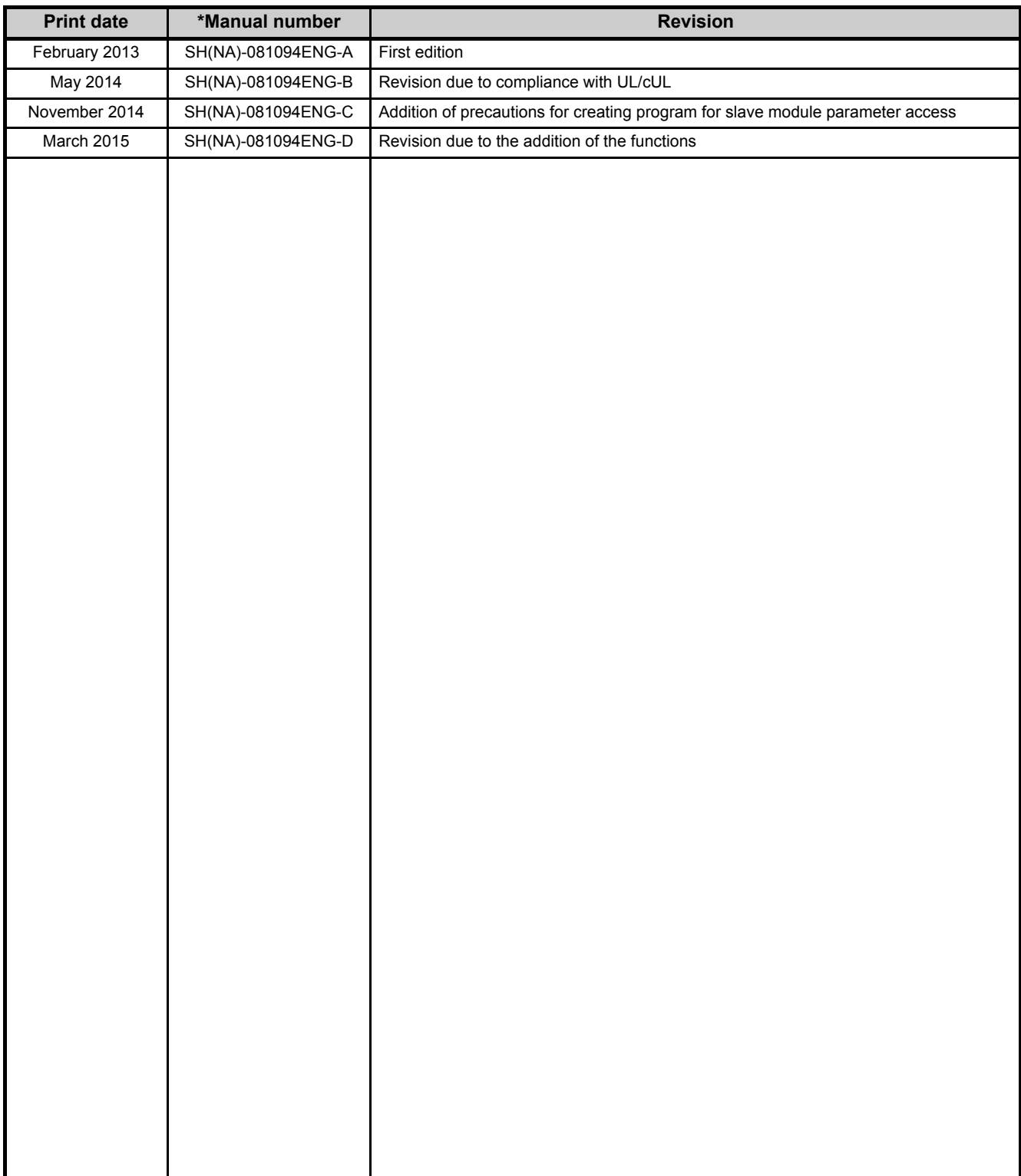

Japanese manual version SH-081086-E

This manual confers no industrial property rights or any rights of any other kind, nor does it confer any patent licenses. Mitsubishi Electric Corporation cannot be held responsible for any problems involving industrial property rights which may occur as a result of using the contents noted in this manual.

#### © 2013 MITSUBISHI ELECTRIC CORPORATION

## WARRANTY

Please confirm the following product warranty details before using this product.

1. **The Cratis Warrell Cratis Warrell Cratis Warrell Cratis Warrell Cratis Warrell Cratis Warrell Cratis Inc.<br>If any faults or defects (hereinafter "Failure") found to be the responsibility of Mitsubishi occurs during use** within the gratis warranty term, the product shall be repaired at no cost via the sales representative or Mitsubishi Service Company.

However, if repairs are required onsite at domestic or overseas location, expenses to send an engineer will be solely at the customer's discretion. Mitsubishi shall not be held responsible for any re-commissioning, maintenance, or testing on-site that involves replacement of the failed module.

#### [Gratis Warranty Term]

The gratis warranty term of the product shall be for one year after the date of purchase or delivery to a designated place. Note that after manufacture and shipment from Mitsubishi, the maximum distribution period shall be six (6) months, and the longest gratis warranty term after manufacturing shall be eighteen (18) months. The gratis warranty term of repair parts shall not exceed the gratis warranty term before repairs.

[Gratis Warranty Range]

- (1) The range shall be limited to normal use within the usage state, usage methods and usage environment, etc., which follow the conditions and precautions, etc., given in the instruction manual, user's manual and caution labels on the product.
- (2) Even within the gratis warranty term, repairs shall be charged for in the following cases.
	- 1. Failure occurring from inappropriate storage or handling, carelessness or negligence by the user. Failure caused by the user's hardware or software design.
	- 2. Failure caused by unapproved modifications, etc., to the product by the user.
	- 3. When the Mitsubishi product is assembled into a user's device, Failure that could have been avoided if functions or structures, judged as necessary in the legal safety measures the user's device is subject to or as necessary by industry standards, had been provided.
	- 4. Failure that could have been avoided if consumable parts (battery, backlight, fuse, etc.) designated in the instruction manual had been correctly serviced or replaced.
	- 5. Failure caused by external irresistible forces such as fires or abnormal voltages, and Failure caused by force majeure such as earthquakes, lightning, wind and water damage.
	- 6. Failure caused by reasons unpredictable by scientific technology standards at time of shipment from Mitsubishi.
	- 7. Any other failure found not to be the responsibility of Mitsubishi or that admitted not to be so by the user.

- **2. One of the product of the product repairs for one year after production of the product is discontinued.**<br>(1) Mitsubishi shall accept onerous product repairs for one year after production of the product is discontinued. Discontinuation of production shall be notified with Mitsubishi Technical Bulletins, etc.
	- (2) Product supply (including repair parts) is not available after production is discontinued.

**3. Overseas service** Overseas, repairs shall be accepted by Mitsubishi's local overseas FA Center. Note that the repair conditions at each FA Center may differ.

Regardless of the gratis warranty term, Mitsubishi shall not be liable for compensation of damages caused by any cause found not to be the responsibility of Mitsubishi, loss in opportunity, lost profits incurred to the user by Failures of Mitsubishi products, special damages and secondary damages whether foreseeable or not, compensation for accidents, and compensation for damages to products other than Mitsubishi products, replacement by the user, maintenance of on-site equipment, start-up test run and other tasks.

The specifications given in the catalogs, manuals or technical documents are subject to change without prior notice.

#### TRADEMARKS

Microsoft, Windows, Windows Vista, Windows NT, Windows XP, Windows Server, Visio, Excel, PowerPoint, Visual Basic, Visual C++, and Access are either registered trademarks or trademarks of Microsoft Corporation in the United States, Japan, and other countries.

Intel, Pentium, and Celeron are either registered trademarks or trademarks of Intel Corporation in the United States and other countries.

Ethernet is a trademark of Xerox Corp.

The SD and SDHC logos are either registered trademarks or trademarks of SD-3C, LLC.

All other company names and product names used in this manual are either trademarks or registered trademarks of their respective companies.

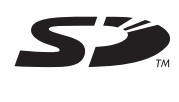

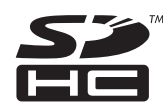

Anywire Anywire Corporation http://www.anywire.jp

SH(NA)-081094ENG-D(1503)MEE MODEL: Q/LJ51AW12AL-U-E

MODEL CODE: 13JZ70

## **MITSUBISHI ELECTRIC CORPORATION**

HEAD OFFICE : TOKYO BUILDING, 2-7-3 MARUNOUCHI, CHIYODA-KU, TOKYO 100-8310, JAPAN NAGOYA WORKS : 1-14 , YADA-MINAMI 5-CHOME , HIGASHI-KU, NAGOYA , JAPAN

When exported from Japan, this manual does not require application to the Ministry of Economy, Trade and Industry for service transaction permission.

Specifications subject to change without notice.